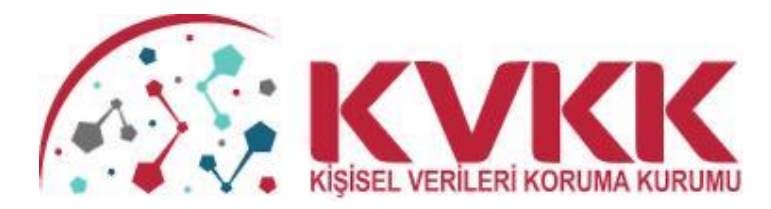

# **VERİ SORUMLULARI SİCİL BİLGİ SİSTEMİ (VERBİS)**

# **KILAVUZU**

# **İÇİNDEKİLER**

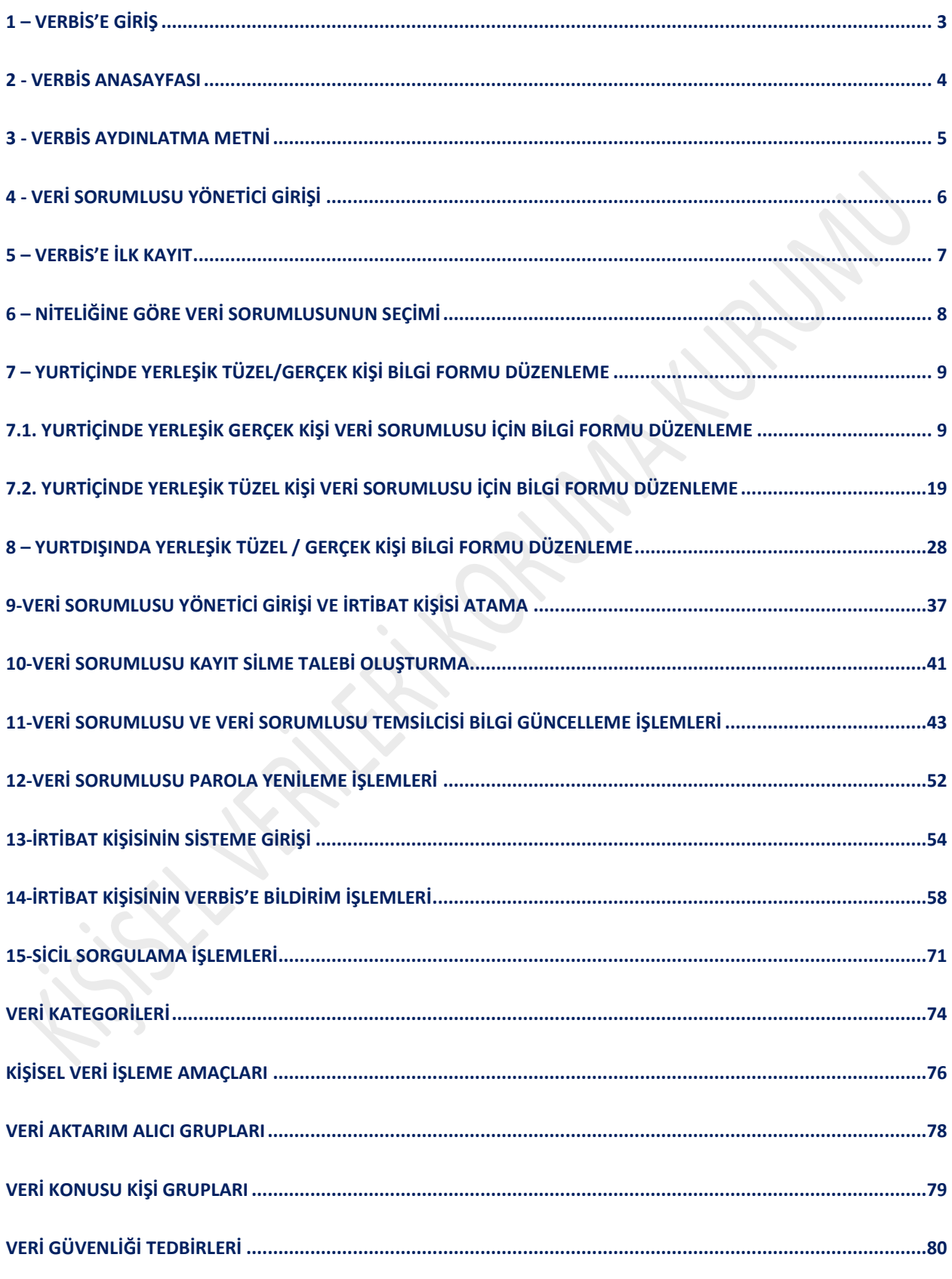

# <span id="page-2-0"></span>**1 – VERBİS'E GİRİŞ**

VERBİS'e ilk defa kayıt işlemlerinin gerçekleştirilmesi için öncelikle Kurumumuzun internet sayfası olan [www.kvkk.gov.tr](http://www.kvkk.gov.tr/) adresine giriş yapılması gerekmektedir.

[www.kvkk.gov.tr](http://www.kvkk.gov.tr/) adresinde Anasayfa'nın sağ tarafındaki menüler içerisinde yer alan VERBİS ikonuna tıklanması ile giriş yapılabilecektir.

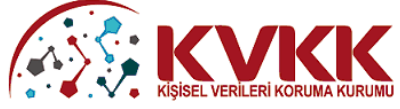

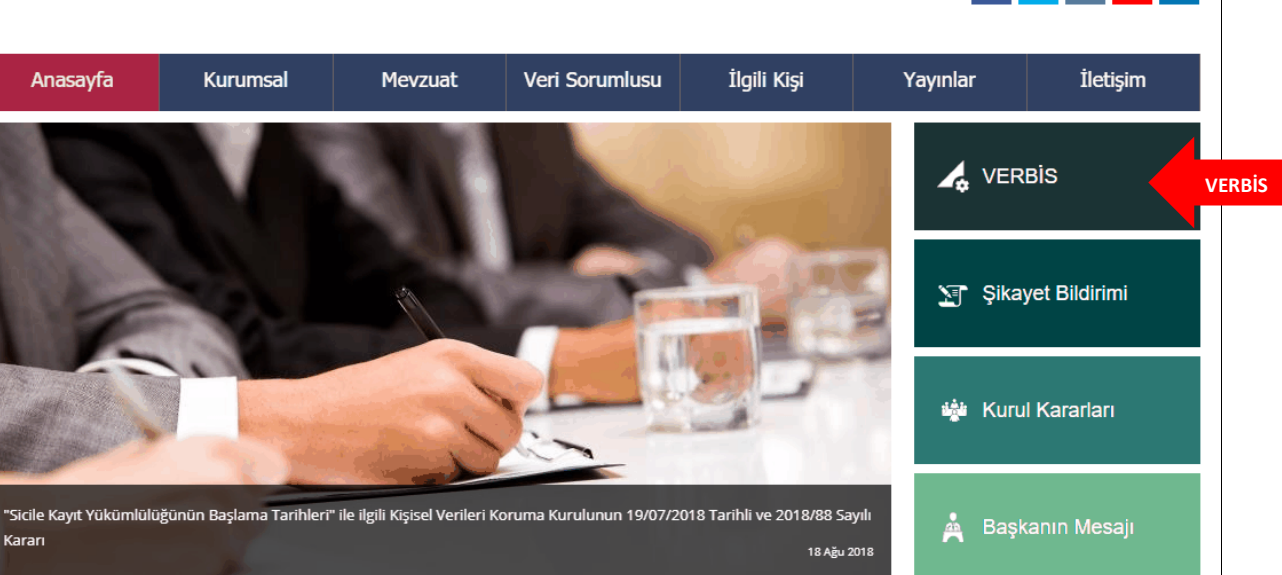

Q Sitede Ara..

Ŵ

<span id="page-2-1"></span>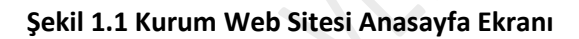

# **2 - VERBİS ANASAYFASI**

Açılan VERBİS Anasayfa'sında,

- "Veri Sorumlusu Yönetici GiriĢi"
- "Sicile Kayıt"
- "Sicil Sorgulama"

olmak üzere üç bölüm bulunmaktadır.

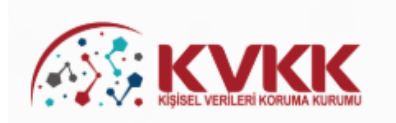

#### VERBİS-Veri Sorumluları Sicil Bilgi Sistemi

Kişisel Verileri Koruma Kurumu Veri Sorumluları Sicil Bilgi Sistemine (VERBİS) hoşgeldiniz.

#### Veri Sorumlusu Yönetici Girisi

Veri Sorumlusu Yönetici Girişi butonu, Sicile kayıttan önce veri sorumlusunun teyidi için başvuru formu doldurularak gönderileceği ve başvurunun Kurumumuzca onaylanması akabinde irtibat kişisi atama, mevcut parola değiştirme, yapılan bildirimleri görüntüleme ve Sicil kaydını silme işlemlerinin yapılabileceği bölümdür. Veri Sorumlusu "Kamu Kurumu" veya "Yurtiçinde Yerleşik Tüzel/Gerçek Kişi" ya da "Yurtdışında Yerleşik Tüzel/Gerçek Kişi" ise öncelikle bu buton aracılığıyla giriş yapılarak başvuru formunun doldurulması gerekmektedir.

**A SORULARLA VERBIS** 

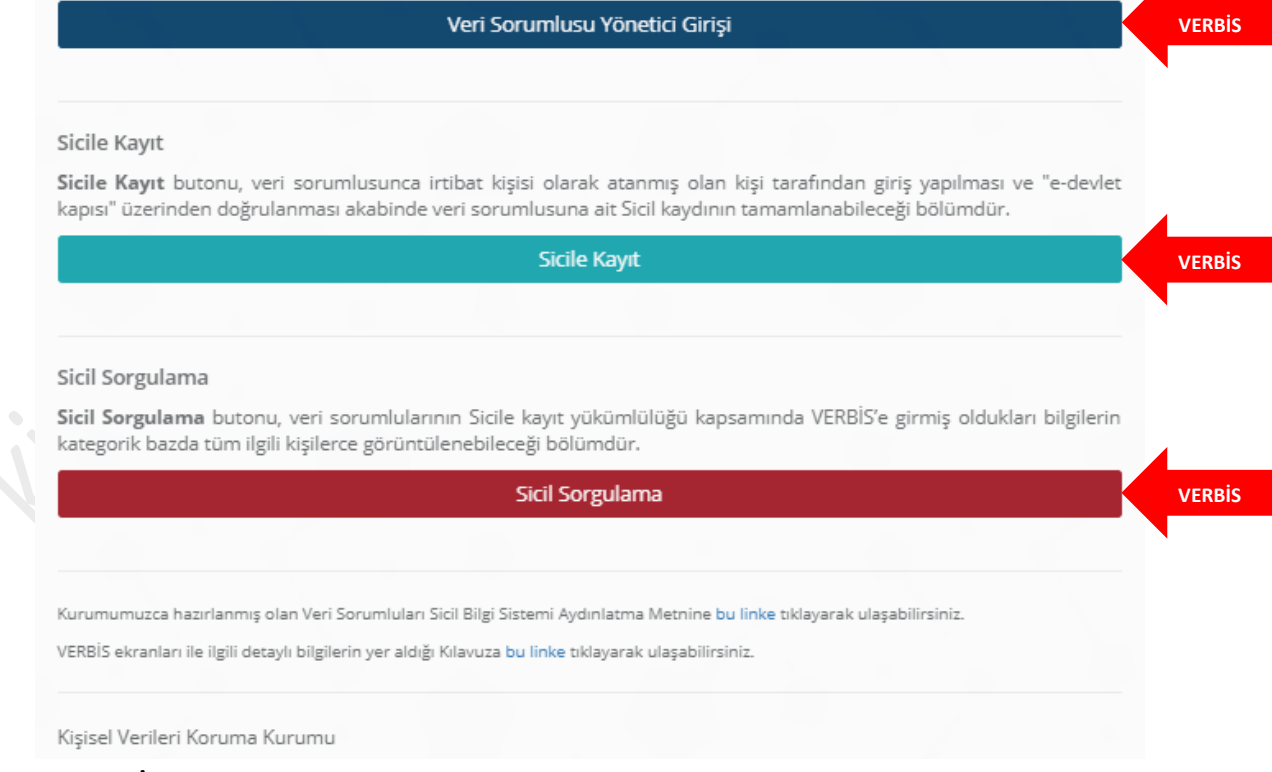

#### **Şekil 2.1 VERBİS Anasayfa Ekranı**

# <span id="page-4-0"></span>**3 - VERBİS AYDINLATMA METNİ**

Kişisel Verileri Koruma Kurumu, veri sorumlularınca VERBİS'e bilgi girişi yapılması esnasında kişisel veri işlemektedir.

6698 sayılı Kanunun 10. maddesi ve Aydınlatma Yükümlülüğünün Yerine Getirilmesi Hakkında Usul ve Esaslar Hakkında Tebliğ gereği aydınlatma metni hazırlanmış olup Şekil 3.1'de gösterilen linke tıklanması halinde ilgili metin görüntülenebilir.

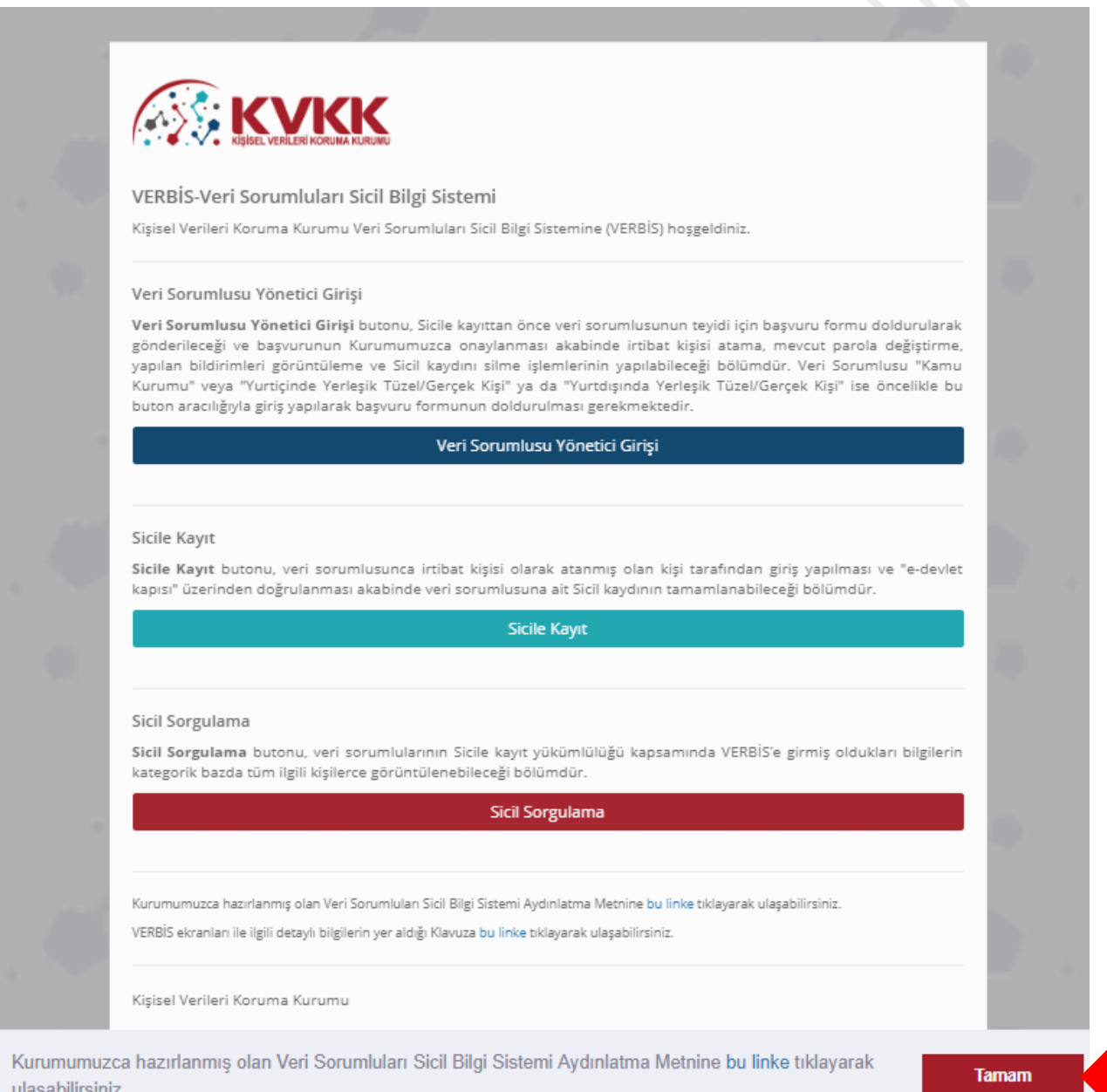

**Şekil 3.1 VERBİS Aydınlatma Metni Giriş Ekranı**

**VERBİS**

# <span id="page-5-0"></span>**4 - VERİ SORUMLUSU YÖNETİCİ GİRİŞİ**

VERBİS'e giriş için öncelikle veri sorumlusunun teyidinin yapılması gerekmektedir. Bunun için de kişisel verilerin korunması alanında veri sorumlusu adına imzaya yetkililerce veri sorumlusunu tanıtan standart bir baĢvuru formu düzenlenerek Kurumumuza gönderilecektir.

Bu kapsamda öncelikle VERBİS Anasayfa'da bulunan "Veri Sorumlusu Yönetici Girişi" butonuna tıklanarak giriş yapılır.

Veri Sorumlusu Yönetici Girişi

Veri Sorumlusu Yönetici Girisi butonu. Sicile kayıttan önce veri sorumlusunun teyidi icin basyuru formu doldurularak gönderileceği ve başvurunun Kurumumuzca onaylanması akabinde irtibat kişisi atama, mevcut parola değiştirme, yapılan bildirimleri görüntüleme ve Sicil kaydını silme işlemlerinin yapılabileceği bölümdür. Veri Sorumlusu "Kamu Kurumu" veya "Yurtiçinde Yerleşik Tüzel/Gerçek Kişi" ya da "Yurtdışında Yerleşik Tüzel/Gerçek Kişi" ise öncelikle bu buton aracılığıyla giriş yapılarak başvuru formunun doldurulması gerekmektedir.

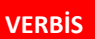

Veri Sorumlusu Yönetici Girişi

**Şekil 4.1 Veri Sorumlusu Yönetici Girişi Ekranı** 

**NOT:** VERBİS Anasayfa'da yer alan "Sicile Kayıt" butonu ile ilgili açıklamalara 10. Bölümden ulaĢılabilecektir.

KVKK Veri Yönetimi Dairesi Başkanlığı Sayfa 6

# <span id="page-6-0"></span>**5 – VERBİS'E İLK KAYIT**

"Veri Sorumlusu Yöneticisi GiriĢi" butonuna tıklanması akabinde gelen ekranda, veri sorumlusuna ait "Kullanıcı Adı ve Parola" bilgileri istenmektedir.

Kullanıcı Adı ve Parola bilgisi almak için öncelikle sol alt tarafta yer alan "Kayıt Olun" butonu aracılığıyla sisteme giriĢ yapılması ve akabinde gelen ekranlardaki ilgili alanların gerekli adımlarla beraber ilgili formları doldurarak kayıt iĢlemlerini tamamlamaları gerekmektedir.

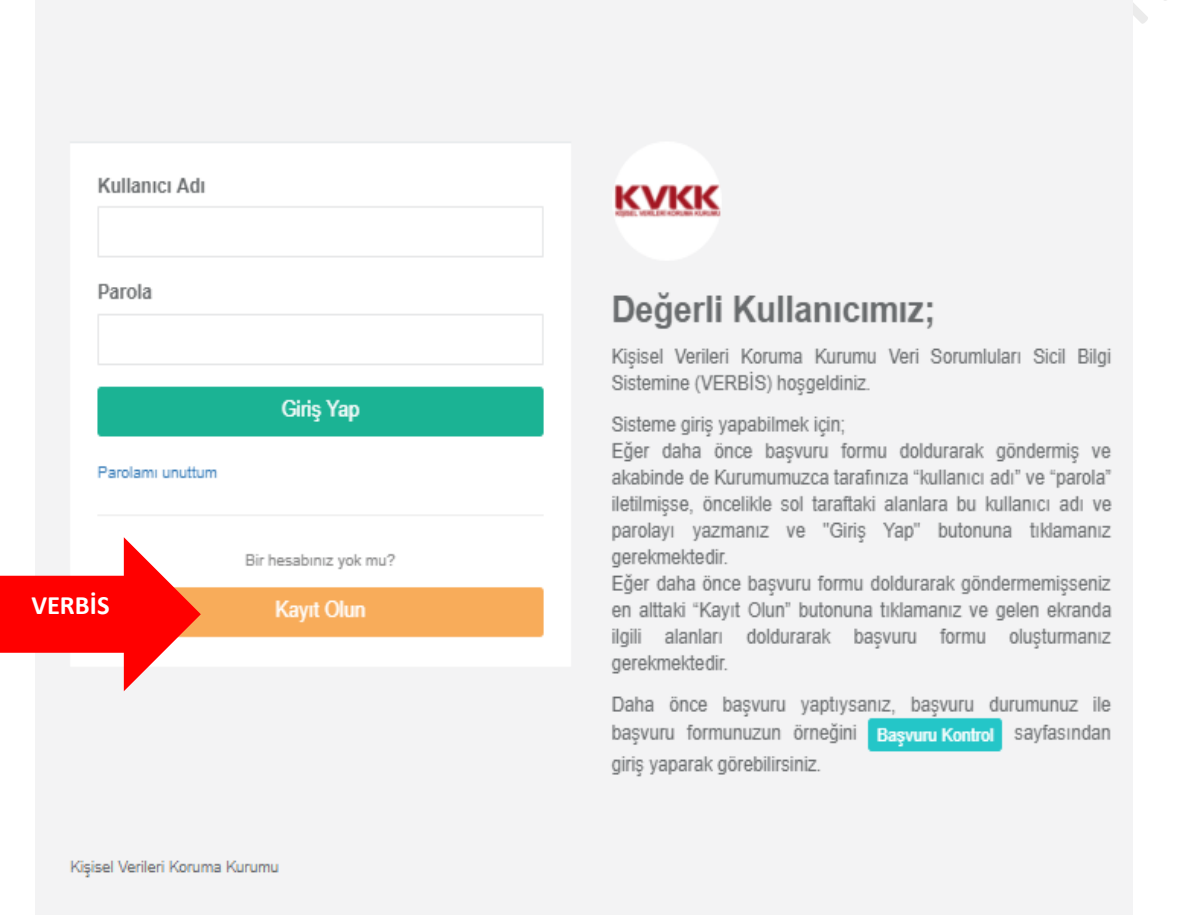

#### **Şekil 5.1 Kullanıcı Adı / Parola Girişi Ekranı**

Eğer daha önce bu sayfadaki "Kayıt olun" butonu aracılığıyla sisteme giriş yapmış ve Kurumumuzca tarafınıza "kullanıcı adı ve parola" iletilmişse sol üst tarafta yer alan "GiriĢ Yap" butonuna tıklanarak iĢlemlere devam edilir.

Bu konudaki açıklamalara ilerleyen bölümlerde yer verilecektir.

# <span id="page-7-0"></span>**6 – NİTELİĞİNE GÖRE VERİ SORUMLUSUNUN SEÇİMİ**

VERBİS'te veri sorumluları, yükümlülüklerini yerine getirmeleri ile ilgili olarak

Yurtiçinde YerleĢik Tüzel/ Gerçek KiĢi, Yurtdışında Yerleşik Tüzel / Gerçek Kişi, Kamu Kurumu

şeklinde 3 farklı kategoride sınıflandırılmıştır.

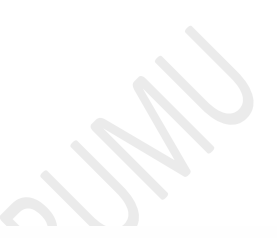

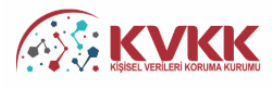

#### VERBİS-Veri Sorumluları Sicil Bilgi Sistemi

VERBİS'e kayıt olmak için size uygun seceneği seçiniz.

#### Yurtiçinde Yerleşik Tüzel/Gerçek Kişi

Eğer Türkiye'de yerleşik bir tüzel veya gerçek kişiyseniz, VERBİS'e kayıt olmak için lütfen aşağıdaki Yurtiçinde Yerleşik Tüzel/Gerçek Kişi butonuna tıkladıktan sonra açılacak olan formu doldurunuz.

#### Yurtdışında Yerleşik Tüzel/Gerçek Kişi

Eğer Türkiye dışında bulunan bir veri sorumlusu adına işlem yapacak olan "veri sorumlusu temsilcisi" iseniz, lütfen asağıdaki Yurtdışında Yerlesik Tüzel/Gercek Kisi butonuna tikladıktan sonra açılacak olan formu doldurunuz.

#### Kamu Kurumu

Eğer bir kamu kurumuysanız, VERBİS'e kayıt olmak için lütfen aşağıdaki Kamu Kurumu butonuna tıkladıktan sonra açılacak olan formu doldurunuz.

Sözkonusu Basyuru Formunu doldurduktan sonra, ıslak imzalı ve kaseli yeya mühürlü sekilde Kisisel Verileri Koruma Kurumu Baskanlığına (Adres: Nasuh Akar Mahallesi 1407, Sokak No: 4 Balgat / Çankaya / ANKARA) posta yoluyla iletmeniz gerekmektedir.

Eğer başvuru yaptıysanız, başvuru durumunuz ile başvuru formunuzun örneğinin Başvuru Kontrol sayfasından giriş yaparak görebilirsiniz.

Kisisel Verileri Koruma Kurumu

Yurtiçinde Yerleşik Tüzel/Gerçek Kişi

Yurtdışında Yerleşik Tüzel/Gerçek Kişi

#### **Şekil 6.1 Niteliğine Göre Veri Sorumlusunun Seçimi Ekranı**

Bu üç seçenekten, veri sorumlusunun durumuna uygun olan seçenek seçilerek giriş işlemine devam edilecektir.

# <span id="page-8-0"></span>**7 – YURTİÇİNDE YERLEŞİK TÜZEL/GERÇEK KİŞİ BİLGİ FORMU DÜZENLEME**

# <span id="page-8-1"></span>**7.1. Yurtiçinde Yerleşik Gerçek Kişi Veri Sorumlusu İçin Bilgi Formu Düzenleme**

Veri sorumlusu bir gerçek kişi ise öncelikle; "Veri Sorumlusunun VKN/TCKN" alanında, veri sorumlusunun TC Kimlik Numarası veya varsa Vergi Kimlik Numarası manuel olarak yazılır.

Eğer TC Kimlik Numarası yazılmışsa vergi dairesi alanından seçim yapılmadan, diğer alanda sorulmuş olan dört işlem bilgisinin cevaplanması ve "Unvanı / Adı Getir" butonuna tıklanması akabinde arka planda Nüfus ve Vatandaşlık İşleri Genel Müdürlüğü (MERNİS) sistemine bağlanılır.

Eğer Vergi Kimlik Numarası yazılmışsa vergi dairesi alanından doğru vergi dairesinin seçilmesi, diğer alanda sorulmuş olan dört işlem bilgisinin cevaplanması ve "Unvanı / Adı Getir" butonuna tıklanması akabinde arka planda Gelir İdaresi Başkanlığı sistemine bağlanılır.

Girişi yapılan bilgilerde bir hata veya eksiklik yoksa "Başarılı" şeklinde bir pop-up ekran notu gelmesi akabinde "Veri Sorumlusunun Unvanı" alanına MERNİS'ten veya Gelir İdaresi Başkanlığı sisteminden otomatik olarak ad / unvan bilgisi getirilir.

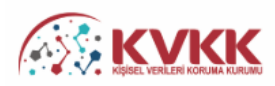

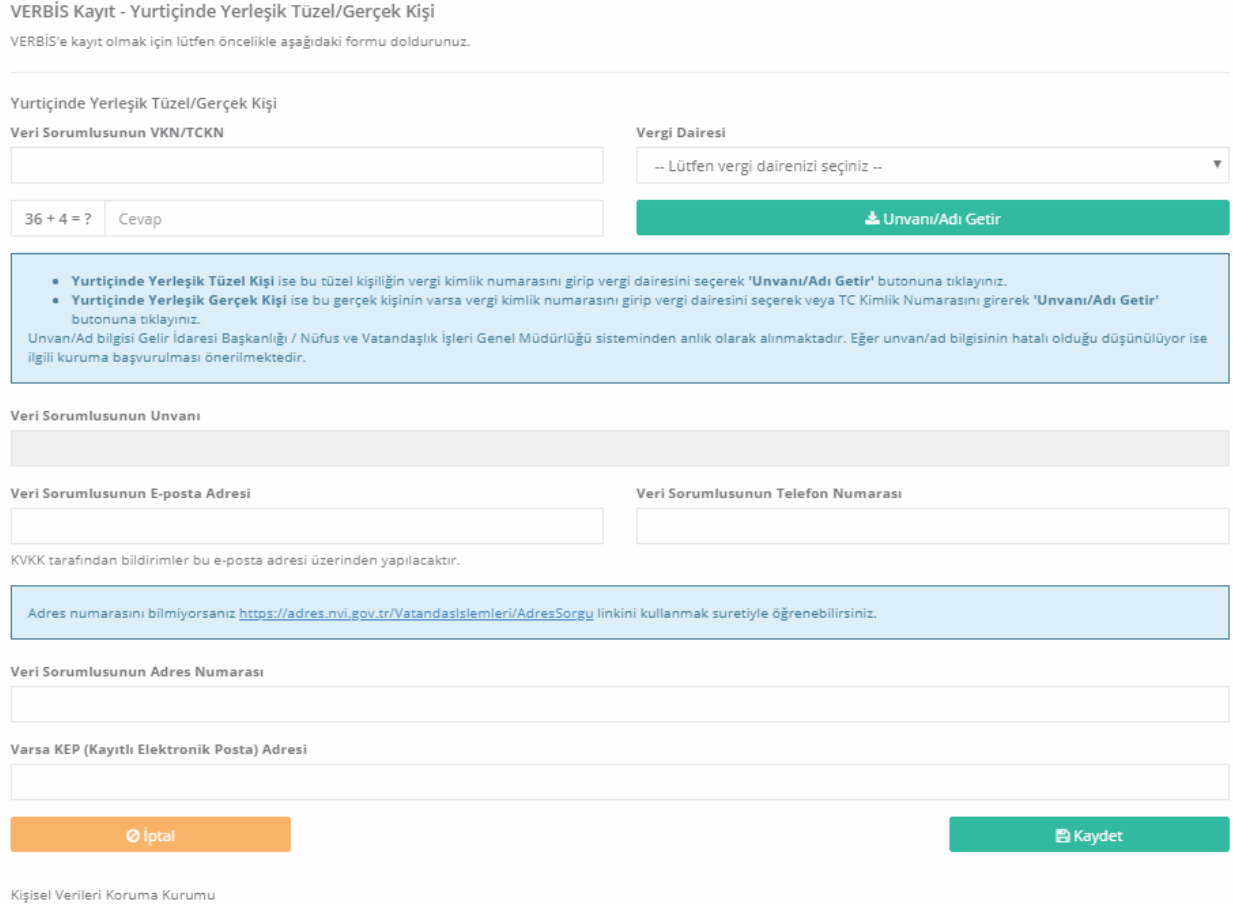

#### **Şekil 7.1.1 Yurtiçinde Yerleşik Gerçek Kişi Veri Sorumlusu İçin Bilgi Formu Girişi Ekranı**

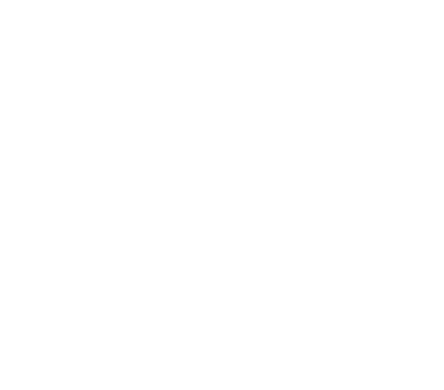

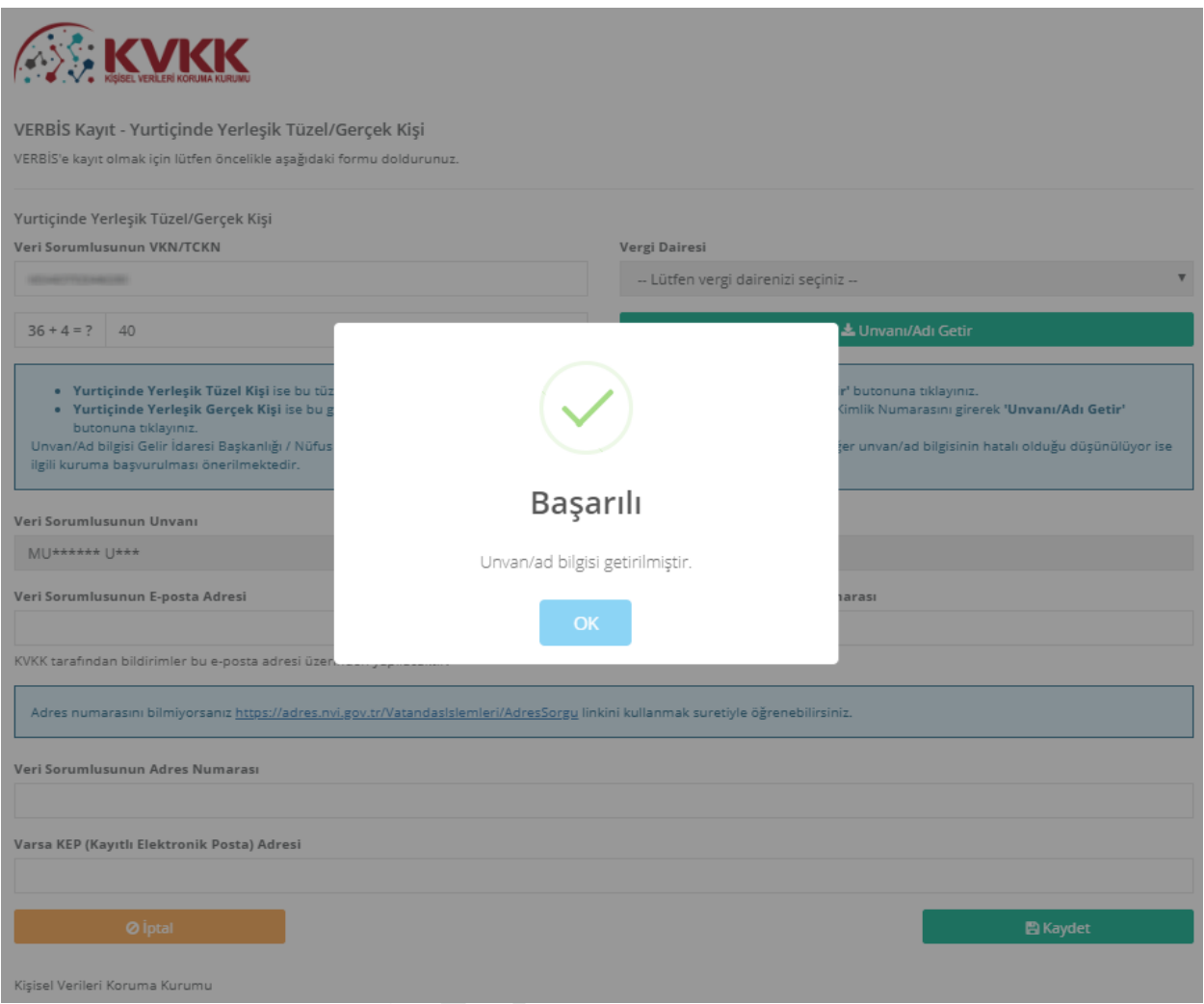

**Şekil 7.1.2 Yurtiçinde Yerleşik Gerçek Kişi Veri Sorumlusu İçin Ad/Unvan Doğrulanması Ekranı**

BaĢarılı bir Ģekilde ad/unvan bilgisinin sistem aracılığıyla ekrana getirilmesi akabinde "Veri Sorumlusunun E-posta Adresi" ve "Telefon Numarası" bilgileri Şekil 7.1.3 de görüldüğü üzere doğru ve güncel olarak girilir. Bu bilgiler zorunlu alan olarak belirlenmiştir.

Burada girişi yapılan e-posta adresinin, kurumsal elektronik posta adresi olması önerilmektedir. Zira bundan sonraki tüm sisteme giriĢlerde kullanılacak "kullanıcı adı" ve "parola" ile VERBİS'e ait tüm bilgilendirmeler de bu adres aracılığıyla yapılacaktır.

Telefon numarası alanına GSM veya sabit hat numarası girilebilecektir. Ancak elektronik posta gönderiminde herhangi bir sorun yaĢanması ihtimali göz önüne alınarak Kurumumuzca SMS gönderilebilmesi için GSM numarası yazılması önerilmektedir.

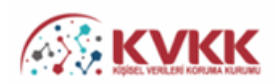

VERBİS Kayıt - Yurtiçinde Yerleşik Tüzel/Gerçek Kişi

VERBİS'e kayıt olmak için lütfen öncelikle aşağıdaki formu doldurunuz.

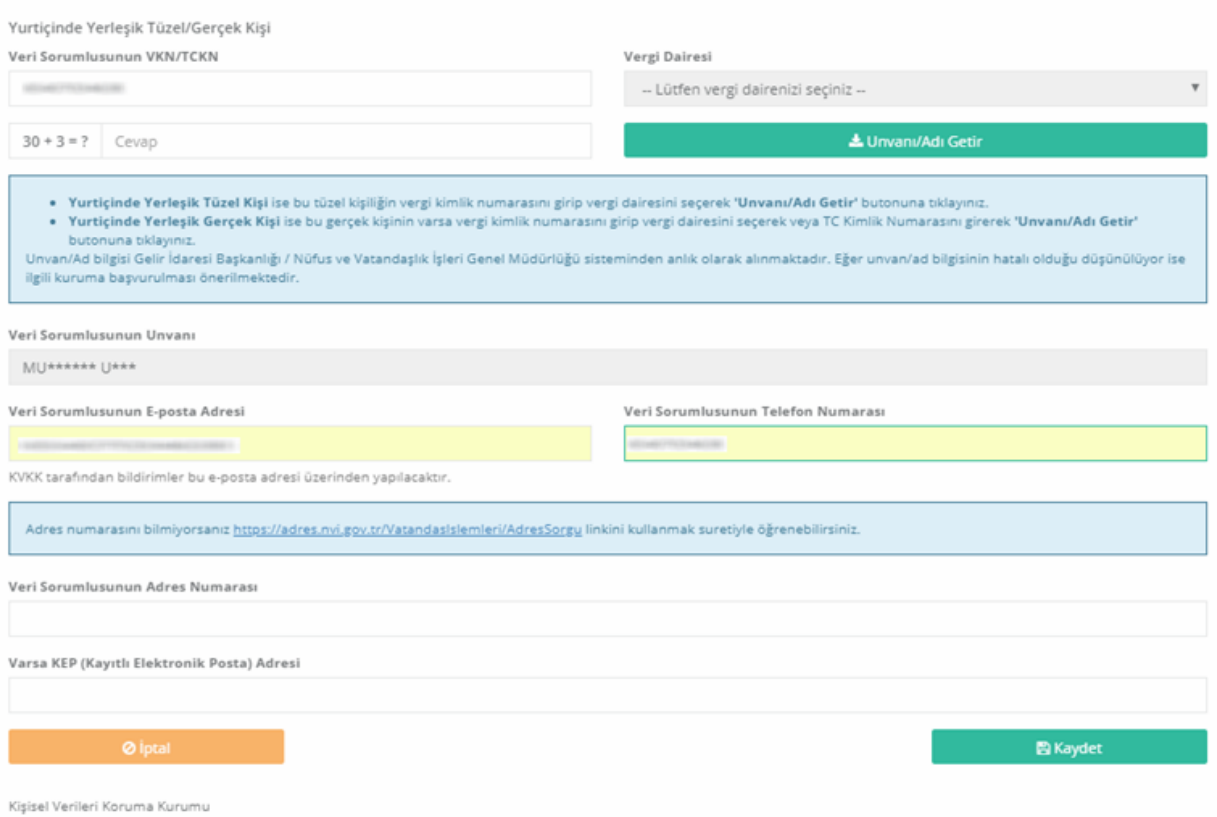

#### **Şekil 7.1.3 Yurtiçinde Yerleşik Gerçek Kişi Veri Sorumlusu İçin E-posta ve Telefon Numarası Girişi**

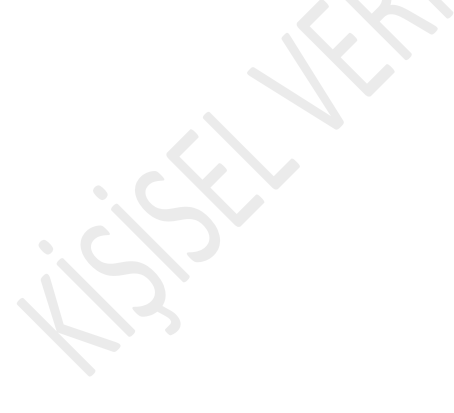

Veri sorumlusunun adres numarası biliniyorsa bu 10 haneli adres numarası, "Veri Sorumlusunun Adres Numarası" kutucuğuna yazılır.

10 haneli adres numarası bilinmiyorsa Veri Sorumlusunun Adres Numarası kutucuğunun üzerinde yer alan [https://adres.nvi.gov.tr/VatandasIslemleri/AdresSorgu](file:///C:/Users/Mustafa%20ERBİLLİ/Downloads/VERBİS%20KILAVUZ%2005.09.2018_3.docx) linkine tıklanarak gelen ekranda sol üstte yer alan kutucuklardan il, ilçe, mahalle, köy, sokak, dış kapı ve iç kapı no gibi adres numarasını oluşturan bilgiler Şekil 7.1.4'te olduğu gibi girilir ve buradan 10 haneli adres numarası bilgisine ġekil 7.1.5'te olduğu gibi ulaĢılır.

Ekrana gelen 10 haneli adres numarası buradan kopyalanarak Şekil 7.1.6'da olduğu gibi Bilgi Formundaki "Adres Numarası" kutucuğuna yapıştırılır veya manuel olarak yazılır.

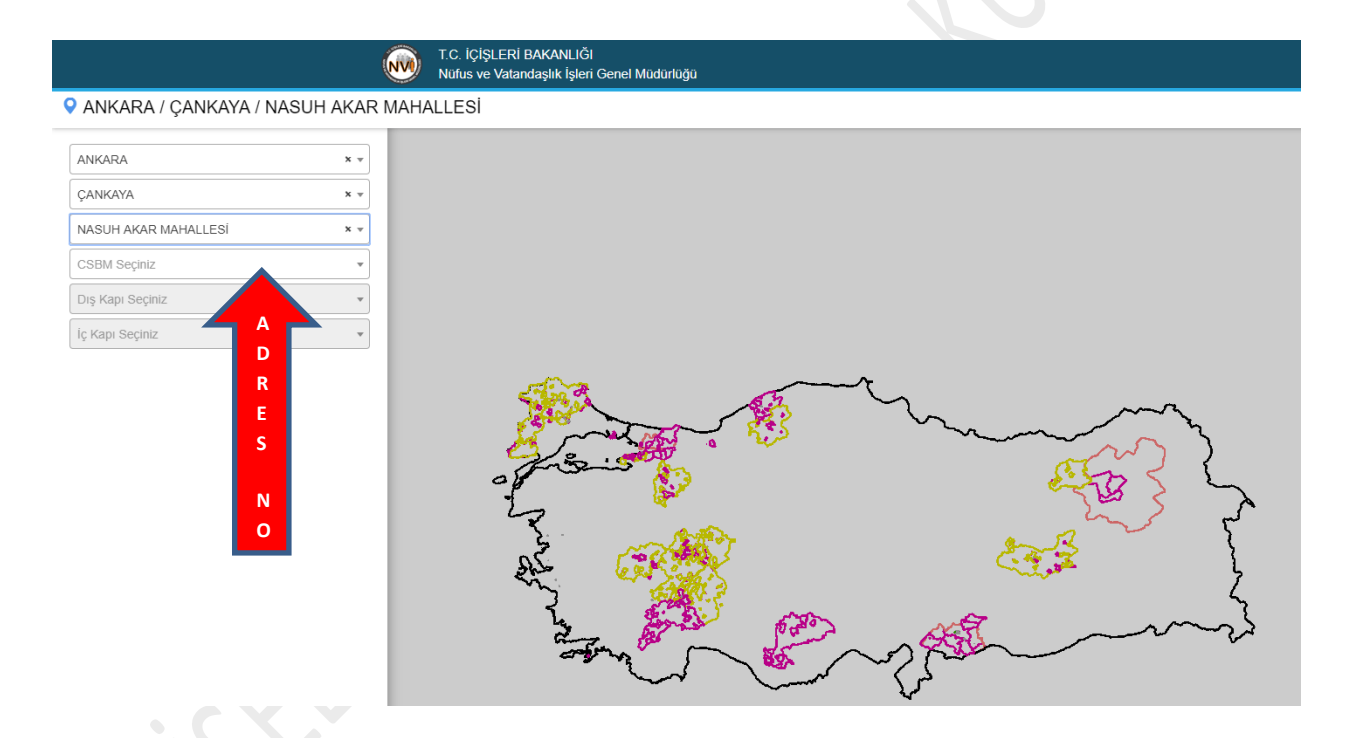

**Şekil 7.1.4 Yurtiçinde Yerleşik Gerçek Kişi Veri Sorumlusu İçin Adres Numarası Tespiti**

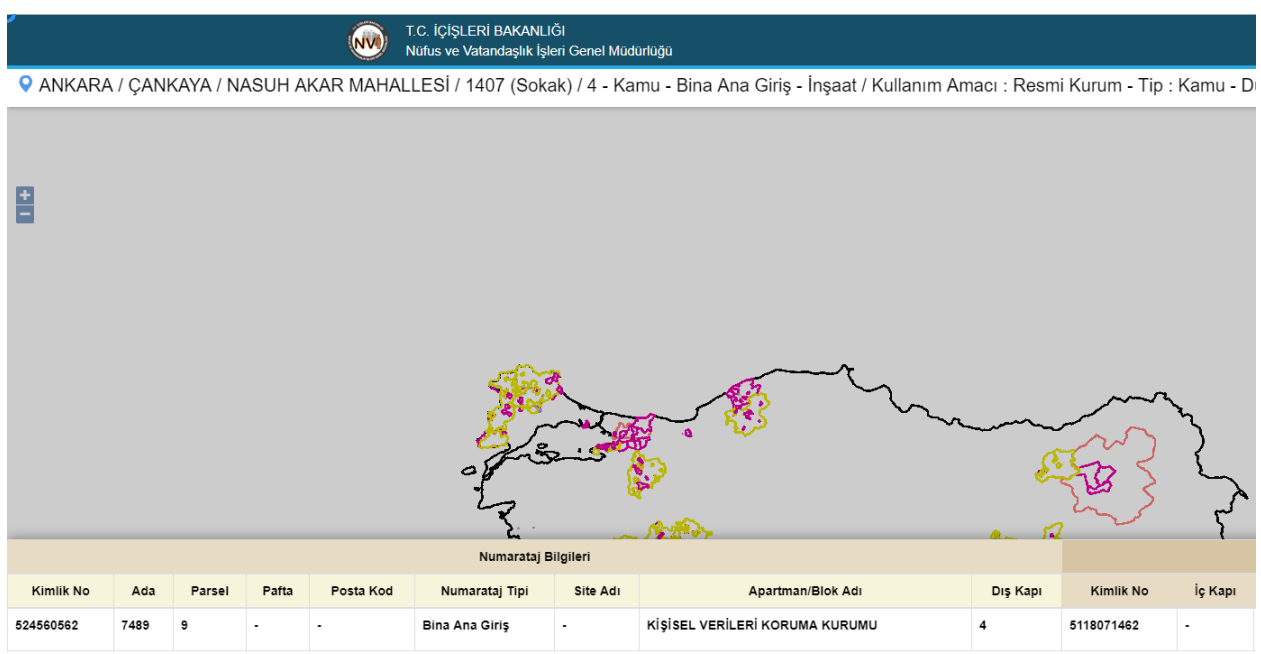

★ Adres No: 5118071462

**ADRES NO**

## **Şekil 7.1.5 Yurtiçinde Yerleşik Gerçek Kişi Veri Sorumlusu İçin Adres Numarası Tespiti**

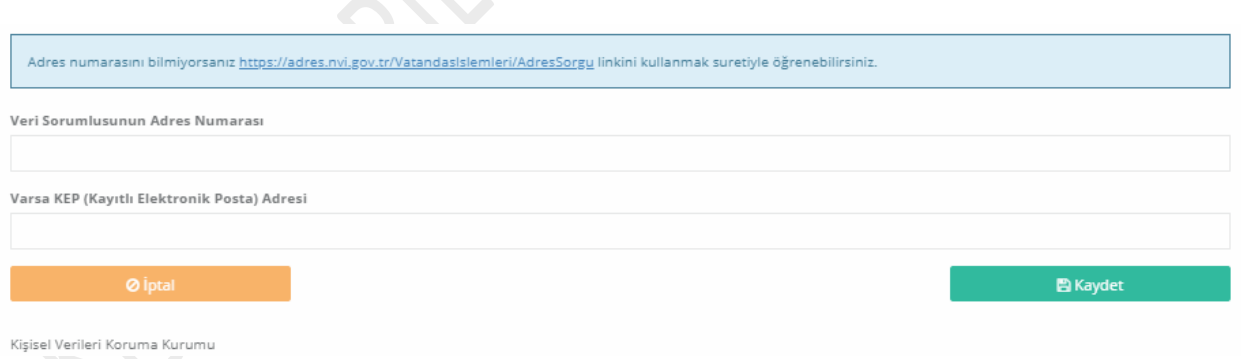

**Şekil 7.1.6 Yurtiçinde Yerleşik Gerçek Kişi Veri Sorumlusu İçin Adres Numarası Girişi**

Veri Sorumlusunun varsa KEP (Kayıtlı Elektronik Posta) adresi girilir. Eğer yok ise bu alan boş bırakılır.

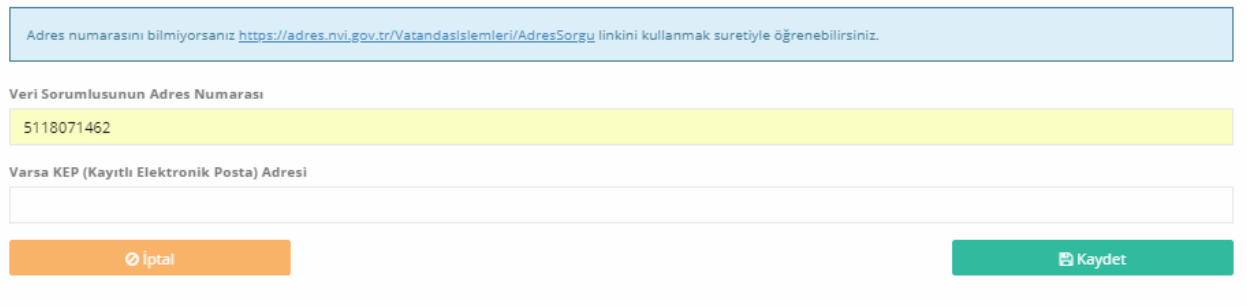

Kisisel Verileri Koruma Kurumu

**Şekil 7.1.7 Yurtiçinde Yerleşik Gerçek Kişi Veri Sorumlusu İçin KEP Adresinin Bilgi Formuna Girişi**

Tüm bilgilerin girilmesi akabinde, ġekil 7.1.8 de olduğu gibi sağ alt kısımda bulunan "Kaydet" butonuna tıklanır.

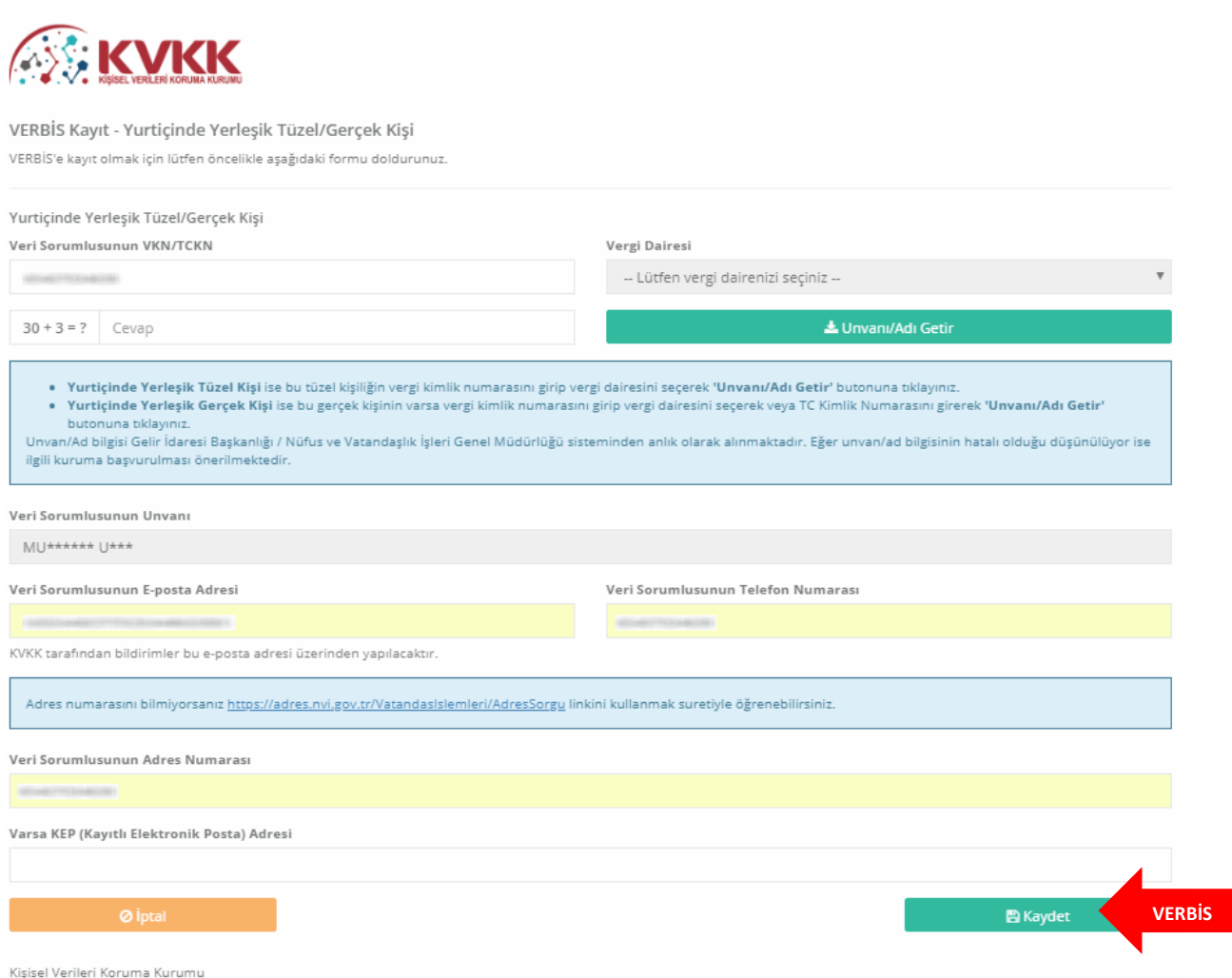

#### **Şekil 7.1.8 Yurtiçinde Yerleşik Gerçek Kişi Veri Sorumlusu Bilgi Formuna Bilgi Girişi**

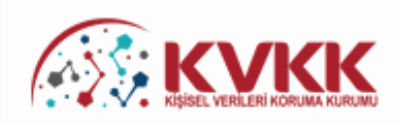

#### Başvurunuz Alındı

VERBİS'e kayıt için başvurunuz alınmıştır. Başvurunuzun geçerli olması için lütfen "Başvuru Formunu Görüntüle" butonuna tıklayınız. Buradan, tarafınızca girilen bilgilerle oluşturulmuş olan başvuru formunu görüntüleyebilir ve bilgisayarınıza kaydedebilirsiniz.

Eğer başvuru formunu düzenlerken KEP adresi belirtmemişseniz "Başvuru Formunu Görüntüle" butonuna tıklayarak oluşturulacak PDF formatındaki bilgi formunun çıktısını alıp ıslak imzalı ve kaşeli veya mühürlü şekilde Kişisel Verileri Koruma Kurumu Başkanlığına (Adres: Nasuh Akar Mahallesi 1407. Sokak No: 4 Balgat / Çankaya / ANKARA) posta yoluyla iletmeniz gerekmektedir.

Eğer başvuru formunu düzenlerken KEP adresi belirtmişseniz "Başvuru Formunu Görüntüle" butonuna tıklayarak oluşturulacak PDF formatındaki bilgi formunun KEP adresi aracılığıyla ve kayıtlı elektronik postanın "Subject" (Konu) bölümüne aşağıdaki "Başvuru Numaranızı" yazarak Kurumumuzun KEP adresine (kvkk.verbis@hs01.kep.tr) iletmeniz gerekmektedir.

Başvuru Formu Kurumumuzca teslim alındıktan sonra başvuru değerlendirilecek ve bilgi formunda belirtilen elektronik posta adresine en kısa sürede sonuçla ilgili bilgi maili gönderilecektir.

Başvuru numaranız ( ... ) ve doğrulama kodunuz ( ... ) ile başvuru durumunuzu sorgulayabilirsiniz.

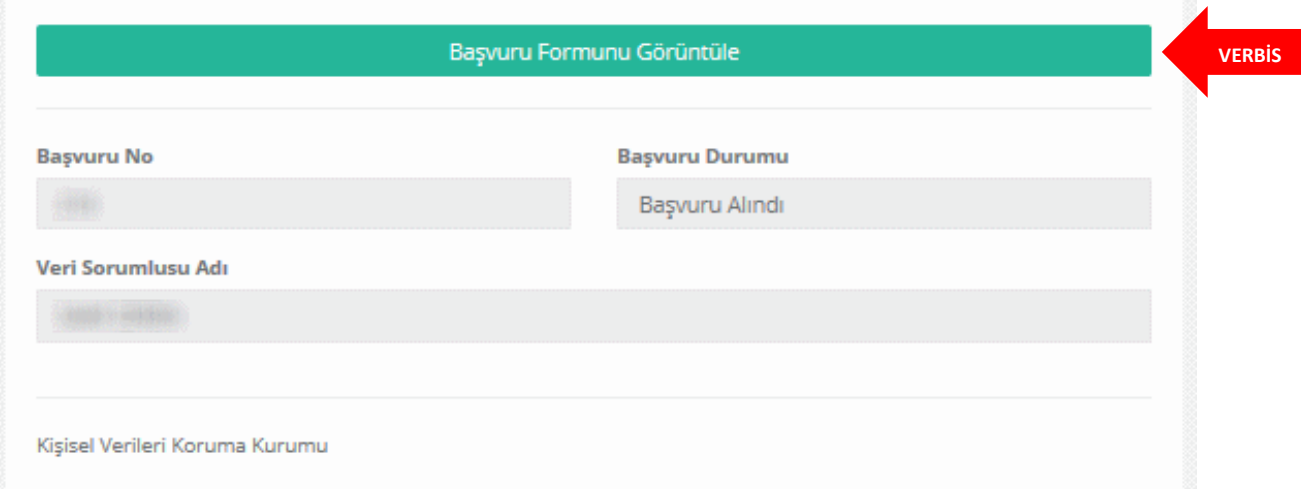

#### **Şekil 7.1.9 Yurtiçinde Yerleşik Gerçek Kişi Veri Sorumlusu için Başvuru Formunun Oluşturulduğunu Gösteren Ekran**

"BaĢvuru Formunu Görüntüle" kutucuğunu tıklayarak Veri Sorumluları Sicil Bilgi Sistemi BaĢvuru Formunun PDF formatındaki çıktısı alınır veya PDF formatında bilgisayara kaydedilir.

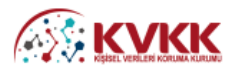

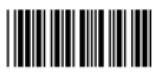

**VERBİS**

İmza & Kaşe / Mühür

#### Veri Sorumluları Sicil Bilgi Sistemi Başvuru Formu Başvuru Türü : Yurticinde Yerlesik Tüzel/Gercek Kisi Başvuru Tarihi concernies of Lake an **Başvuru No** · Concerning of Calif. or Veri Sorumlusu Adı **VKN/TCKN** t in Vergi Dairesi **Telefon Numarası** E-posta Adresi **Adres Numarası Adres KEP Adresi**

Veri Sorumluları Sicili Hakkında Yönetmeliğin 9 uncu maddesi gereği Kişisel Verileri Koruma Kurumuna iletilmek üzere hazırlanmış olan bu başvuru formunda yer alan bilgilerin eksiksiz, doğru ve güncel olduğunu kabul ve taahhüt ediyorum.

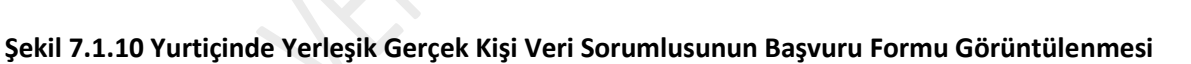

Eğer başvuru formu düzenlenirken KEP adresi belirtilmemişse; sisteme girişteki "Başvuru Formunu Görüntüle" butonuna tıklanarak oluşturulacak PDF formatındaki bilgi formunun çıktısını alınır, ıslak imzalı ve kaĢeli veya mühürlü Ģekilde KiĢisel Verileri Koruma Kurumu BaĢkanlığına (Adres: Nasuh Akar Mahallesi 1407. Sokak No: 4 Balgat/Çankaya/ANKARA) posta/kargo yoluyla iletilir.

Eğer başvuru formu düzenlenirken KEP adresi belirtilmişse; sisteme girişteki "Başvuru Formunu Görüntüle" butonuna tıklanarak oluşturulacak PDF formatındaki bilgi formu, KEP adresi aracılığıyla ve "subject" (konu) bölümüne de Kurumumuzca iletilen maildeki "BaĢvuru Numarası" yazılarak Kurumumuza ait olan KEP adresine [\(kvkk.verbis@hs01.kep.tr\)](mailto:kvkk.verbis@hs01.kep.tr) iletilmesi gerekmektedir.

Başvuru Formu Kurumumuzca teslim alındıktan sonra başvuru değerlendirilecek ve başvuru formunda belirtilen elektronik posta adresine en kısa sürede sonuçla ilgili bilgi maili gönderilecektir.

# <span id="page-18-0"></span>**7.2. Yurtiçinde Yerleşik Tüzel Kişi Veri Sorumlusu İçin Bilgi Formu Düzenleme**

Veri sorumlusu bir tüzel kişi ise öncelikle; "Veri Sorumlusunun VKN/TCKN" alanında, veri sorumlusu olan TÜZEL KİŞİLİĞİN Vergi Kimlik Numarasının manuel olarak yazılması, gelen vergi dairesi listesinden doğru vergi dairesinin seçilmesi ve diğer alanda sorulmuş olan dört işlem bilgisinin cevaplanması akabinde "Unvanı/Adı Getir" butonuna tıklanır, arka planda Gelir İdaresi Başkanlığının sistemine bağlanılır.

Burada önemle belirtmek gerekir ki, veri sorumlusu tüzel kişi ise Sicile kayıt yükümlülüğü de bu tüzel kişiye aittir. Bu nedenle "Veri Sorumlusunun VKN/TCKN" alanında veri sorumlusu olan tüzel kişiliğin bir yetkilisi veya çalışanı değil tüzel kişiliğin bizzat kendisinin Vergi Kimlik Numarası bilgisi girilecektir.

Girişi yapılan bilgilerde bir hata veya eksiklik yoksa "Başarılı" şeklinde bir ekran notu gelmesi akabinde "Veri Sorumlusunun Unvanı" alanına Gelir İdaresi Başkanlığı sisteminden otomatik olarak unvan bilgisi getirilir.

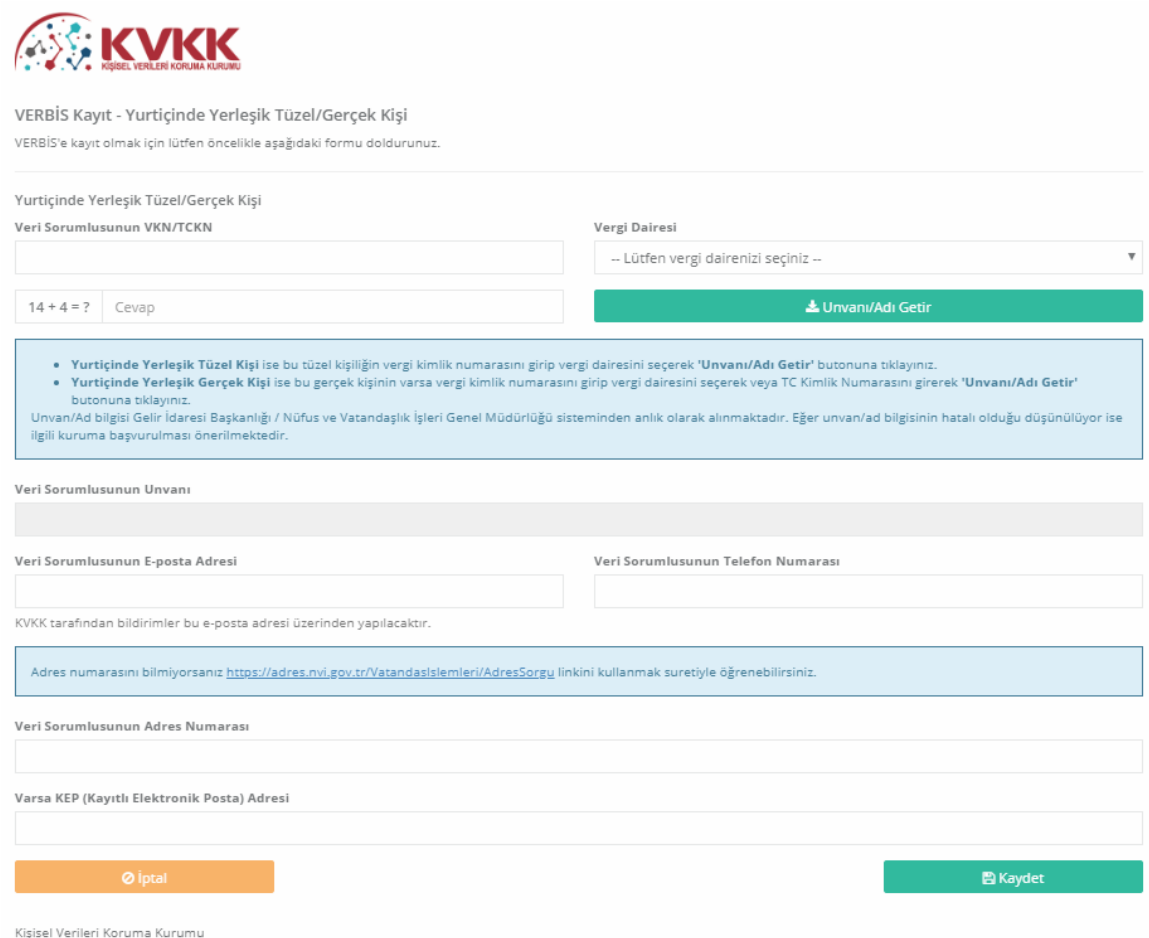

**Şekil 7.2.1 Yurtiçinde Yerleşik Tüzel Kişi Veri Sorumlusu Bilgi Formu Girişi Ekranı**

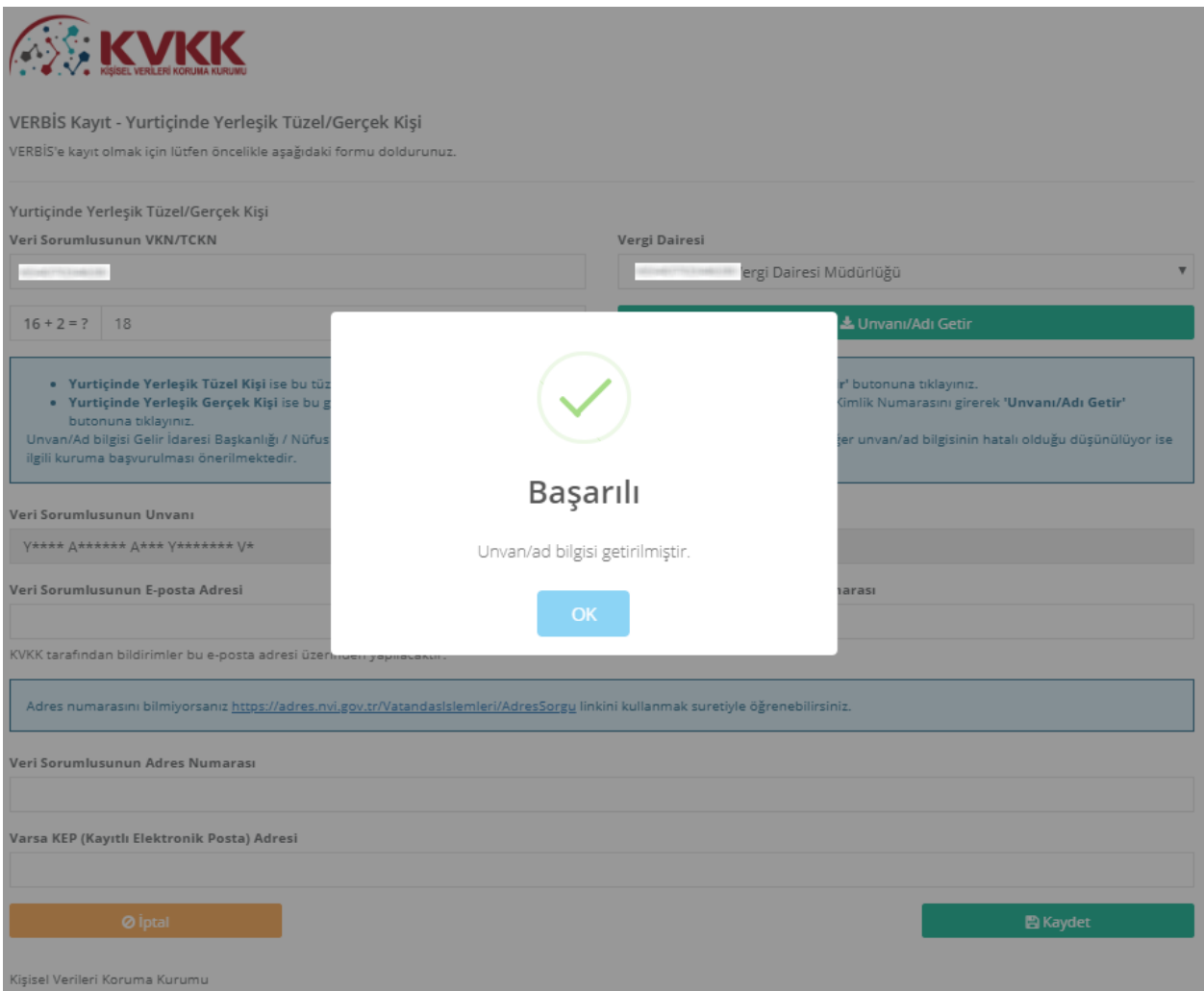

**Şekil 7.2.2 Yurtiçinde Yerleşik Tüzel Kişi Veri Sorumlusu İçin Ad/Unvan Sistemden Getirilmesi**

BaĢarılı bir Ģekilde ad/unvan bilgisinin sistem aracılığıyla ekrana getirilmesi akabinde "Veri Sorumlusunun E-posta Adresi" ve "Telefon Numarası" bilgileri Şekil 7.2.3 de görüldüğü üzere doğru ve güncel olarak girilir.

Burada girişi yapılan e-posta adresinin, kurumsal elektronik posta adresi olması önerilmektedir. Zira bundan sonraki tüm sisteme giriĢlerde kullanılacak "kullanıcı adı" ve "parola" ile VERBİS'e ait tüm bilgilendirmeler de bu adres aracılığıyla yapılacaktır.

Telefon numarası alanına GSM veya sabit hat numarası girilebilecektir. Ancak elektronik posta gönderiminde herhangi bir sorun yaĢanması ihtimali göz önüne alınarak Kurumumuzca SMS gönderilebilmesi için GSM numarası yazılması önerilmektedir.

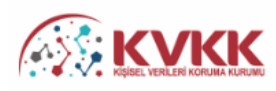

VERBİS Kayıt - Yurtiçinde Yerleşik Tüzel/Gerçek Kişi VERBİS'e kayıt olmak için lütfen öncelikle aşağıdaki formu doldurunuz.

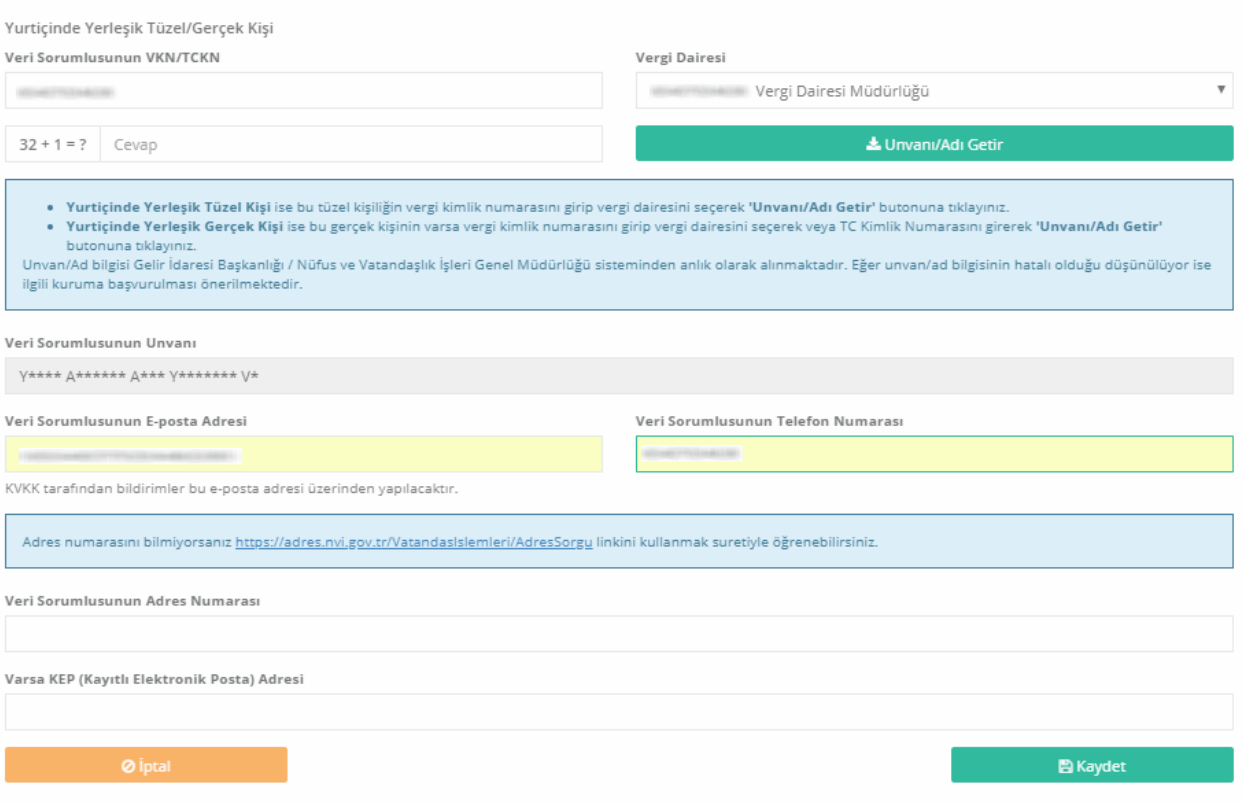

#### **Şekil 7.2.3 Yurtiçinde Yerleşik Tüzel Kişi Veri Sorumlusu İçin E-posta ve Telefon Numarası Girişi**

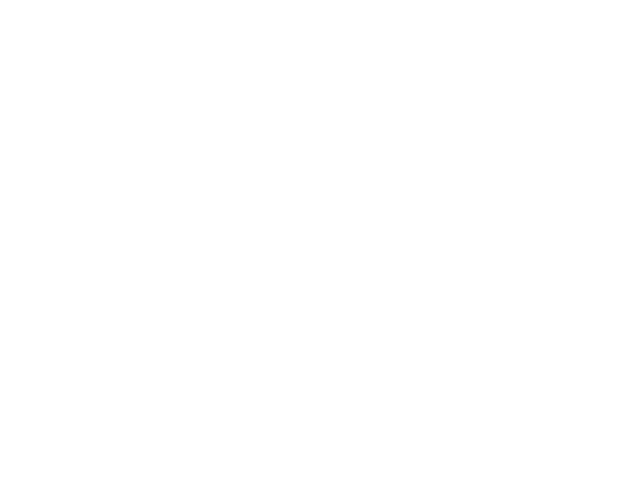

Kişisel Verileri Koruma Kurumu

Veri sorumlusunun adres numarası biliniyorsa bu 10 haneli adres numarası, "Veri Sorumlusunun Adres Numarası" kutucuğuna yazılır.

10 haneli adres numarası bilinmiyorsa Veri Sorumlusunun Adres Numarası kutucuğunun üzerinde yer alan [https://adres.nvi.gov.tr/VatandasIslemleri/AdresSorgu](file:///C:/Users/Mustafa%20ERBİLLİ/Downloads/VERBİS%20KILAVUZ%2005.09.2018_3.docx) linkine tıklanarak gelen ekranda sol üstte yer alan kutucuklardan il, ilçe, mahalle, köy, sokak, dış kapı ve iç kapı no gibi adres numarasını oluşturan bilgiler Şekil 7.2.4'de olduğu gibi girilir ve buradan 10 haneli adres numarası bilgisine ġekil 7.2.5'te olduğu gibi ulaĢılır.

Ekrana gelen 10 haneli adres numarası buradan kopyalanarak Şekil 7.2.6'da olduğu gibi Bilgi Formundaki Adres Numarası kutucuğuna yapıĢtırılır veya manuel olarak yazılır.

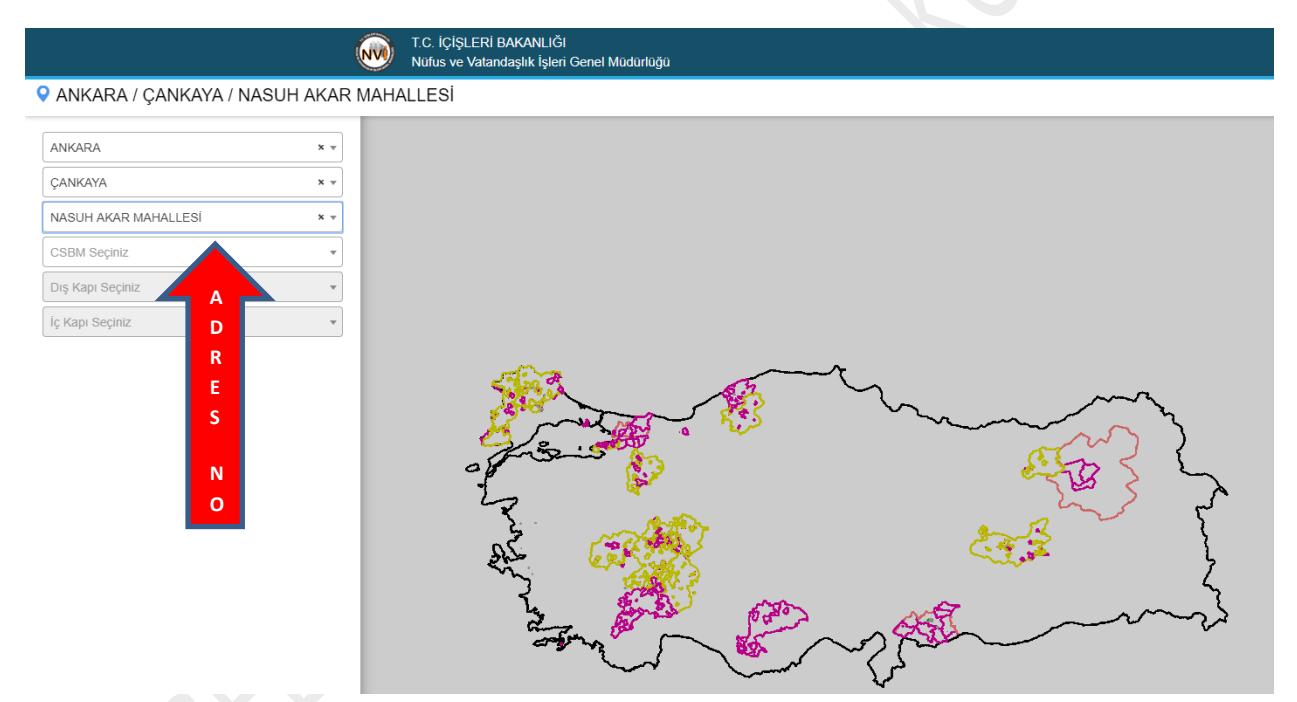

**Şekil 7.2.4 Yurtiçinde Yerleşik Tüzel Kişi Veri Sorumlusu İçin Adres Numarası Tespiti Ekranı**

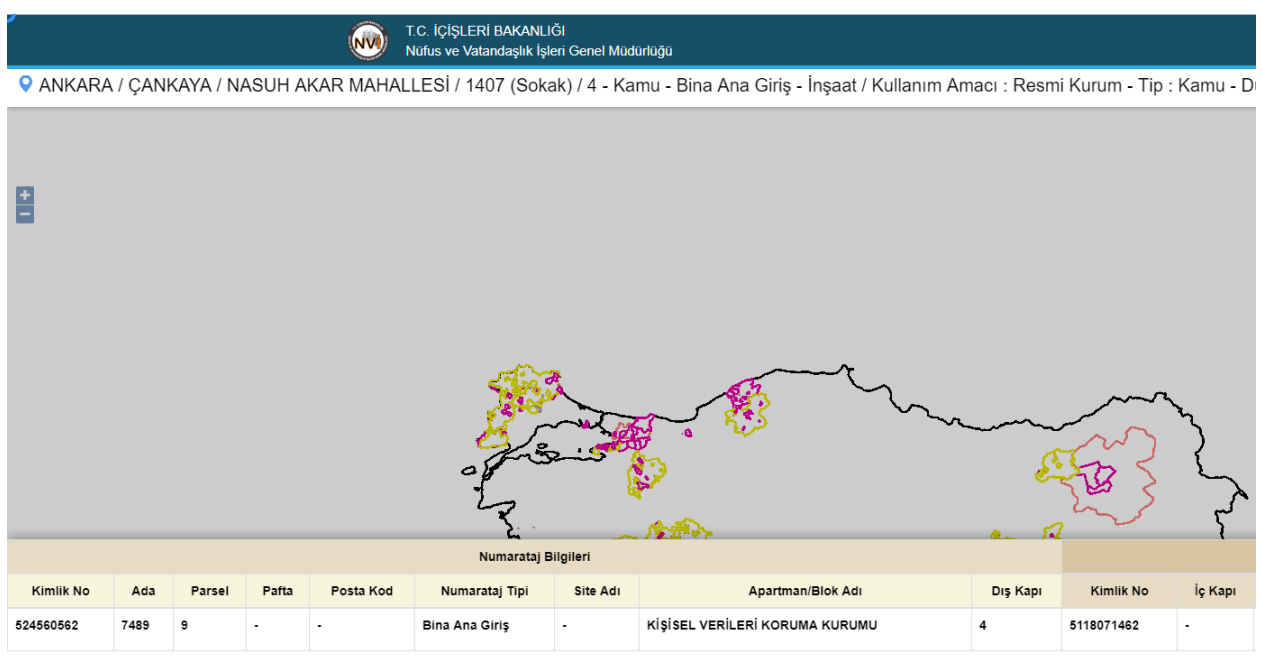

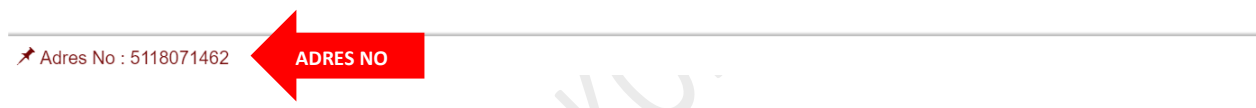

## **Şekil 7.2.5 Yurtiçinde Yerleşik Tüzel Kişi Veri Sorumlusu İçin Adres Numarası Tespiti Ekranı**

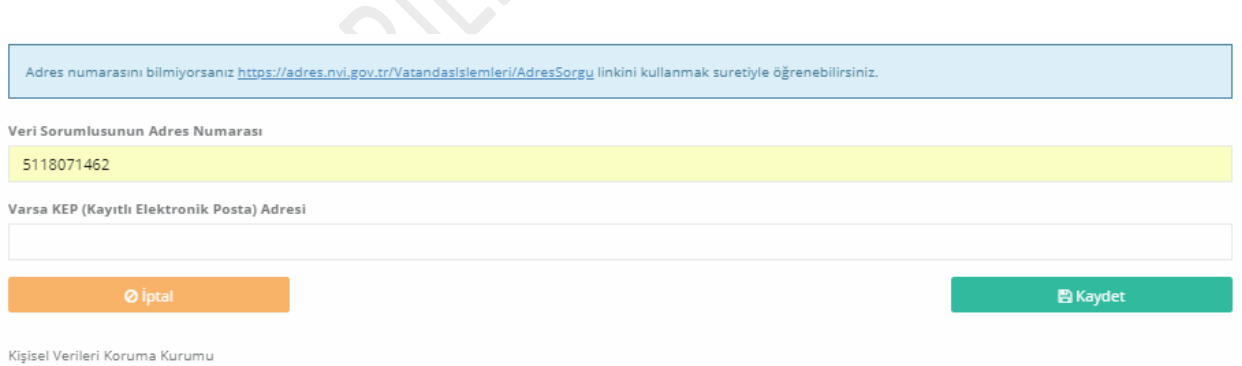

**Şekil 7.2.6 Yurtiçinde Yerleşik Tüzel Kişi Veri Sorumlusu İçin Adres Numarasının Bilgi Formuna Girişi**

Veri sorumlusunun varsa KEP (Kayıtlı Elektronik Posta) adresi girilir. Eğer yok ise bu alan boĢ bırakılır.

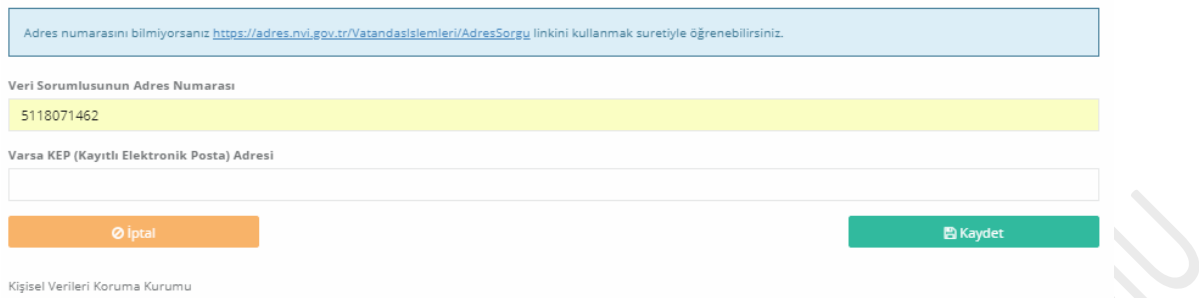

#### **Şekil 7.2.7 Yurtiçinde Yerleşik Tüzel Kişi Veri Sorumlusu İçin KEP Adresinin Bilgi Formuna Giriş Ekranı**

Tüm bilgilerin girilmesi akabinde, Şekil 7.2.8 de olduğu gibi sağ alt kısımda bulunan "Kaydet" butonuna tıklanır.

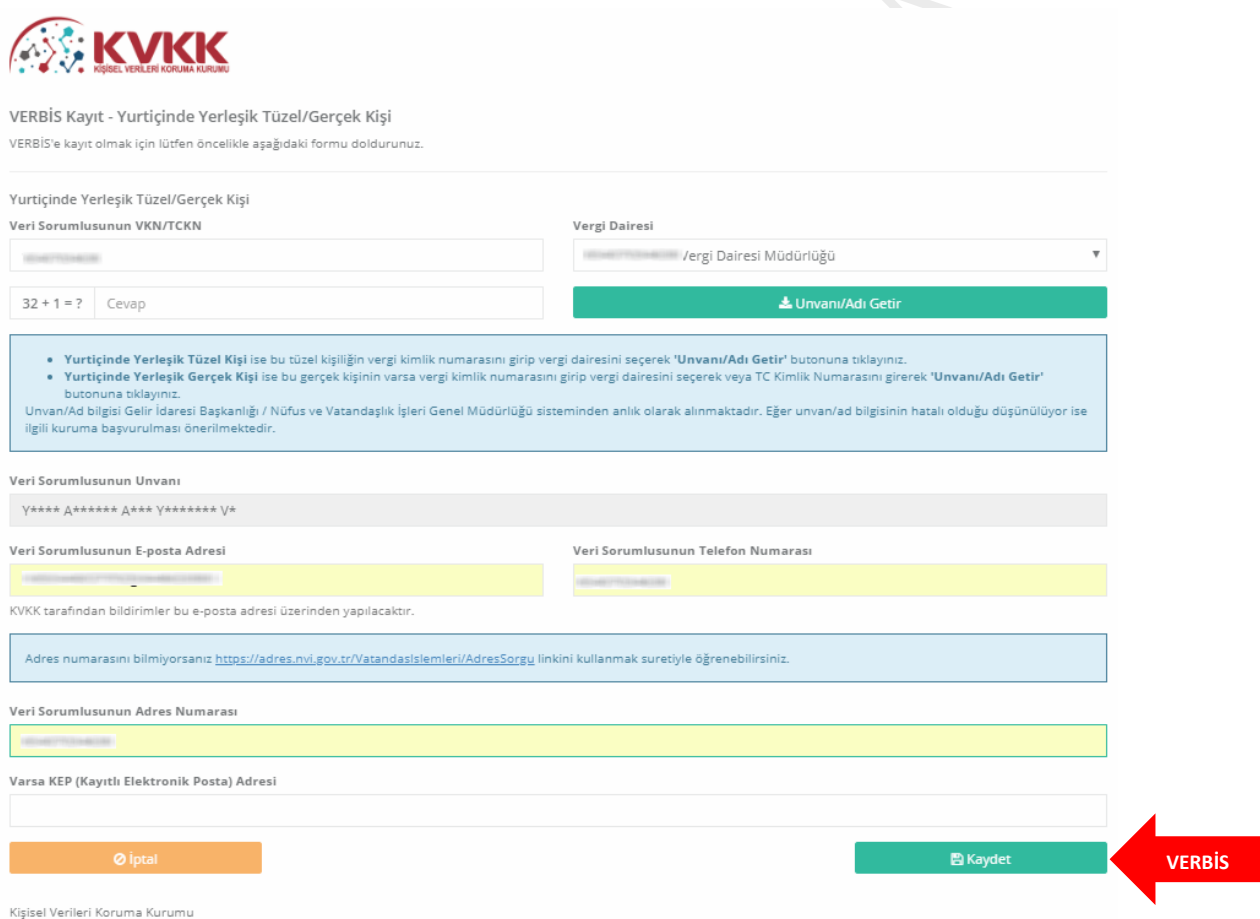

#### **Şekil 7.2.8 Yurtiçinde Yerleşik Tüzel Kişi Veri Sorumlusu Bilgi Girişinin Tamamlanması Ekranı**

"Kaydet" butonuna tıklanması akabinde, bilgi girişi yapılırken belirtilmiş olan elektronik posta adresine başvuruya dair mail iletilir.

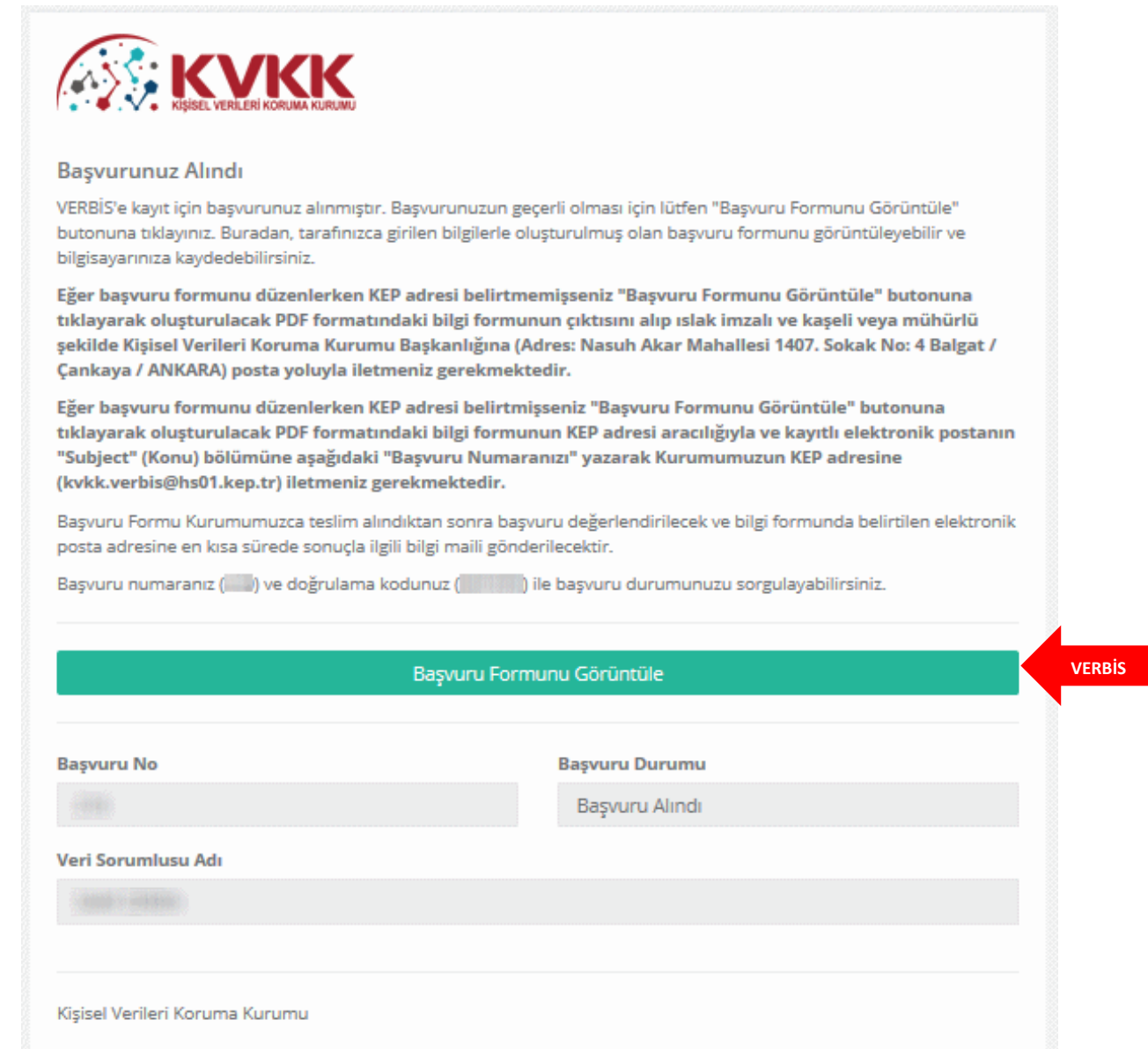

**Şekil 7.2.9 Yurtiçinde Yerleşik Tüzel Kişi Veri Sorumlusu için Başvuru Formu Oluşturma Ekranı**

"BaĢvuru Formunu Görüntüle" kutucuğunu tıklayarak Veri Sorumluları Sicil Bilgi Sistemi BaĢvuru Formunun PDF formatındaki çıktısı alınır veya PDF formatında bilgisayara kaydedilir.

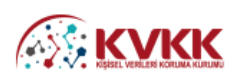

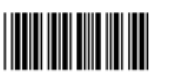

#### Veri Sorumluları Sicil Bilgi Sistemi Başvuru Formu

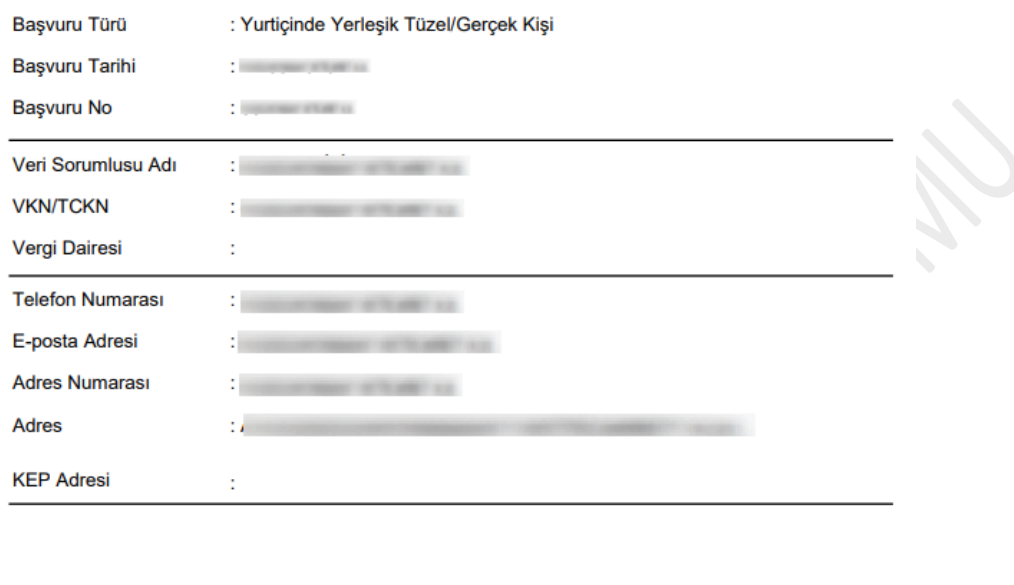

Veri Sorumluları Sicili Hakkında Yönetmeliğin 9 uncu maddesi gereği Kişisel Verileri Koruma Kurumuna iletilmek üzere hazırlanmış olan bu başvuru formunda yer alan bilgilerin eksiksiz, doğru ve güncel olduğunu kabul ve taahhüt ediyorum.

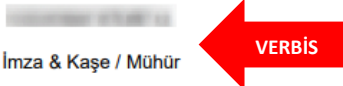

**Şekil 7.2.10 Yurtiçinde Yerleşik Tüzel Kişi Veri Sorumlusunun Başvuru Formu Görüntülenmesi**

Eğer başvuru formu düzenlenirken KEP adresi belirtilmemişse; sisteme girişteki "Başvuru Formunu Görüntüle" butonuna tıklanarak oluşturulacak PDF formatındaki bilgi formunun çıktısını alınır, ıslak imzalı ve kaĢeli veya mühürlü Ģekilde KiĢisel Verileri Koruma Kurumu BaĢkanlığına (Adres: Nasuh Akar Mahallesi 1407. Sokak No: 4 Balgat/Çankaya/ANKARA) posta/kargo yoluyla iletilir.

Eğer başvuru formu düzenlenirken KEP adresi belirtilmişse; sisteme girişteki "Başvuru Formunu Görüntüle" butonuna tıklanarak oluşturulacak PDF formatındaki bilgi formu, KEP adresi aracılığıyla ve "subject" (konu) bölümüne de Kurumumuzca iletilen maildeki "BaĢvuru Numarası" yazılarak Kurumumuza ait olan KEP adresine [\(kvkk.verbis@hs01.kep.tr\)](mailto:kvkk.verbis@hs01.kep.tr) iletilmesi gerekmektedir.

Başvuru Formu Kurumumuzca teslim alındıktan sonra başvuru değerlendirilecek ve başvuru formunda belirtilen elektronik posta adresine en kısa sürede sonuçla ilgili bilgi maili gönderilecektir.

# <span id="page-27-0"></span>**8 – YURTDIŞINDA YERLEŞİK TÜZEL/GERÇEK KİŞİ BİLGİ FORMU DÜZENLEME**

Veri sorumlusu Yurtdışında Yerleşik Tüzel/Gerçek Kişi ise öncelikle açılan bilgi formunda Veri Sorumlusunun "Unvanı", "Elektronik Posta adresi" "Telefon Numarası", "Adresi", "Yerleşik Olduğu Ülke", "Veri Sorumlusu Temsilcisi Atamaya İlişkin Karar Tarihi" ile varsa "Veri Sorumlusu Temsilcisi Atamaya İlişkin Kararın Varsa Sayısı" bilgileri girilir.

"Veri Sorumlusu Temsilcisinin VKN/TCKN" alanında, yurtdıĢında yerleĢik veri sorumlusu tarafından atanan Veri Sorumlusu Temsilcisinin T.C. Kimlik Numarası veya varsa Vergi Kimlik Numarası manuel olarak yazılır.

Veri sorumlusu temsilcisi Türkiye Cumhuriyeti vatandaşı bir gerçek kişi ise "Veri Sorumlusu Temsilcisinin VKN/TCKN" alanında, veri sorumlusu temsilcisinin TC Kimlik Numarasının manuel olarak yazılması, diğer alanda sorulmuş olan dört işlem bilgisinin cevaplanması ve "Unvanı/Adı Getir" butonunun tıklanması akabinde arka planda MERNİS'e bağlanılır.

Veri sorumlusu temsilcisi Türkiye Cumhuriyeti sınırları içerisinde yerleşik bir tüzel gerçek kişi ise "Veri Sorumlusu Temsilcisinin VKN/TCKN" alanında, veri sorumlusu temsilcisinin vergi kimlik numarasının manuel olarak yazılması, gelen vergi dairesi listesinden doğru vergi dairesinin seçilmesi ve diğer alanda sorulmuş olan dört işlem bilgisinin cevaplanması akabinde "Unvanı/Adı Getir" butonunun tıklanması halinde arka planda Gelir İdaresi Başkanlığının sistemine bağlanılır.

GiriĢi yapılan bilgilerde bir hata veya eksiklik yoksa "BaĢarılı" Ģeklinde bir pop-up ekran notu gelmesi akabinde "Veri Sorumlusu Temsilcisinin Unvanı" alanına unvan bilgisi getirilir.

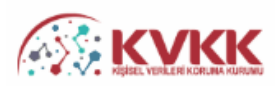

VERBİS Kayıt - Yurtdışında Yerleşik Tüzel/Gerçek Kişi VERBİS'e kayıt olmak için lütfen öncelikle aşağıdaki formu doldurunuz.

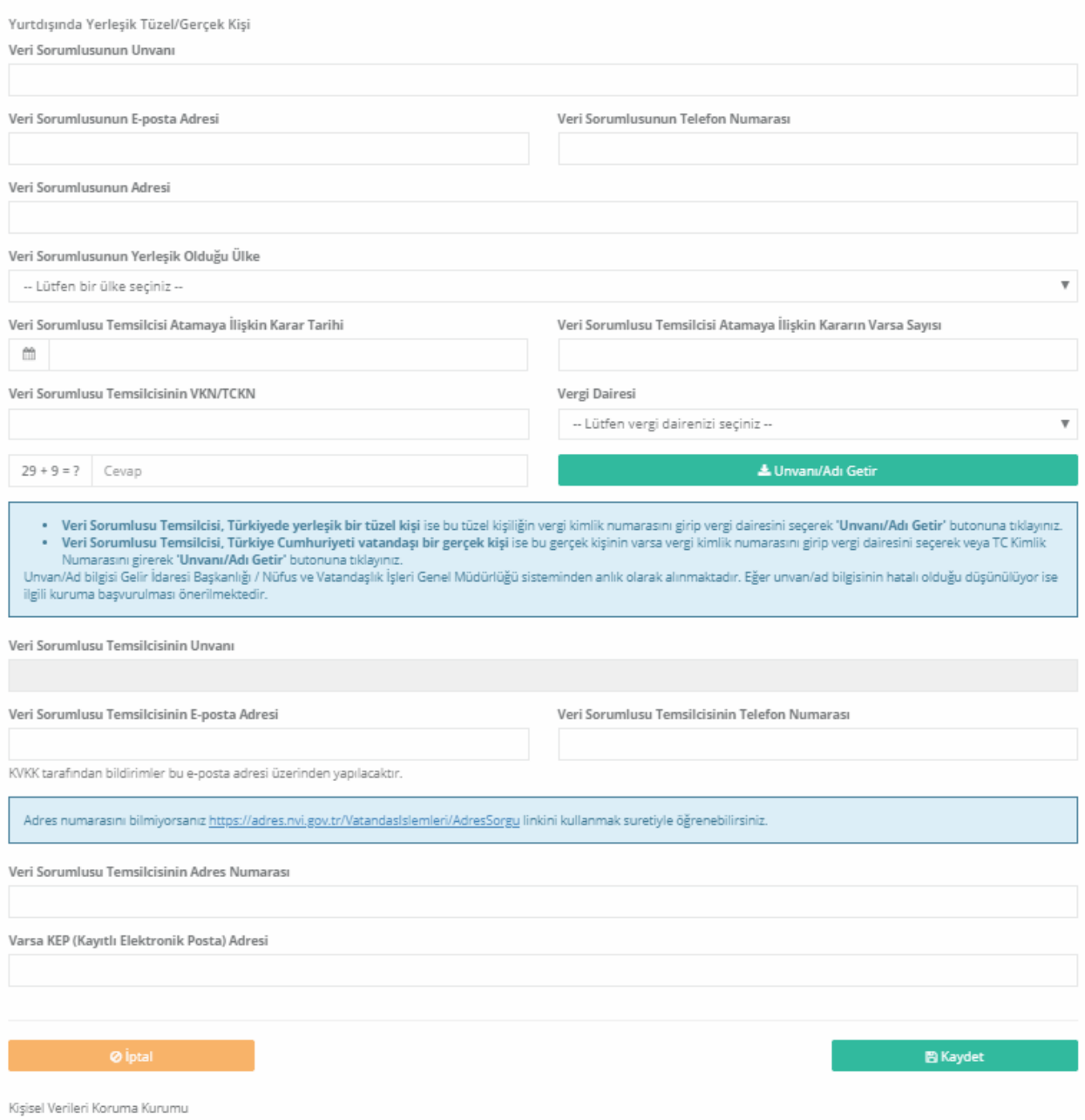

#### **Şekil 8.1 Yurtdışında Yerleşik Gerçek/Tüzel Kişi Veri Sorumlusu Bilgi Girişi**

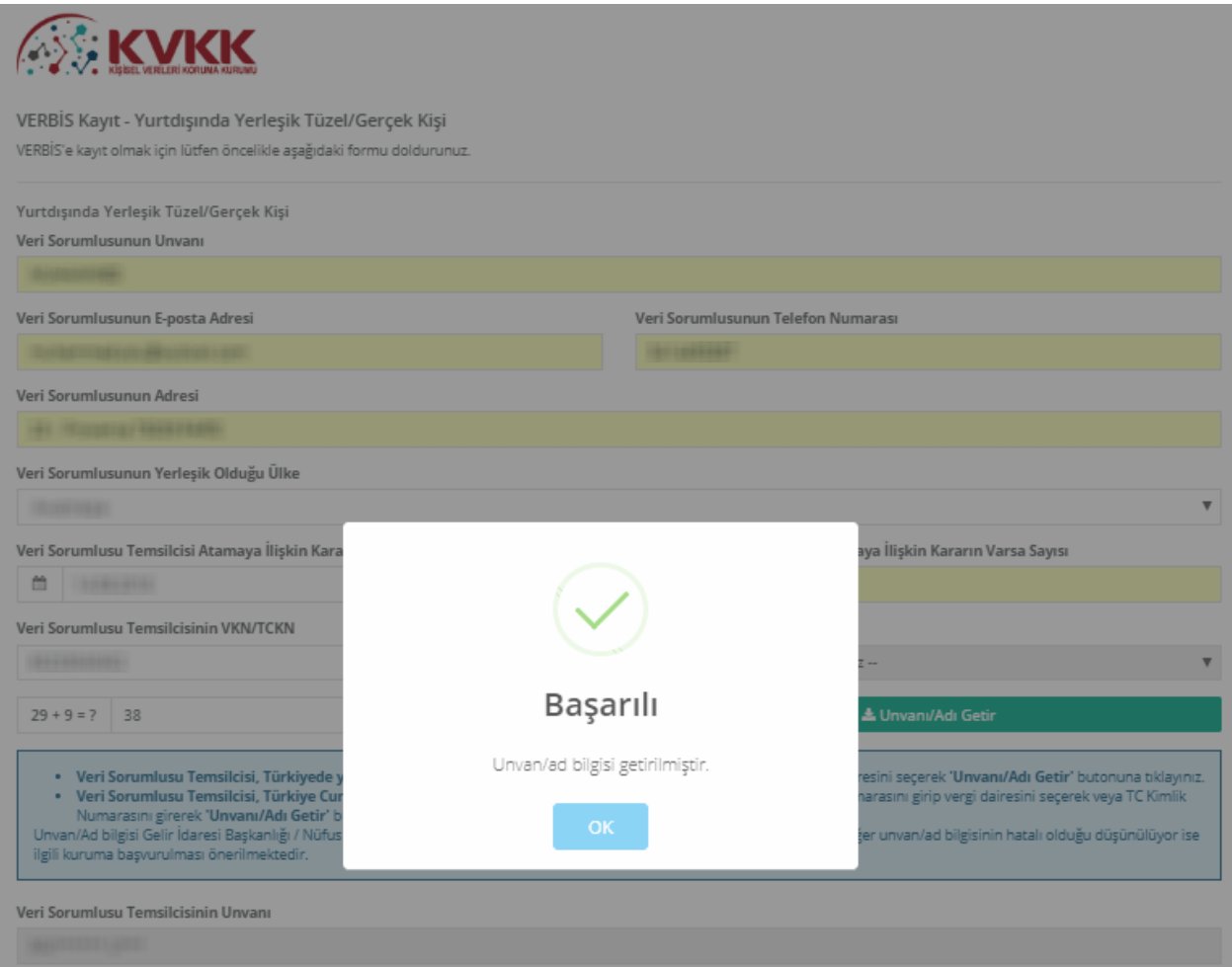

**Şekil 8.2 Yurtdışında Yerleşik Tüzel Kişi Veri Sorumlusu İçin Ad/Unvan Sistemden Getirilmesi** 

Başarılı bir şekilde ad/unvan bilgisinin sistem aracılığıyla ekrana getirilmesi akabinde "Veri Sorumlusu Temsilcisinin E-posta Adresi", "Telefon Numarası", bilgileri doğru ve güncel olarak girilir.

Burada girişi yapılan e-posta adresinin, kurumsal elektronik posta adresi olması önerilmektedir. Zira bundan sonraki tüm sisteme giriĢlerde kullanılacak "kullanıcı adı" ve "parola" ile VERBİS'e ait tüm bilgilendirmeler de bu adres aracılığıyla yapılacaktır.

Telefon numarası alanına GSM veya sabit hat numarası girilebilecektir. Ancak elektronik posta gönderiminde herhangi bir sorun yaĢanması ihtimali göz önüne alınarak Kurumumuzca SMS gönderilebilmesi için GSM numarası yazılması önerilmektedir.

Veri sorumlusu temsilcisinin adres numarası biliniyorsa bu 10 haneli adres numarası, "Veri Sorumlusu Temsilcisinin Adres Numarası" kutucuğuna yazılır.

10 haneli adres numarası bilinmiyorsa Adres Numarası kutucuğunun üzerinde yer alan [https://adres.nvi.gov.tr/VatandasIslemleri/AdresSorgu](file:///C:/Users/Mustafa%20ERBİLLİ/Downloads/VERBİS%20KILAVUZ%2005.09.2018_3.docx) linkine tıklanarak gelen ekranda sol üstte yer alan kutucuklardan il, ilçe, mahalle, köy, sokak, dıĢ kapı ve iç kapı no gibi adres numarasını oluşturan bilgiler Şekil 8.3'de olduğu gibi girilir ve buradan 10 haneli adres numarası bilgisine Şekil 8.4'te olduğu gibi ulaşılır.

Ekrana gelen 10 haneli adres numarası buradan kopyalanarak Şekil 8.5'de olduğu gibi Bilgi Formundaki "Adres Numarası" kutucuğuna yapıĢtırılır veya manuel olarak yazılır.

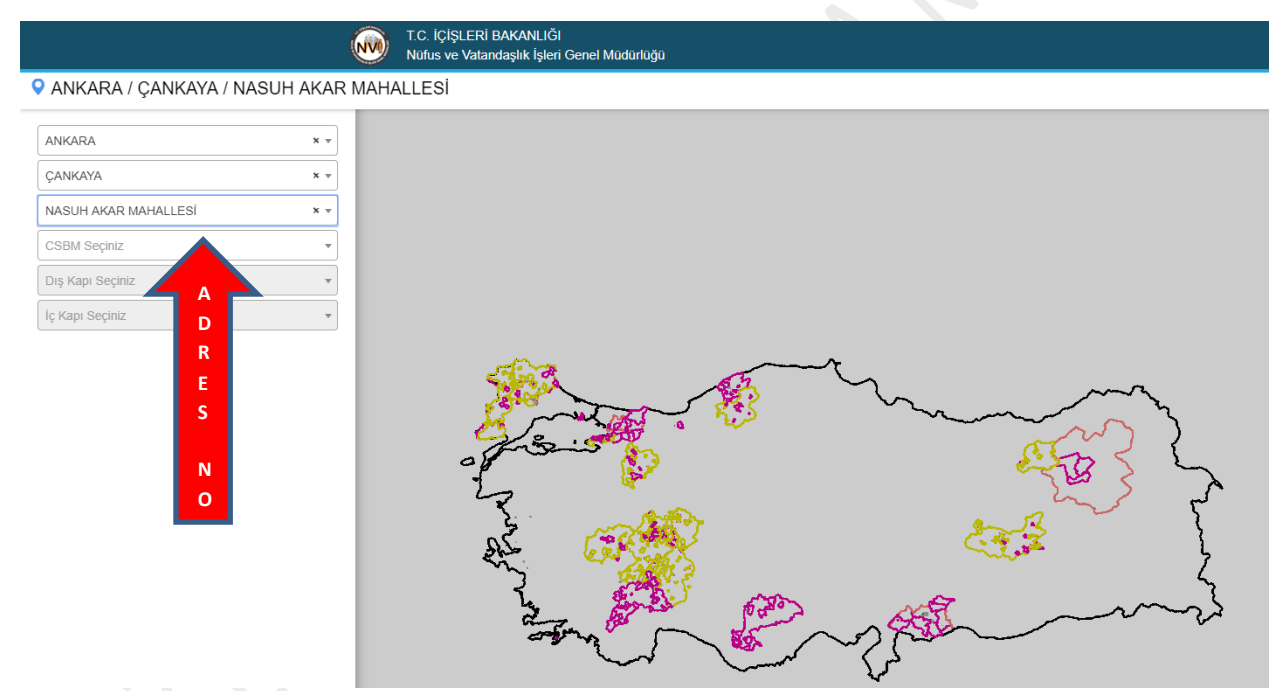

**Şekil 8.3 Yurtdışında Yerleşik Gerçek/Tüzel Kişi Veri Sorumlusu Temsilcisi İçin Adres Numarası Tespiti**

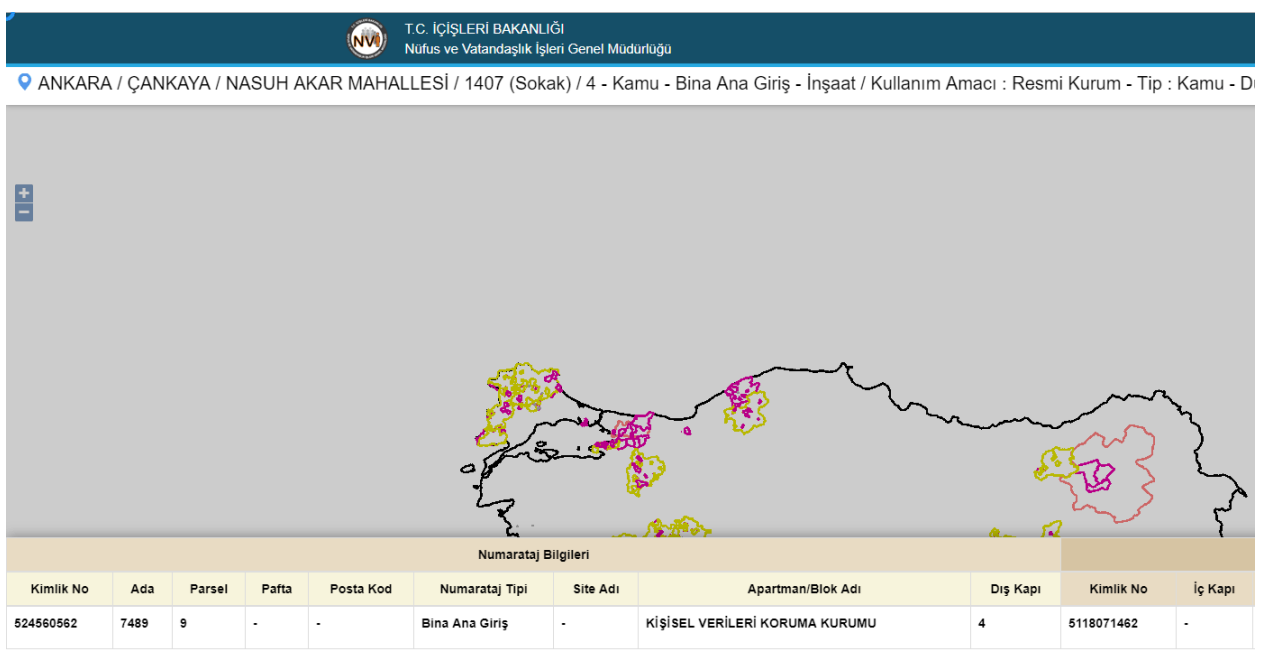

★ Adres No: 5118071462

**ADRES NO**

# **Şekil 8.4 Yurtdışında Yerleşik Gerçek/Tüzel Kişi Veri Sorumlusu Temsilcisi İçin Adres Numarası Tespiti**

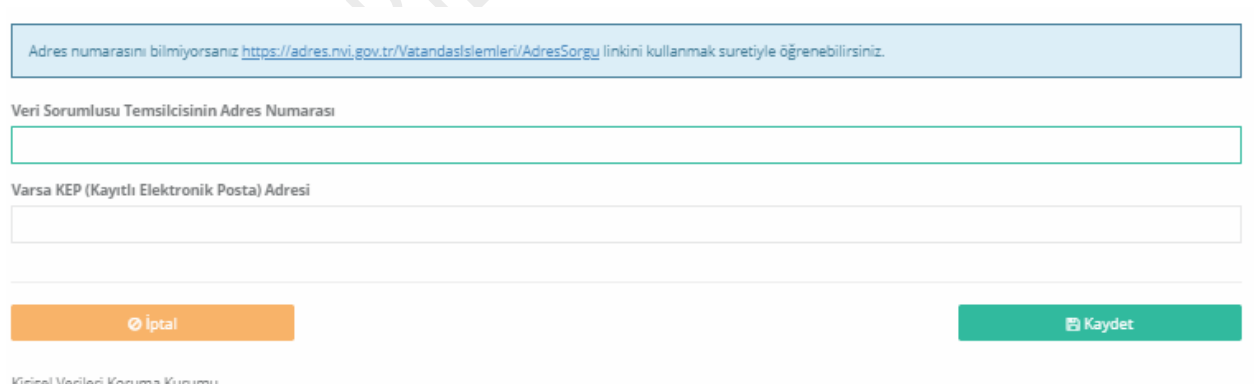

#### **Şekil 8.5 Yurtdışında Yerleşik Gerçek/Tüzel Kişi Veri Sorumlusu Temsilcisi İçin Adres Numarası Girişi**

Veri sorumlusunun varsa KEP (Kayıtlı Elektronik Posta) adresi girilir. Eğer yok ise bu alan boĢ bırakılır.

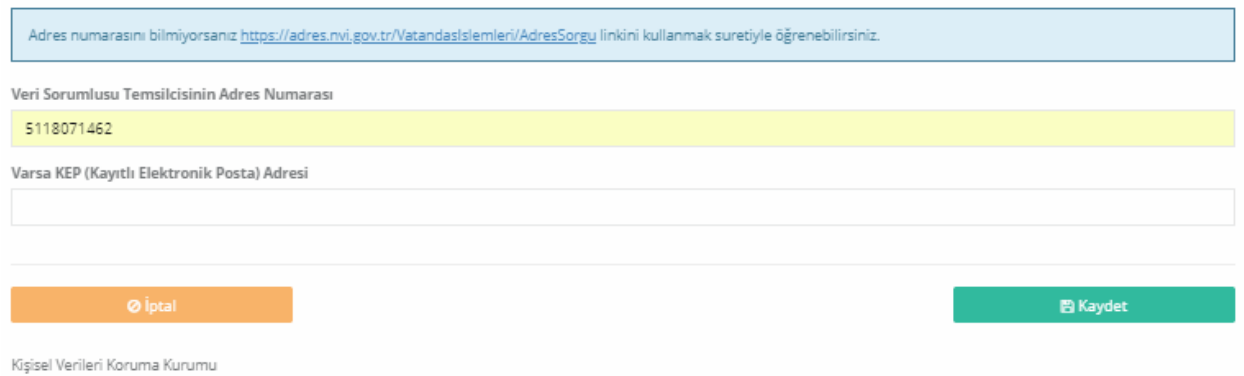

**Şekil 8.6 Yurtdışında Yerleşik Gerçek/Tüzel Kişi Veri Sorumlusu Temsilcisi İçin KEP Adresinin Bilgi Formuna Girişi**

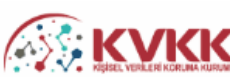

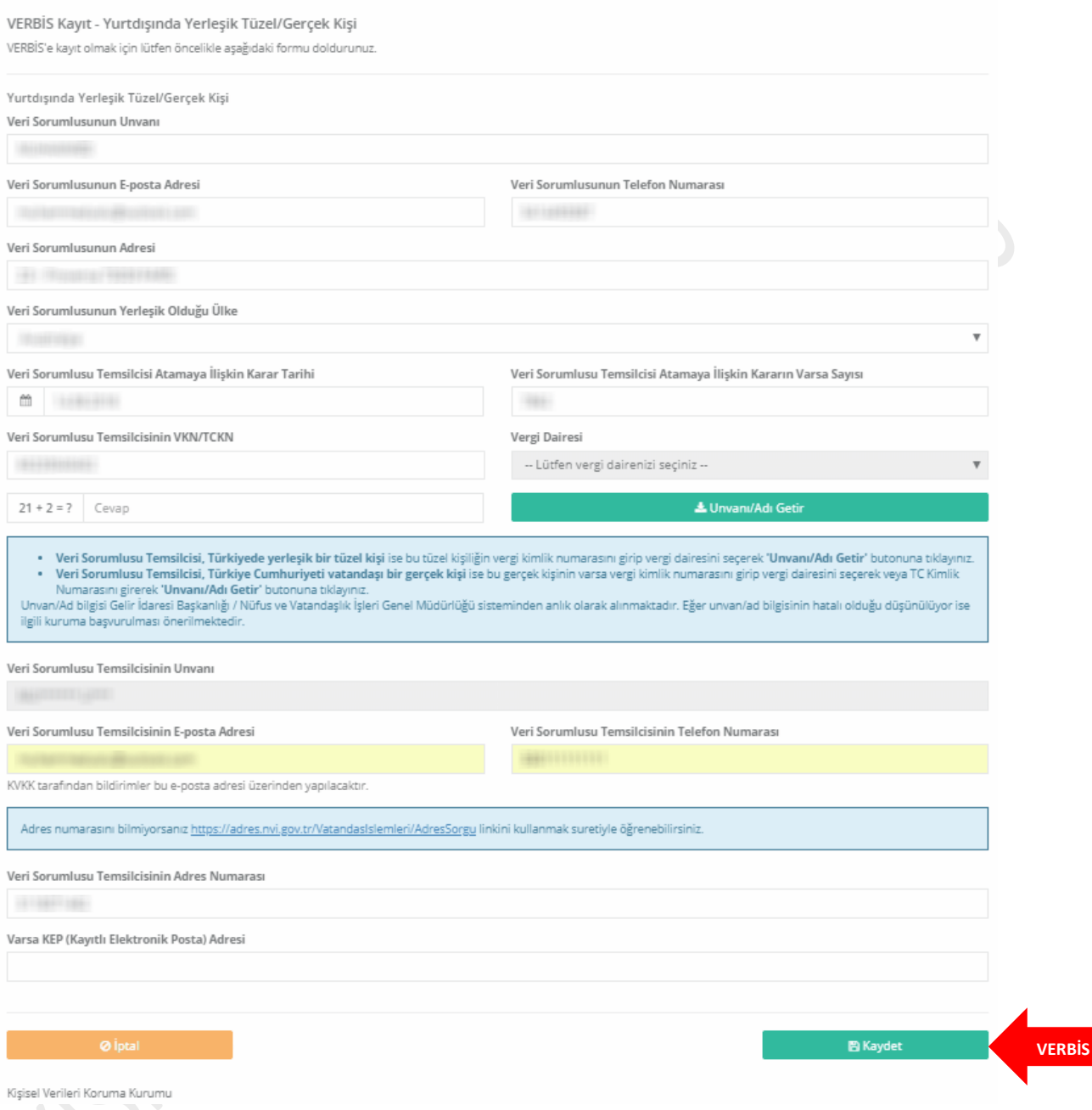

**Şekil 8.7 Yurtdışında Yerleşik Gerçek/Tüzel Kişi Veri Sorumlusu Bilgi Girişinin Tamamlanması**

"Kaydet" butonuna tıklanması akabinde, bilgi girişi yapılırken belirtilmiş olan elektronik posta adresine başvuruya dair mail iletilir.

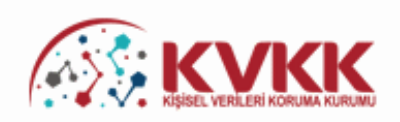

#### Başvurunuz Alındı

VERBİS'e kayıt için başvurunuz alınmıştır. Başvurunuzun geçerli olması için lütfen "Başvuru Formunu Görüntüle" butonuna tıklayınız. Buradan, tarafınızca girilen bilgilerle oluşturulmuş olan başvuru formunu görüntüleyebilir ve bilgisayarınıza kaydedebilirsiniz.

Eğer başvuru formunu düzenlerken KEP adresi belirtmemişseniz "Başvuru Formunu Görüntüle" butonuna tıklayarak oluşturulacak PDF formatındaki bilgi formunun çıktısını alıp ıslak imzalı ve kaşeli veya mühürlü şekilde Kişisel Verileri Koruma Kurumu Başkanlığına (Adres: Nasuh Akar Mahallesi 1407. Sokak No: 4 Balgat / Çankaya / ANKARA) posta yoluyla iletmeniz gerekmektedir.

Eğer başvuru formunu düzenlerken KEP adresi belirtmişseniz "Başvuru Formunu Görüntüle" butonuna tıklayarak oluşturulacak PDF formatındaki bilgi formunun KEP adresi aracılığıyla ve kayıtlı elektronik postanın "Subject" (Konu) bölümüne aşağıdaki "Başvuru Numaranızı" yazarak Kurumumuzun KEP adresine (kvkk.verbis@hs01.kep.tr) iletmeniz gerekmektedir.

Başvuru Formu Kurumumuzca teslim alındıktan sonra başvuru değerlendirilecek ve bilgi formunda belirtilen elektronik posta adresine en kısa sürede sonuçla ilgili bilgi maili gönderilecektir.

Başvuru numaranız ( ... ) ve doğrulama kodunuz ( ... ) ile başvuru durumunuzu sorgulayabilirsiniz.

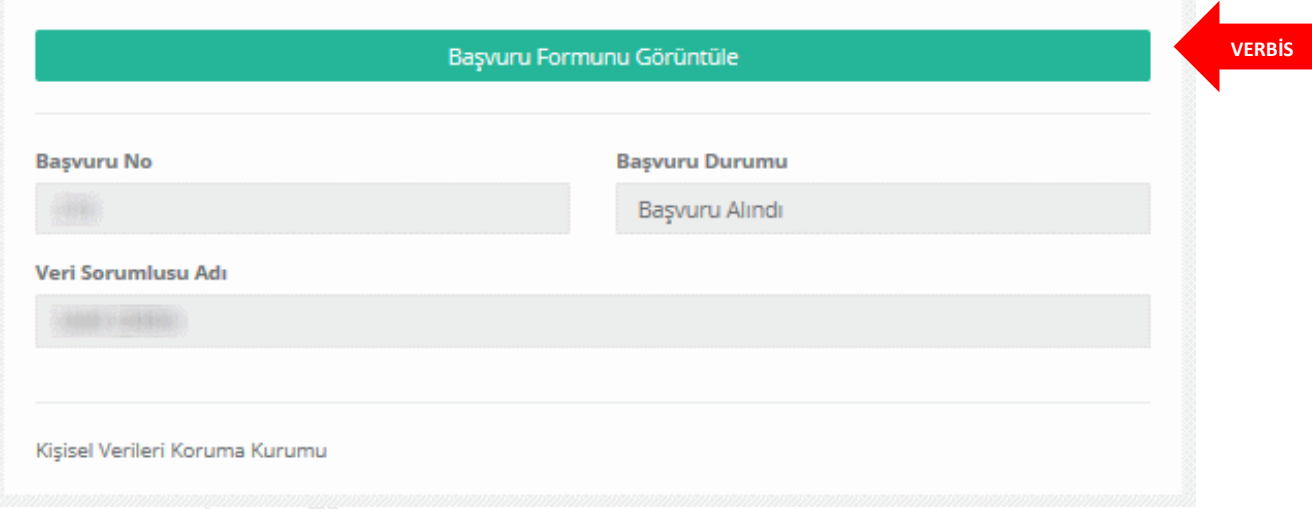

#### **Şekil 8.8 Yurtdışında Yerleşik Gerçek/Tüzel Kişi Veri Sorumlusu için Başvuru Formu Oluşturulması**

"BaĢvuru Formunu Görüntüle" butonu tıklanarak Veri Sorumluları Sicil Bilgi Sistemi BaĢvuru Formunun PDF formatındaki çıktısı alınır veya PDF formatında bilgisayara kaydedilir.

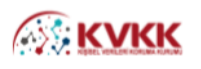

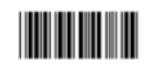

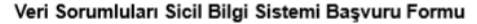

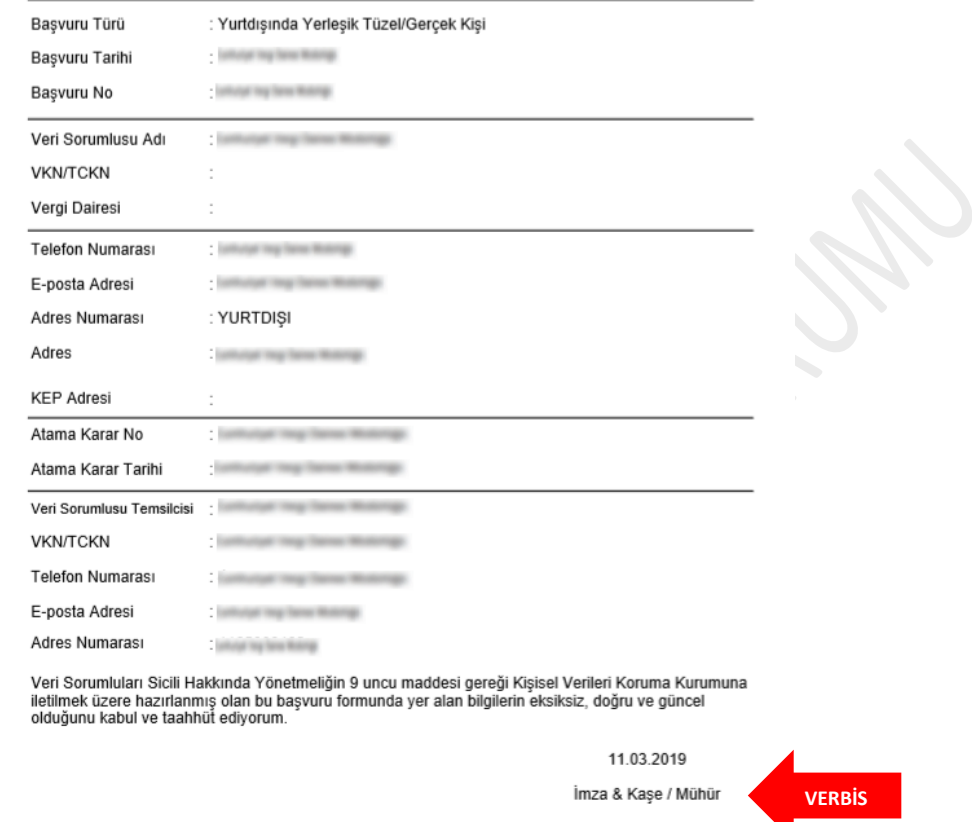

**Şekil 8.9 Yurtdışında Yerleşik Gerçek/Tüzel Kişi Veri Sorumlusu Başvuru Formu Görüntülenmesi**

Eğer başvuru formu düzenlenirken KEP adresi belirtilmemişse; sisteme girişteki "Başvuru Formunu Görüntüle" butonuna tıklanarak oluşturulacak PDF formatındaki bilgi formunun çıktısını alınır, ıslak imzalı ve kaĢeli veya mühürlü Ģekilde KiĢisel Verileri Koruma Kurumu BaĢkanlığına (Adres: Nasuh Akar Mahallesi 1407. Sokak No: 4 Balgat/Çankaya/ANKARA) posta/kargo yoluyla iletilir.

Eğer başvuru formu düzenlenirken KEP adresi belirtilmişse; sisteme girişteki "BaĢvuru Formunu Görüntüle" butonuna tıklanarak oluĢturulacak PDF formatındaki bilgi formu, KEP adresi aracılığıyla ve "subject" (konu) bölümüne de Kurumumuzca iletilen maildeki "BaĢvuru Numarası" yazılarak Kurumumuza ait olan KEP adresine [\(kvkk.verbis@hs01.kep.tr\)](mailto:kvkk.verbis@hs01.kep.tr) iletilmesi gerekmektedir.

Başvuru Formu Kurumumuzca teslim alındıktan sonra başvuru değerlendirilecek ve başvuru formunda belirtilen elektronik posta adresine en kısa sürede sonuçla ilgili bilgi maili gönderilecektir.
# **9-VERİ SORUMLUSU YÖNETİCİ GİRİŞİ ve İRTİBAT KİŞİSİ ATAMA**

KiĢisel Verileri Koruma Kurumu BaĢkanlığınca gerekli incelemeler yapıldıktan sonra, başvuru formunda belirtilen elektronik posta adresine "Kullanıcı Adı" ve "Parola" gönderimi sağlanır.

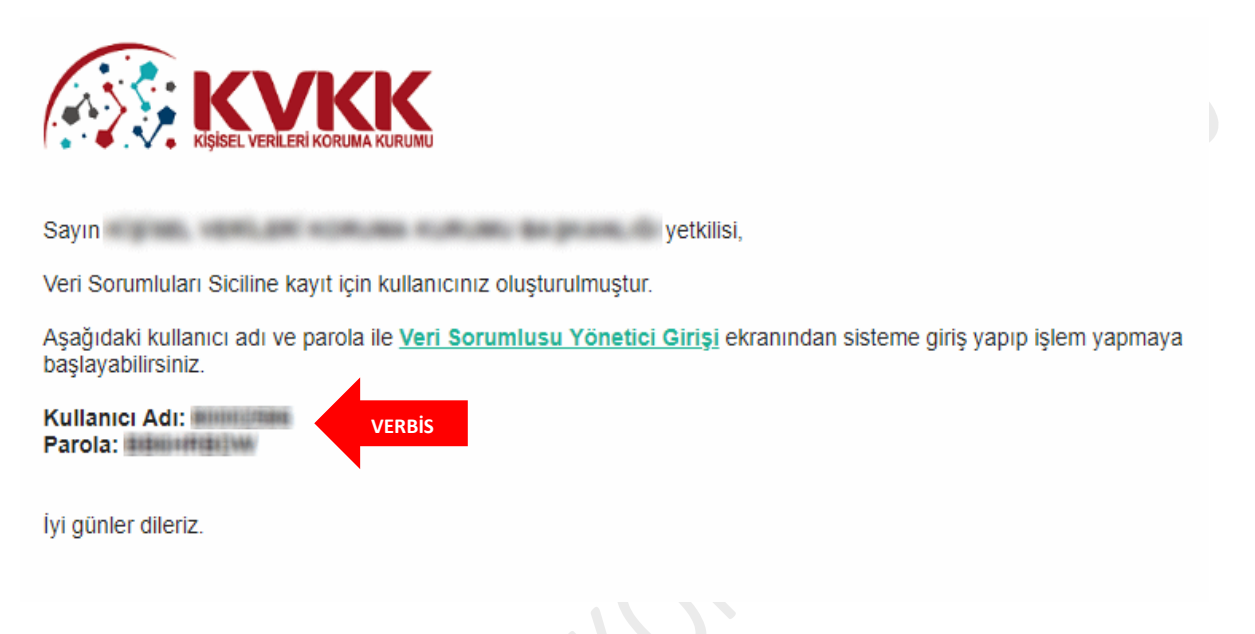

**Şekil 9.1 Veri Sorumlusunun E-posta Adresine Kullanıcı Adı ve Parola Bilgisi Gönderimi**

VERBİS Anasayfasından "Veri Sorumlusu Yönetici Girişi" butonuna tıklandıktan sonra açılan sayfadan Kullanıcı Adı ve Parola bilgileri girilerek sisteme giriş sağlanır.

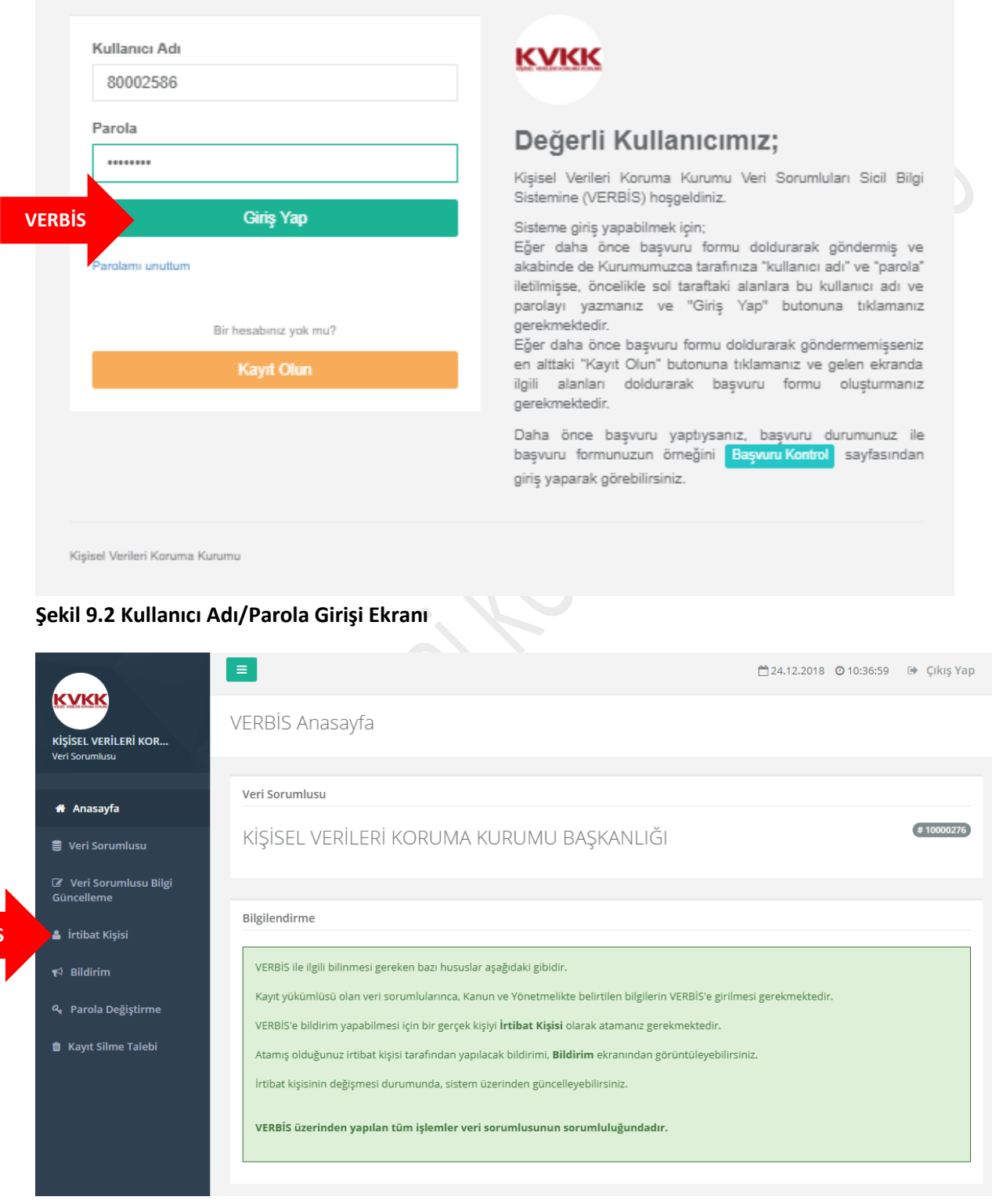

**Şekil 9.3 Veri Sorumlusunun Anasayfa Ekranı**

**VERBİ** 

Gelen ekranda VERBİS'e bilgi giriş yapacak "İrtibat Kişisi"ni atamak için sol sütunda bulunan "İrtibat Kişisi" sekmesine tıklanır.

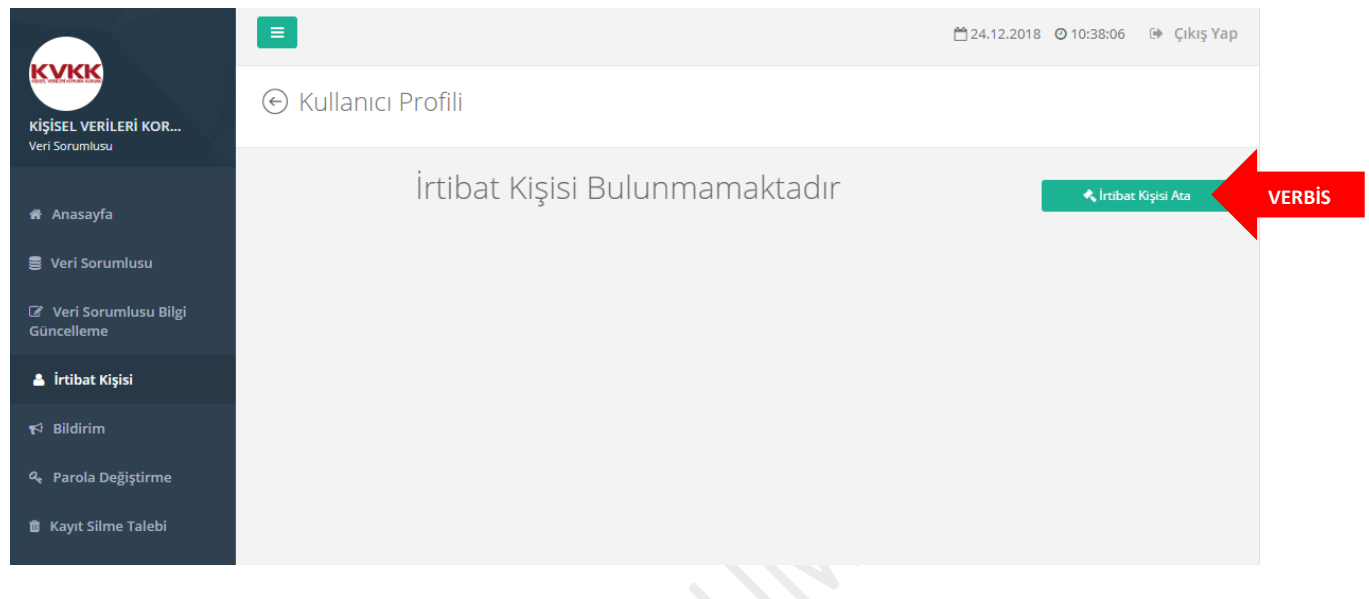

**Şekil 9.4 Veri Sorumlusu İrtibat Kişisi Girişi Ekranı**

Daha önceden herhangi bir İrtibat Kişisi atanmadığı için "İrtibat Kişisi Bulunmamaktadır" uyarısı gelir ve "İrtibat Kişisi Ata" kutucuğuna giriş yapılarak atama işlemine devam edilir.

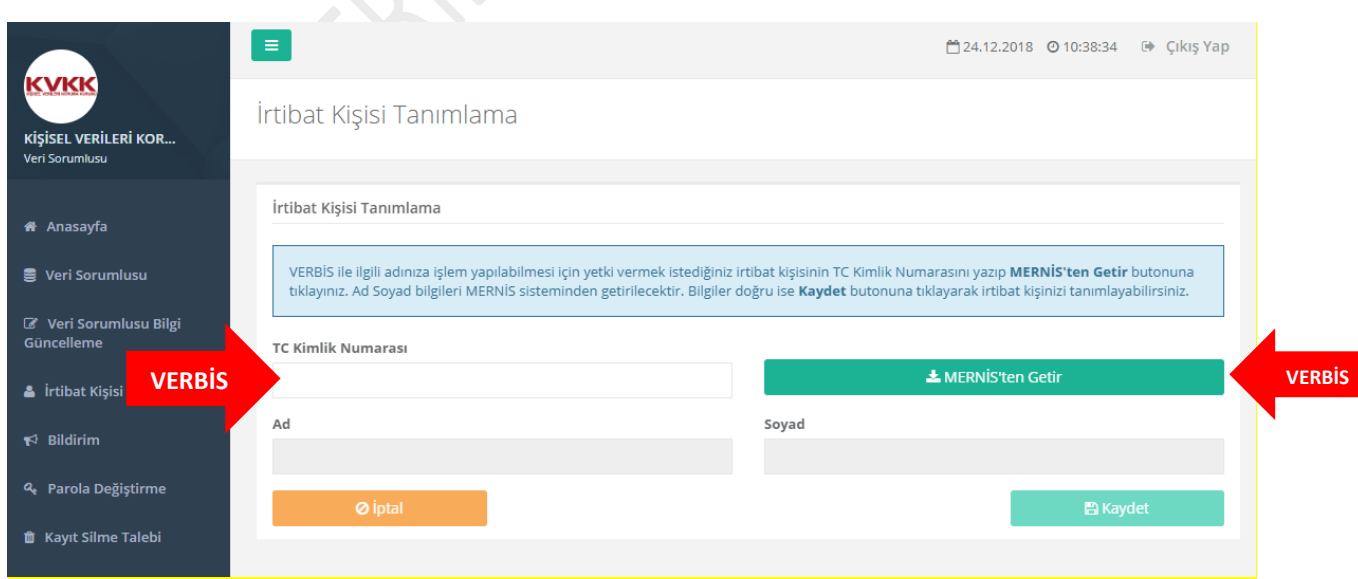

#### **Şekil 9.5 Veri Sorumlusu İrtibat Kişisi Tanımlama Ekranı**

"İrtibat Kişisi Tanımlama" sayfasında "TC Kimlik Numarası" alanına, irtibat kişisi olarak atanmak istenen Türkiye Cumhuriyeti vatandaşı gerçek kişinin TC kimlik numarasının girilmesi akabinde "MERNİS'ten Getir" butonuna tıklanır

İrtibat Kişisinin bilgileri sistem tarafından otomatik olarak getirilir.

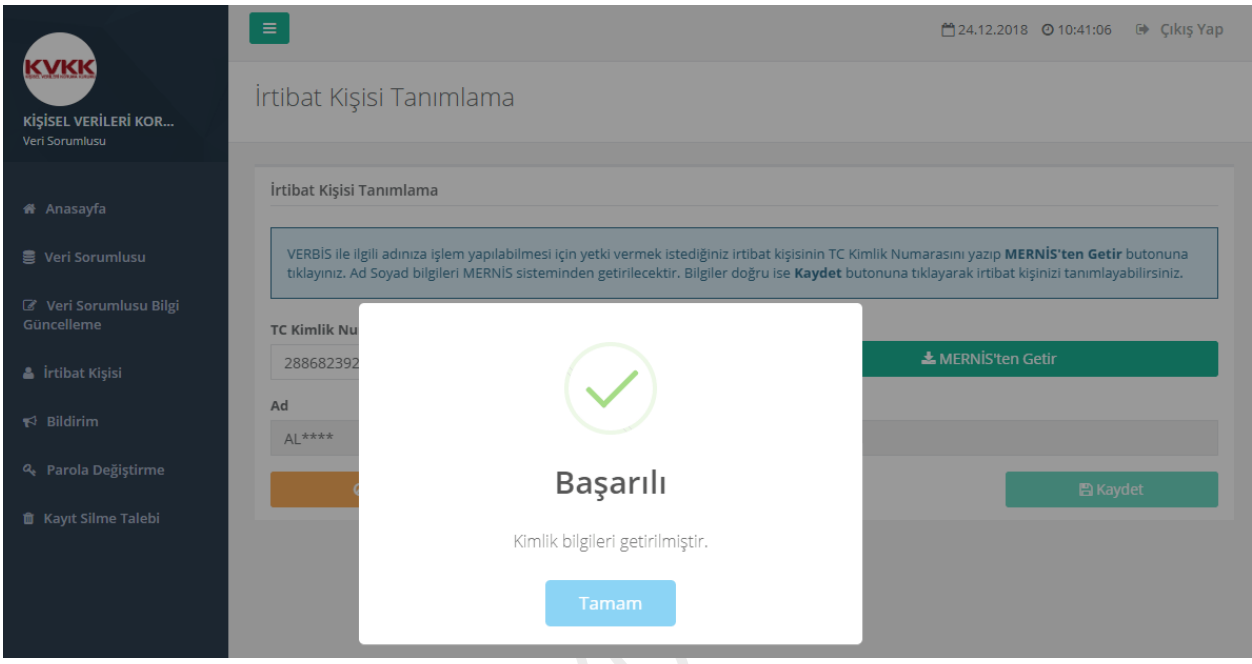

### **Şekil 9.6 Veri Sorumlusu İrtibat Kişisi Tanımlama Ekranı**

"BaĢarılı" uyarısıyla getirilen kimlik bilgileri kontrol edilir ve "Kaydet" butonu tıklanarak İrtibat Kişisi atama işlemleri tamamlanır.

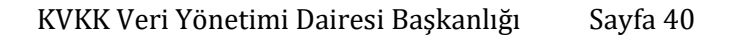

## **10-VERİ SORUMLUSU KAYIT SİLME TALEBİ OLUŞTURMA**

Veri sorumlusu belirli sebeplerin oluşmasından dolayı VERBİS'ten kaydını silmek isteyebilir. VERBİS kaydının silinebilmesi için öncelikle Kayıt Silme Talebinin oluĢturulması gerekmektedir.

Bu silme talebinin oluşturulabilmesi için öncelikle VERBİS Anasayfası sol bölümünün en alt kısmında bulunan "Kayıt Silme Talebi" sekmesine giriş yapar.

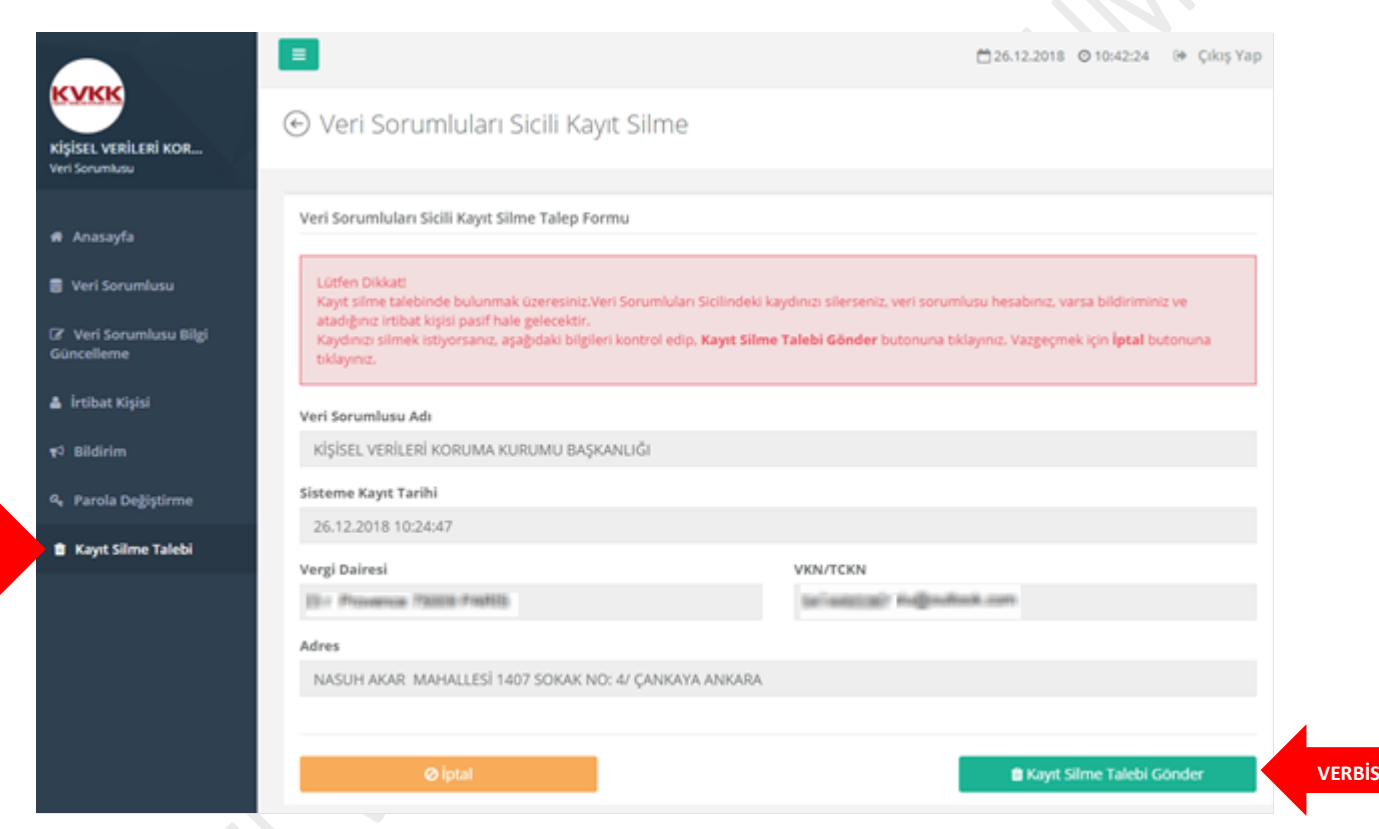

#### **Şekil 10.1 Veri Sorumlusu Kayıt Silme Talebi Ekranı**

**VERBİS**

Açılan sayfada açılan bilgilerin kontrol edilmesi akabinde sağ altta bulunan "Kayıt Silme Talebi Gönder" butonuna tıklanır.

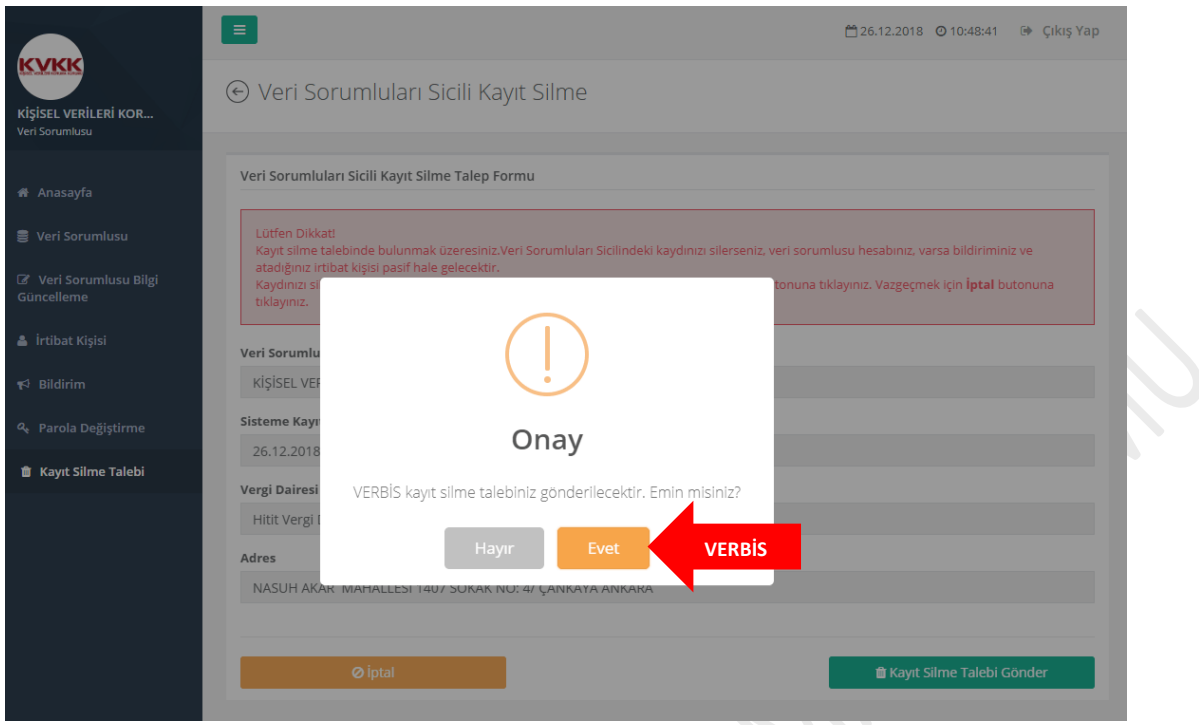

#### **Şekil 10.2 Veri Sorumlusu Kayıt Silme Talebi Ekranı**

Bu aĢamada son bir kez daha kayıt silme talebi iĢlemine devam edilmek isteniyorsa Veri sorumlusu onay işlemine evet diyerek Kayıt Silme Talebini oluşturur.

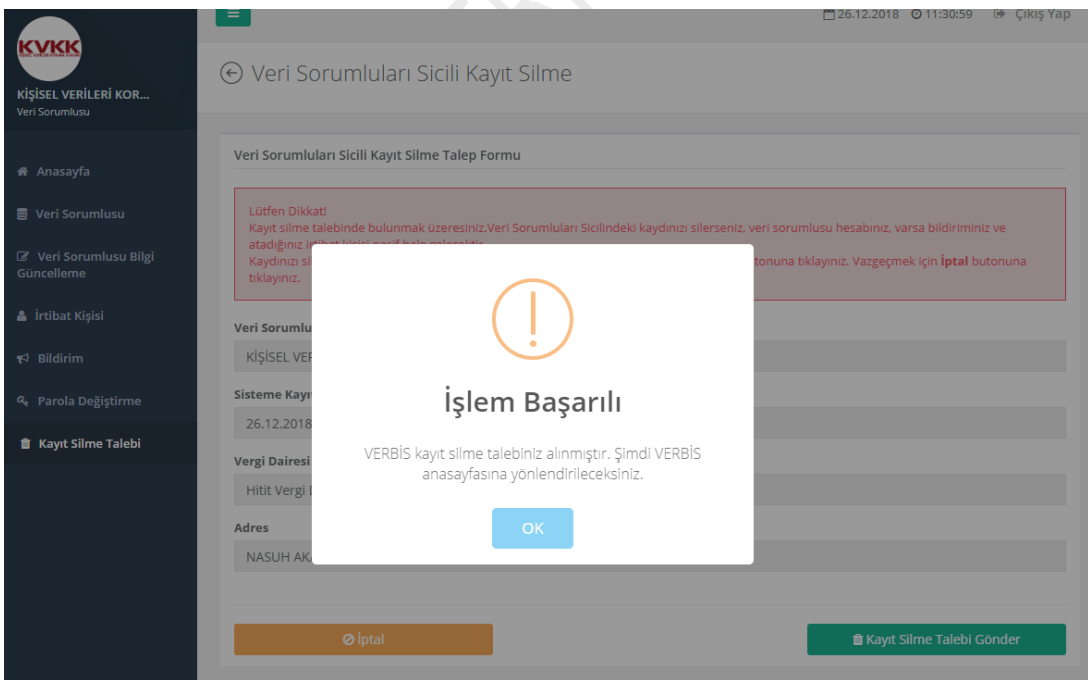

**Şekil 10.3 Veri Sorumlusu Kayıt Silme Talebi Ekranı**

Onay işleminin ardından İşlem Başarılı Pop–Up görüntülenerek tamamlanır. Bu aşamadan sonra gerekli bilgilendirme mailleri veri sorumlusunun mail adresine gönderilir. KiĢisel Verileri Koruma Kurumu gerekli incelemeyi yapmasının akabinde Kayıt Silme İşlemine onay vermesi durumunda veri sorumlusunun VERBİS'teki kaydını pasife alır.

# **11-VERİ SORUMLUSU VE VERİ SORUMLUSU TEMSİLCİSİ BİLGİ GÜNCELLEME İŞLEMLERİ**

Veri sorumlusu ihtiyaç halinde iletişim adresini ve sistemde kayıtlı cep telefonu numarasını güncelleyebilir. Bunun için sol kısımda bulunan "Veri Sorumlusu Bilgi Güncelleme" sekmesine tıklar.

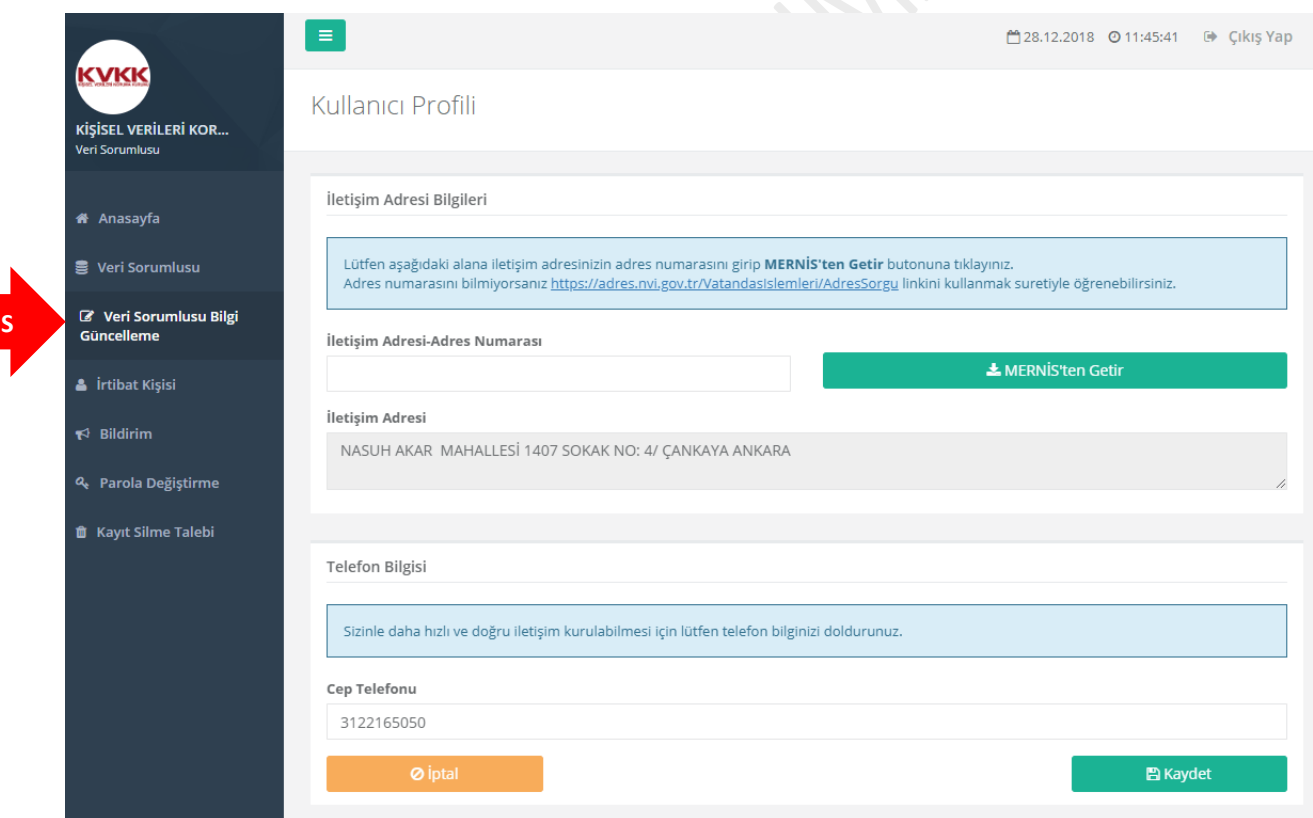

**Şekil 11.1 Veri Sorumlusu Bilgi Güncelleme Ekranı**

**VERBİS**

Açılan Kullanıcı Profili sayfasında "İletişim Adresi - Adres Numarası" bölümünde veri sorumlusunun adres numarası biliniyorsa bu 10 haneli adres numarası, "Veri Sorumlusunun Adres Numarası" kutucuğuna yazılır.

10 haneli adres numarası bilinmiyorsa "İletişim Adresi - Adres Numarası" kutucuğunun üzerinde yer alan [https://adres.nvi.gov.tr/VatandasIslemleri/AdresSorgu](file:///C:/Users/Mustafa%20ERBİLLİ/Downloads/VERBİS%20KILAVUZ%2005.09.2018_3.docx) linkine tıklanarak gelen ekranda sol üstte yer alan kutucuklardan il, ilçe, mahalle, köy, sokak, dış kapı ve iç kapı no gibi adres numarasını oluşturan bilgiler Şekil 9.10'da olduğu gibi girilir ve buradan 10 haneli adres numarası bilgisine Şekil 9.11'de olduğu gibi ulaşılır.

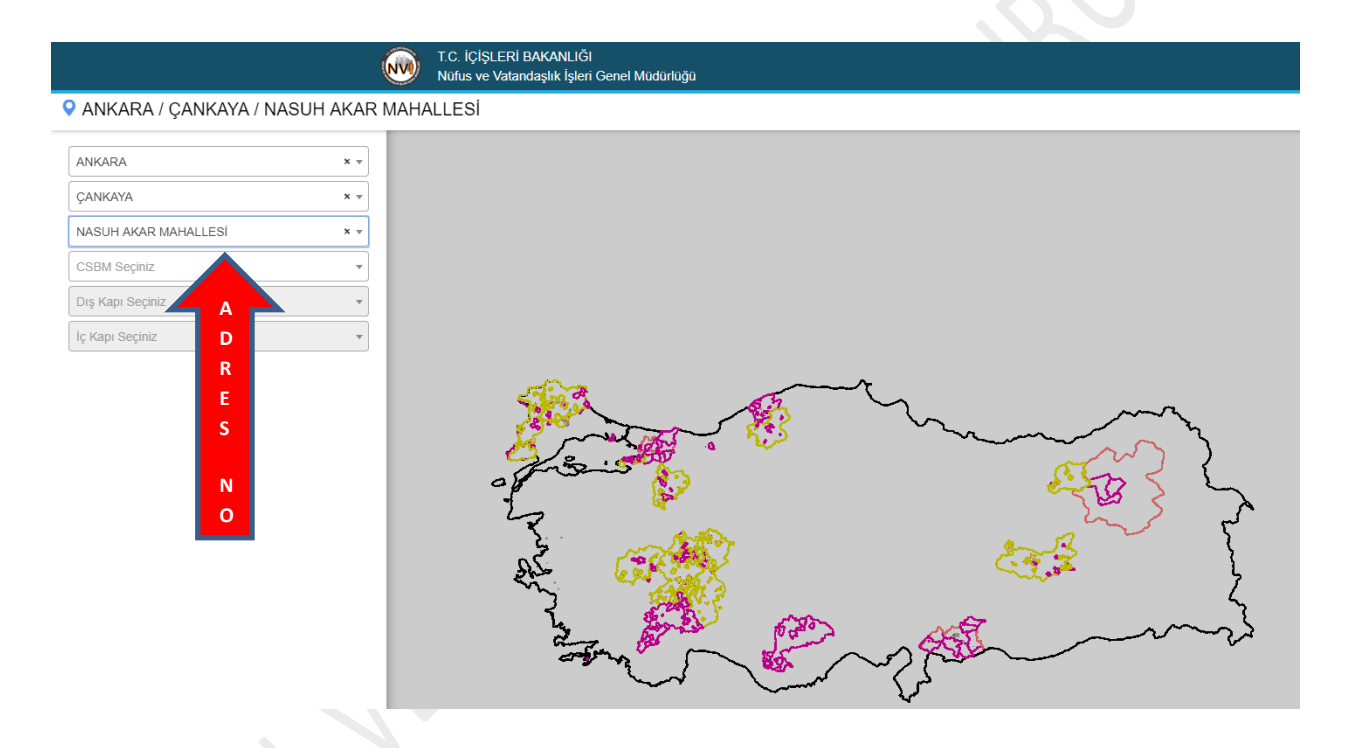

**Şekil 11.2 Veri Sorumlusu Bilgi Güncelleme Ekranı Adres Numarası Tespiti**

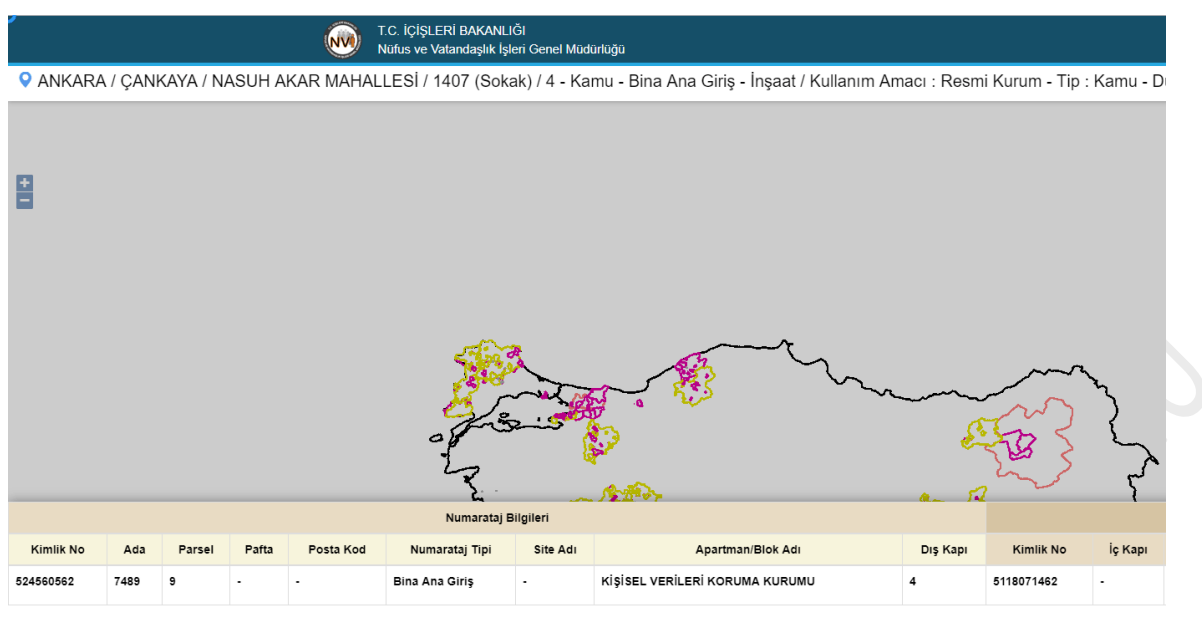

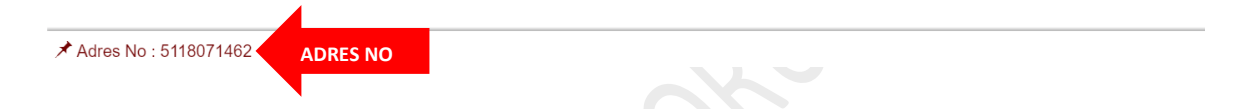

**Şekil 11.3 Veri Sorumlusu Bilgi Güncelleme Ekranı Adres Numarası Tespiti**

Ulaşılan 10 haneli adres numarasının "İletişim Adresi - Adres Numarası" kısmına kopyalandıktan yanındaki "MERNİS'ten Getir" butonuna tıklanması akabinde Şekil 9.13 deki "Başarılı" Pop-Up uyarısıyla İletişim adresi güncellenir.

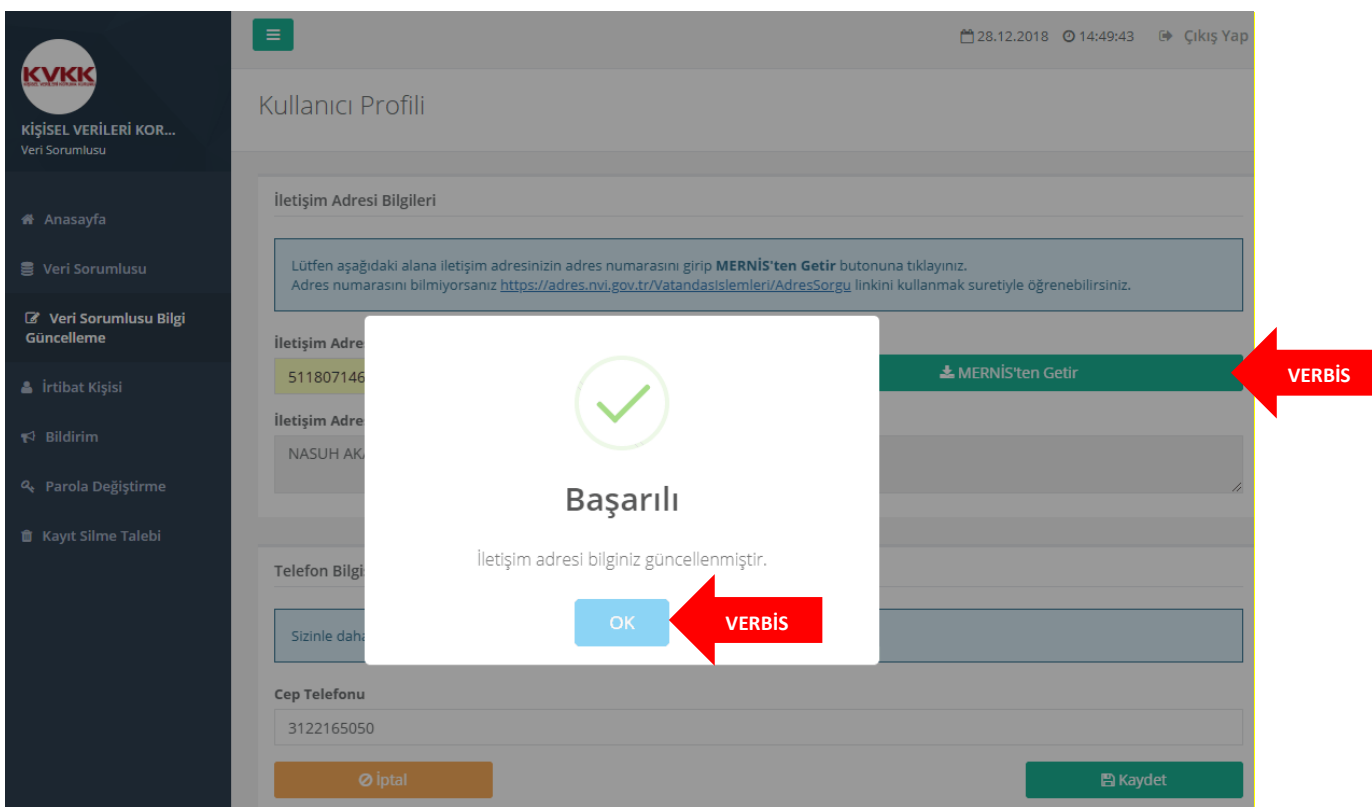

### **Şekil 11.4 Veri Sorumlusu Bilgi Güncelleme Ekranı**

Bu aĢamadan sonra Veri Sorumlusu Cep Telefonu bilgisini güncellemek isterse Kullanıcı Profili ekranında ki "Cep Telefonu" bölümünde gerekli güncellemeyi yapar.

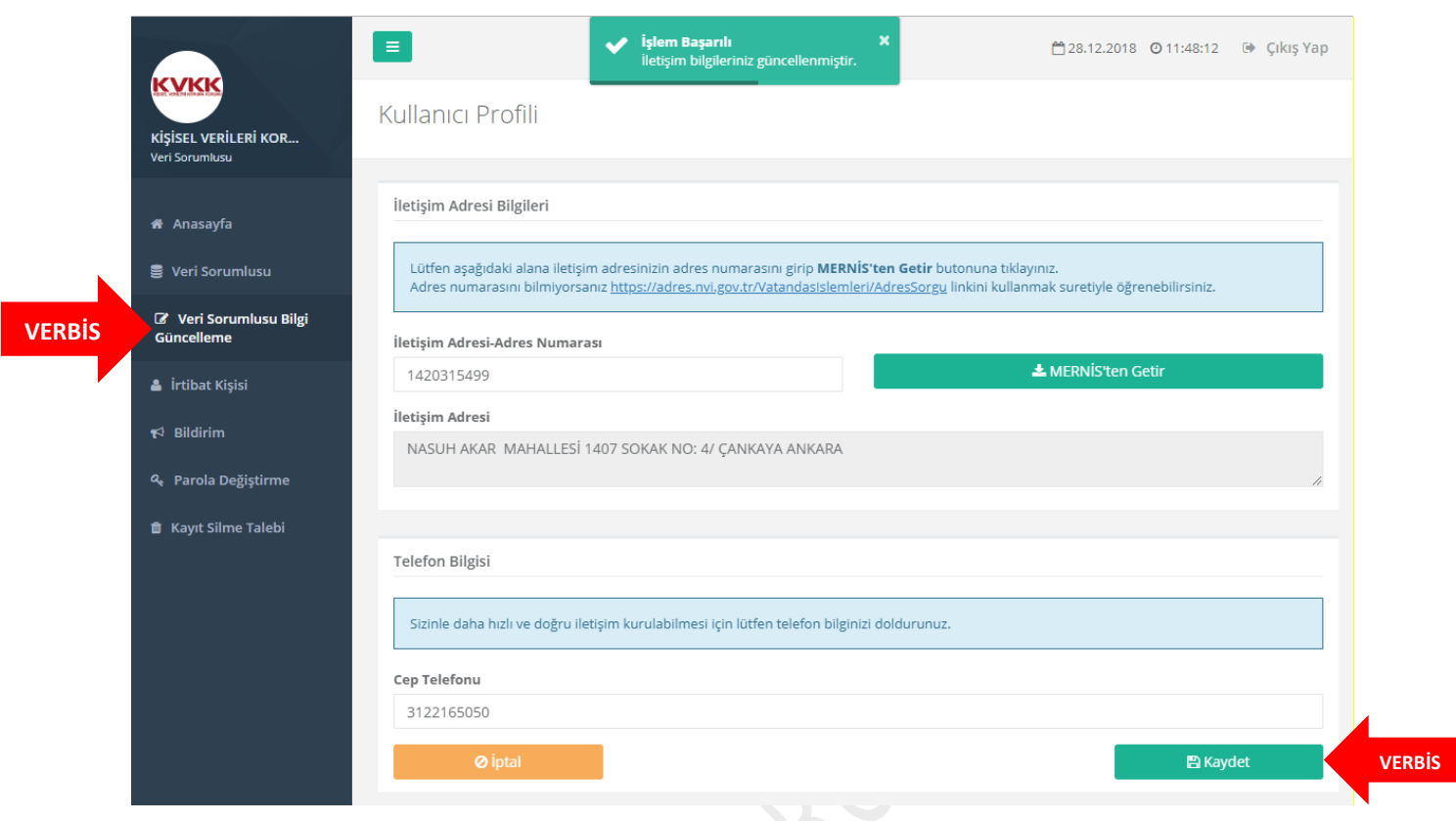

**Şekil 11.5 Veri Sorumlusu Bilgi Güncelleme Ekranı**

Tüm bu güncelleme iĢlemlerinin tamamlanmasın ardından "Kullanıcı Profili" sayfasının en altında bulunan "Kaydet" butonuna tıklanarak bilgi güncelleme iĢlemi tamamlanır.

Veri sorumlusu temsilcisi ihtiyaç halinde iletişim adresini ve sistemde kayıtlı cep telefonu numarasını güncelleyebilir. Bunun için sol kısımda bulunan "Veri Sorumlusu Bilgi Güncelleme" sekmesine tıklar.

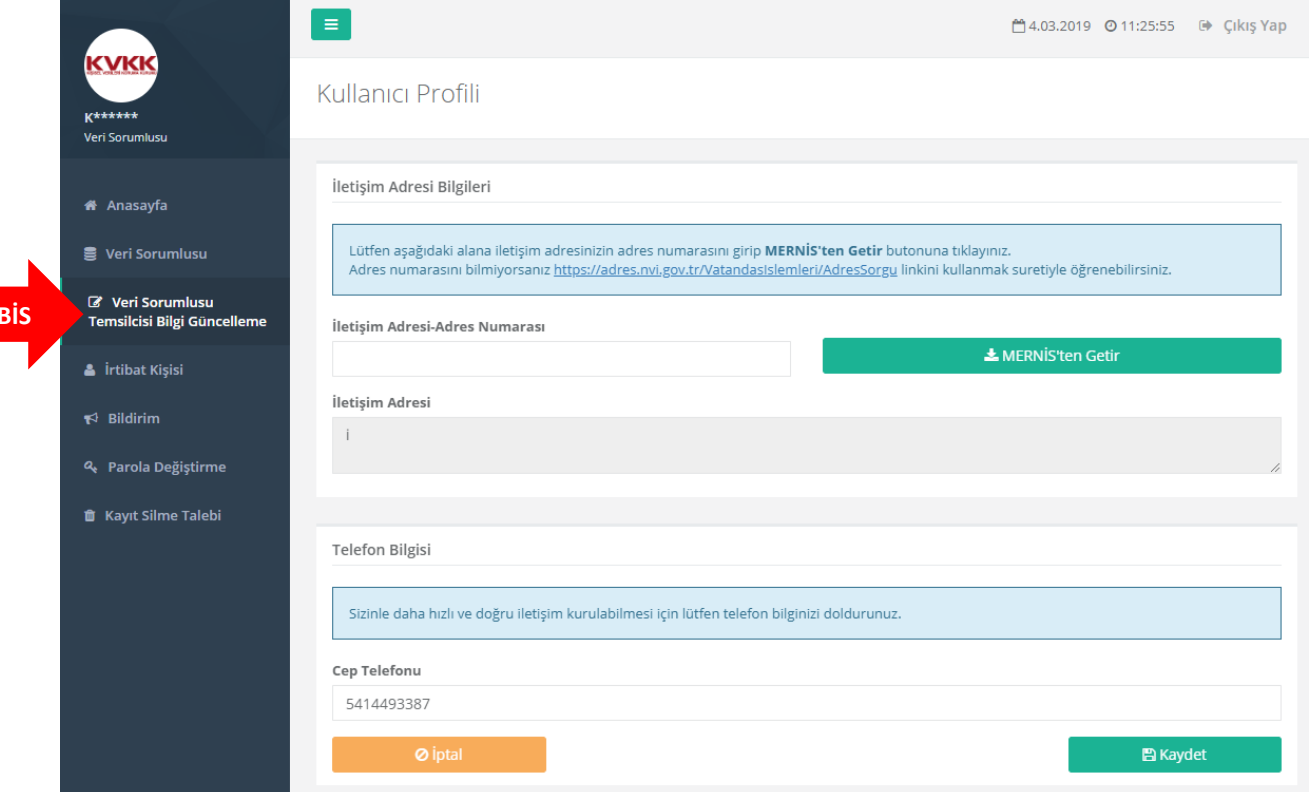

**Şekil 11.6 Veri Sorumlusu Temsilcisi Bilgi Güncelleme Ekranı**

**VER** 

Açılan Kullanıcı Profili sayfasında "İletişim Adresi- Adres Numarası" bölümünde Veri sorumlusu temsilcisinin adres numarası biliniyorsa bu 10 haneli adres numarası, "Veri Sorumlusunun Adres Numarası" kutucuğuna yazılır.

10 haneli adres numarası bilinmiyorsa "İletişim Adresi - Adres Numarası" kutucuğunun üzerinde yer alan [https://adres.nvi.gov.tr/VatandasIslemleri/AdresSorgu](file:///C:/Users/Mustafa%20ERBİLLİ/Downloads/VERBİS%20KILAVUZ%2005.09.2018_3.docx) linkine tıklanarak gelen ekranda sol üstte yer alan kutucuklardan il, ilçe, mahalle, köy, sokak, dış kapı ve iç kapı no gibi adres numarasını oluşturan bilgiler Şekil 9.10'da olduğu gibi girilir ve buradan 10 haneli adres numarası bilgisine Şekil 9.11'de olduğu gibi ulaşılır.

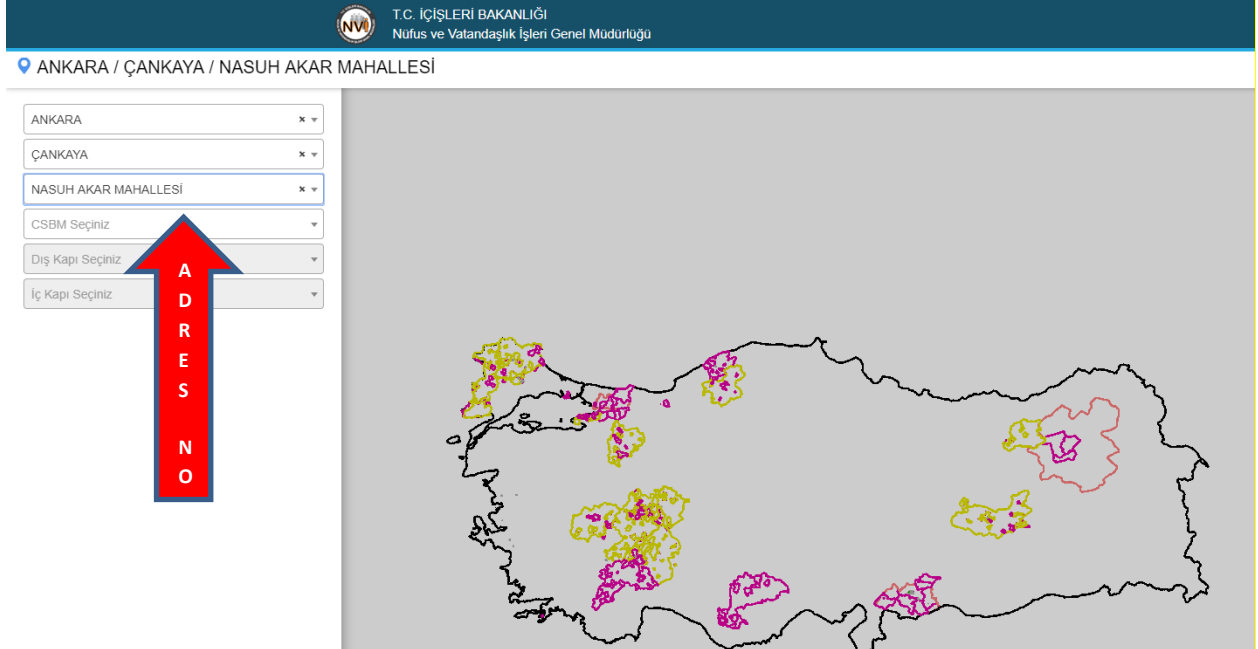

**Şekil 11.7 Veri Sorumlusu Bilgi Güncelleme Ekranı Adres Numarası Tespiti**

|                  |      |        |       | <b>NV</b> | T.C. İÇİŞLERİ BAKANLIĞI<br>Nüfus ve Vatandaşlık İşleri Genel Müdürlüğü |          |                                                                                                    |          |            |         |
|------------------|------|--------|-------|-----------|------------------------------------------------------------------------|----------|----------------------------------------------------------------------------------------------------|----------|------------|---------|
|                  |      |        |       |           |                                                                        |          | © ANKARA / ÇANKAYA / NASUH AKAR MAHALLESİ / 1407 (Sokak) / 4 - Kamu - Bina Ana Giriş - İnşaat / Kullanım Amacı : Resmi Kurum - Tip : Kamu - Di |          |            |         |
| Ė                |      |        |       |           |                                                                        |          |                                                                                                    |          |            |         |
|                  |      |        |       |           |                                                                        |          |                                                                                                    |          |            |         |
|                  |      |        |       |           | Numarataj Bilgileri                                                    |          |                                                                                                    |          |            |         |
| <b>Kimlik No</b> | Ada  | Parsel | Pafta | Posta Kod | Numarataj Tipi                                                         | Site Adı | Apartman/Blok Adı                                                                                                    | Dış Kapı | Kimlik No  | İç Kapı |
| 524560562        | 7489 | 9      |       |           | Bina Ana Giriş                                                         | ٠        | KİŞİSEL VERİLERİ KORUMA KURUMU                                                                                                    | 4        | 5118071462 |         |
|                  |      |        |       |           |                                                                        |          |                                                                                                    |          |            |         |

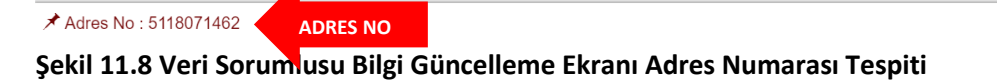

Ulaşılan 10 haneli adres numarasının "İletişim Adresi - Adres Numarası" kısmına kopyalandıktan yanındaki "MERNİS'ten Getir" butonuna tıklanması akabinde Şekil 9.13 deki "Başarılı" Pop-Up uyarısıyla İletişim adresi güncellenir.

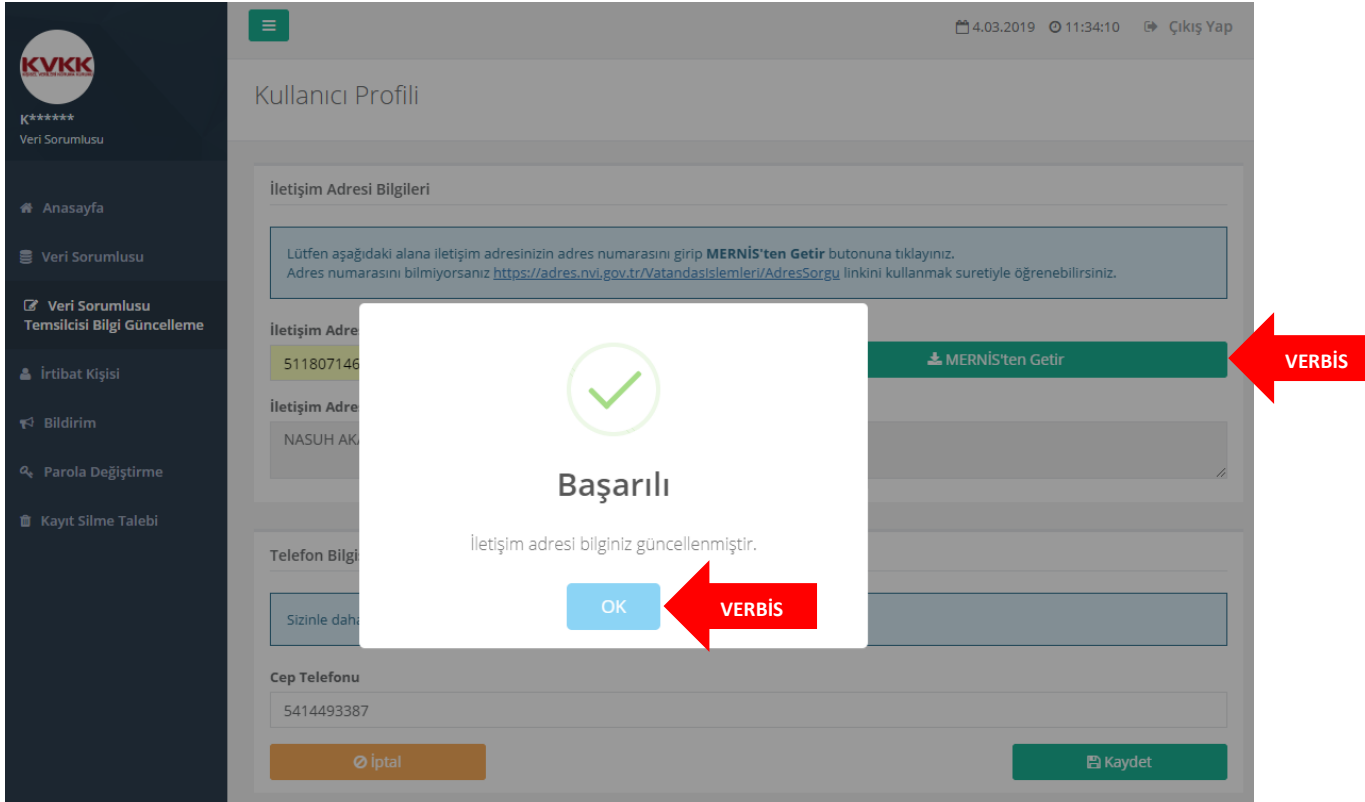

**Şekil 11.9 Veri Sorumlusu Temsilcisi Bilgi Güncelleme Ekranı**

Bu aĢamadan sonra veri sorumlusu cep telefonu bilgisini güncellemek isterse Kullanıcı Profili ekranında ki "Cep Telefonu" bölümünde gerekli güncellemeyi yapar.

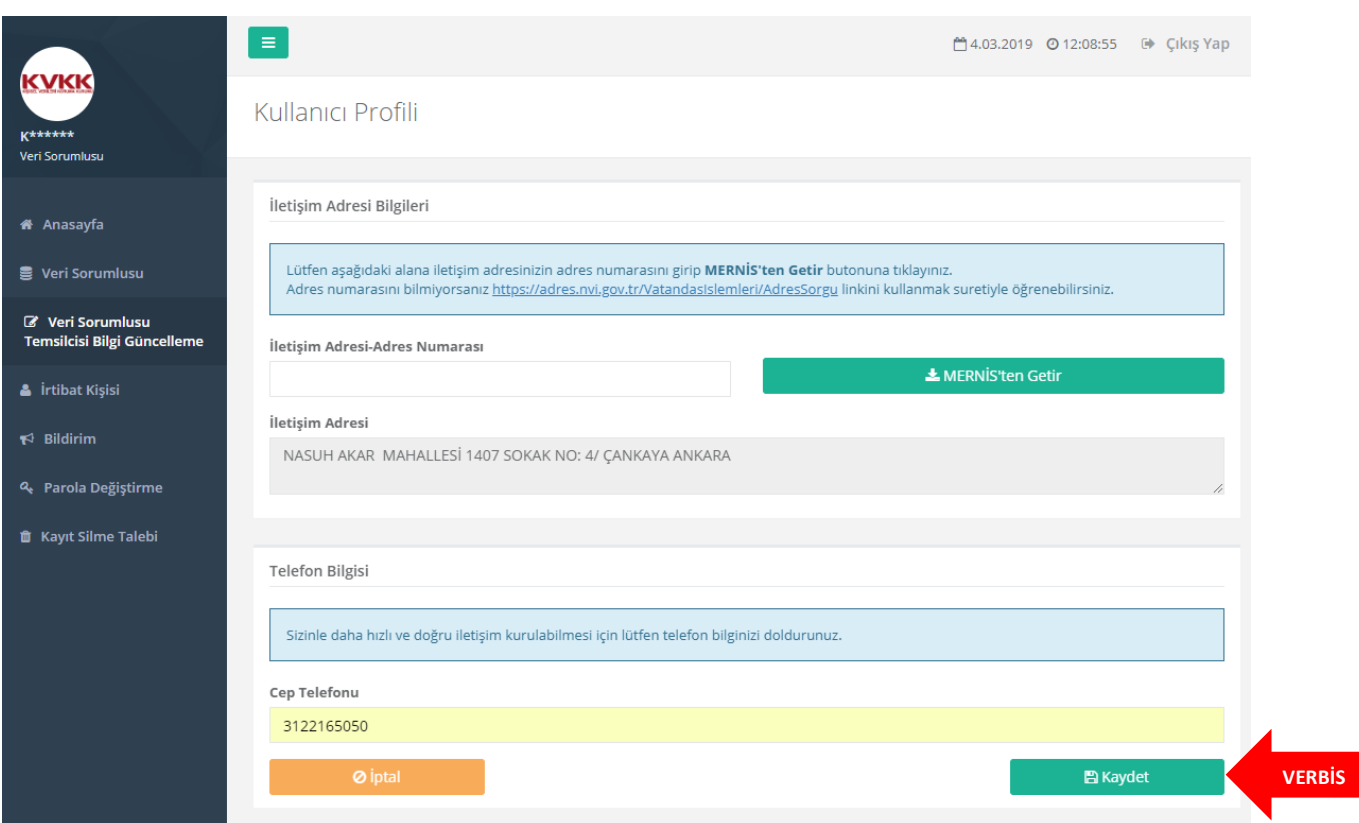

**Şekil 11.10 Veri Sorumlusu Temsilcisi Bilgi Güncelleme Ekranı**

Tüm bu güncelleme iĢlemlerinin tamamlanmasın ardından "Kullanıcı Profili" sayfasının en altında bulunan "Kaydet" butonuna tıklanarak bilgi güncelleme iĢlemi tamamlanır.

## **12-VERİ SORUMLUSU PAROLA YENİLEME İŞLEMLERİ**

Veri Sorumlusu parolasını unuttuğu takdirde VERBİS ana ekrandan "Veri Sorumlusu Yöneticisi Girişi" butonuna tıklanması akabinde gelen sayfada bulunan "Parolamı unuttum" sekmesine tıklayarak parola yenileme iĢlemine giriĢ sağlar.

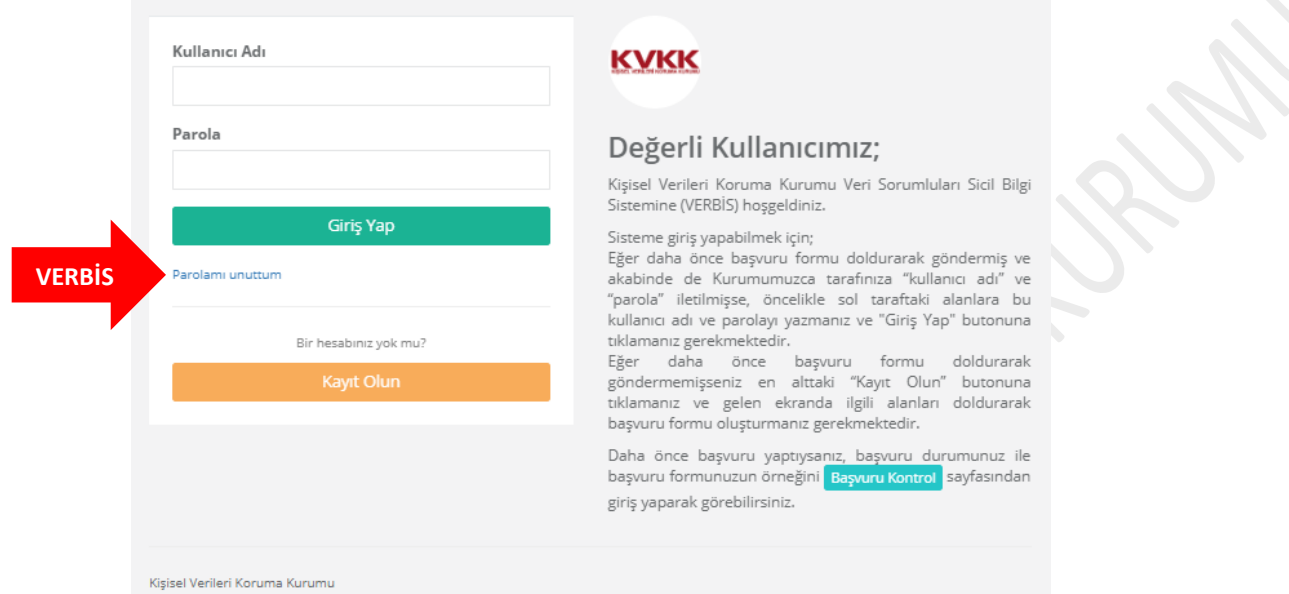

**Şekil 12.1 Veri Sorumlusu Parola Yenileme Ekranı**

Açılan Parola Sıfırlama sayfasında Veri Sorumlusu Kullanıcı Adı, TC Kimlik Numarası ya da Vergi Kimlik Numarasını yazdıktan sonra kayıt esnasında bilgi formunda belirttiği E-posta adresini girdikten sonra "Parolamı Sıfırla ve Gönder" butonuna tıklayarak parola sıfırlama işlemi gerçekleştirilir.

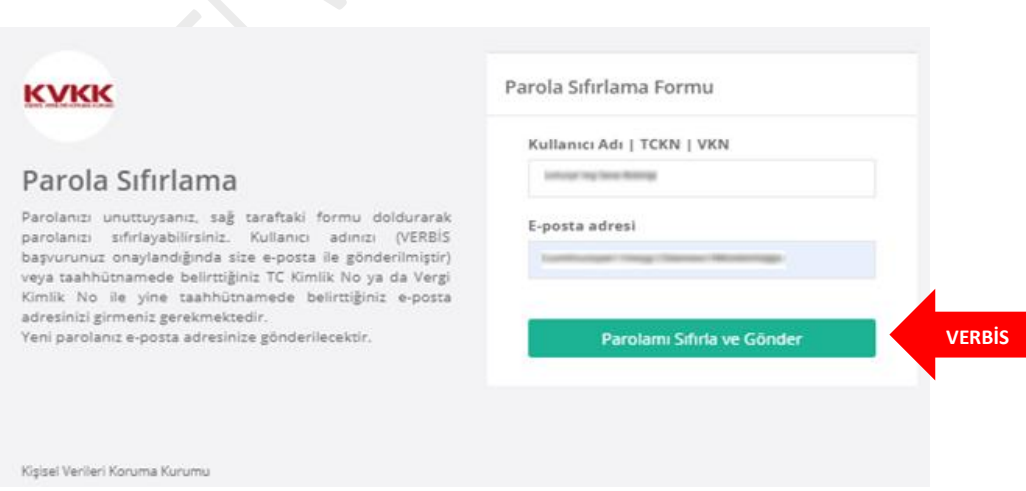

**Şekil 12.2 Veri Sorumlusu Parola Sıfırlama Ekranı**

Parola sıfırlama işlemi gerçekleştirdikten kullanıcı adı ve parolanın giriş yapılacağı ana sayfaya yönlendirilme yapılarak parolanın sıfırlandığı e-posta adresine yönlendirme yapıldığının bilgisi verilir.

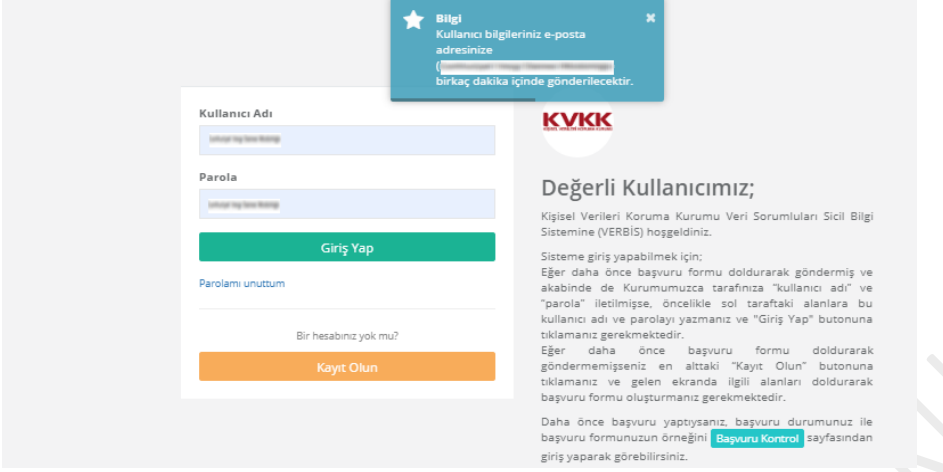

**Şekil 12.3 Veri Sorumlusu Parola Yenileme Ekranı**

# **13-İRTİBAT KİŞİSİNİN SİSTEME GİRİŞİ**

İrtibat Kişisi olarak atanan kişi tarafından VERBİS Anasayfa'da bulunan "Sicile Kayıt" butonuna tıklanarak giriş yapılır.

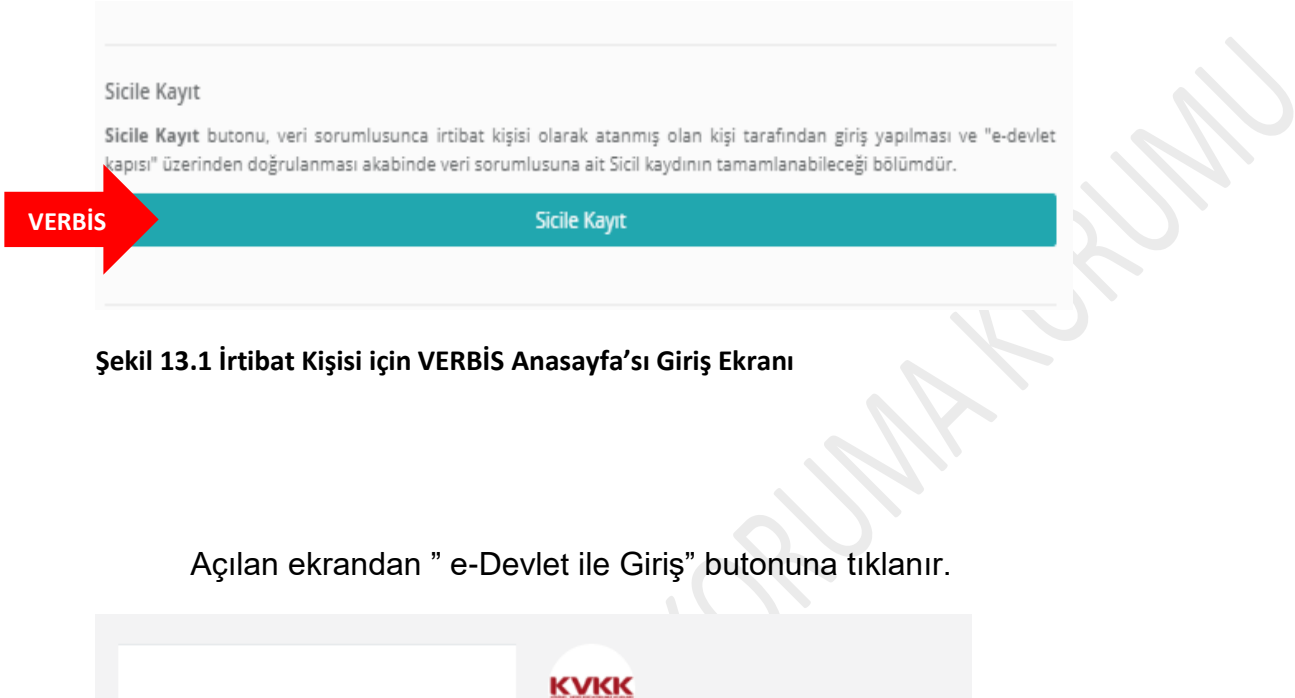

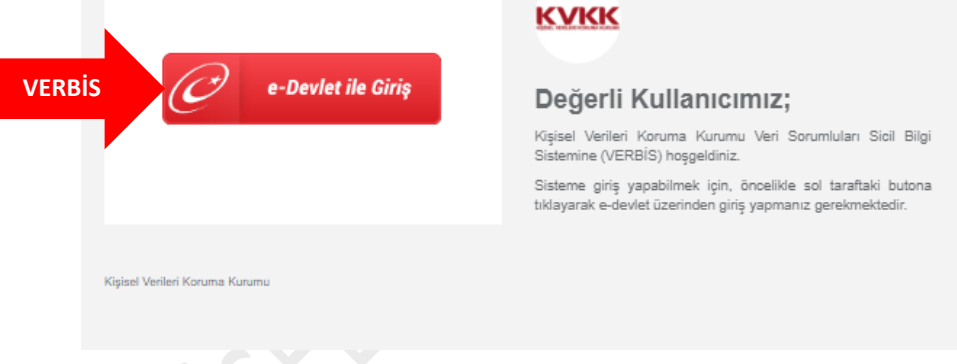

**Şekil 13.2 İrtibat Kişisinin e-Devlet Aracılığıyla Girişi Ekranı**

İrtibat Kişisi tarafından, herhangi bir kullanıcı adı ve parolaya ihtiyaç duymadan kendisine ait e-Devlet şifresiyle sisteme girilir.

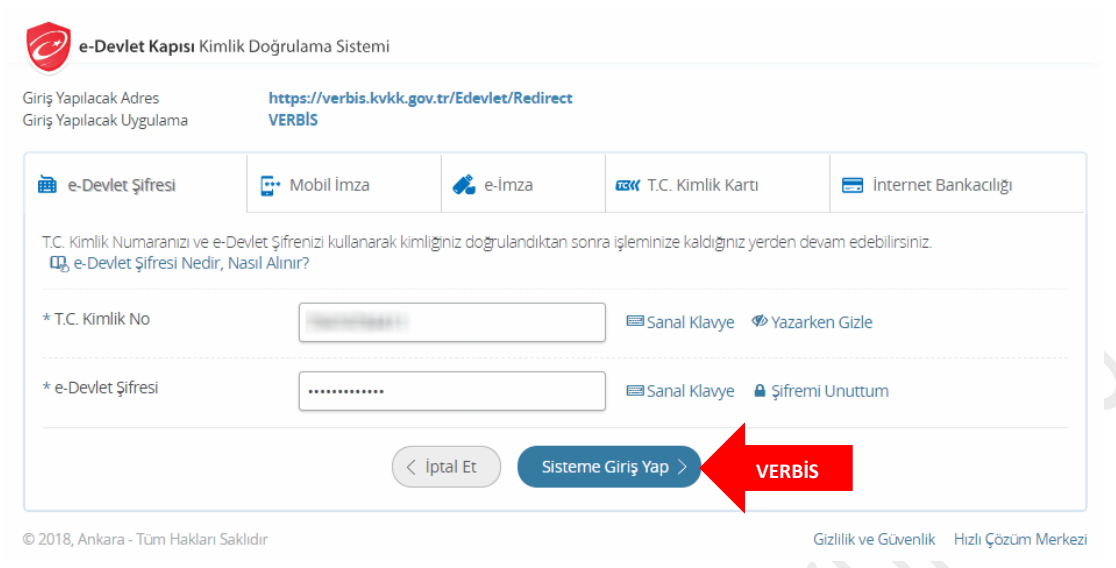

**Şekil 13.3 İrtibat Kişisi için e-Devlet Şifresiyle Kimlik Doğrulama Sistemi Ekranı**

E-devlet şifresiyle sisteme giriş yapıldıktan sonra gelen ekranda sadece MERNİS'ten kimlik bilgileri getirilmektedir. VERBİS'e kayıt işlemine başlamadan önce "Profil" bilgilerinin tamamlanması gerekmekte olup irtibat kiĢisinin profil durumu tamamlanmadan bildirim aşamasına geçilemeyecektir.

Bu nedenle irtibat kişisi tarafından iletişim bilgileri ve e-posta adresi gibi bazı bilgilerin sisteme girilerek öncelikle irtibat kiĢisinin profil güncellemesi yapılması ve kaydedilmesi gerekmektedir.

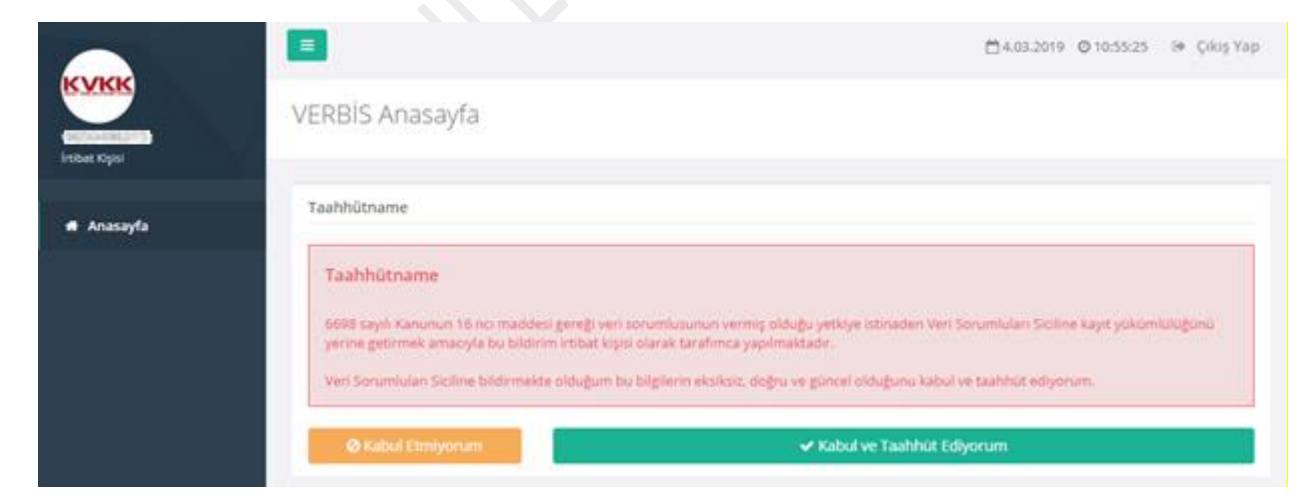

**Şekil 13.4 İrtibat Kişisi Anasayfa Ekranı**

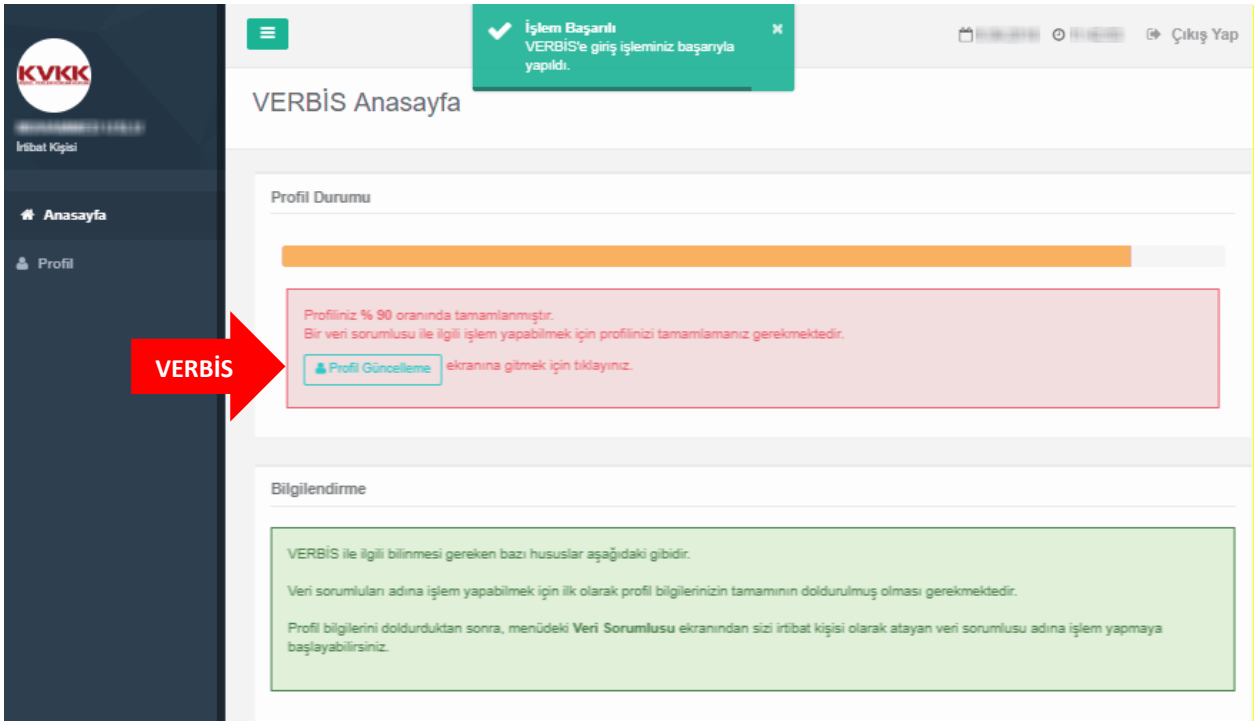

### **Şekil 13.5 İrtibat Kişisi Anasayfa Ekranı**

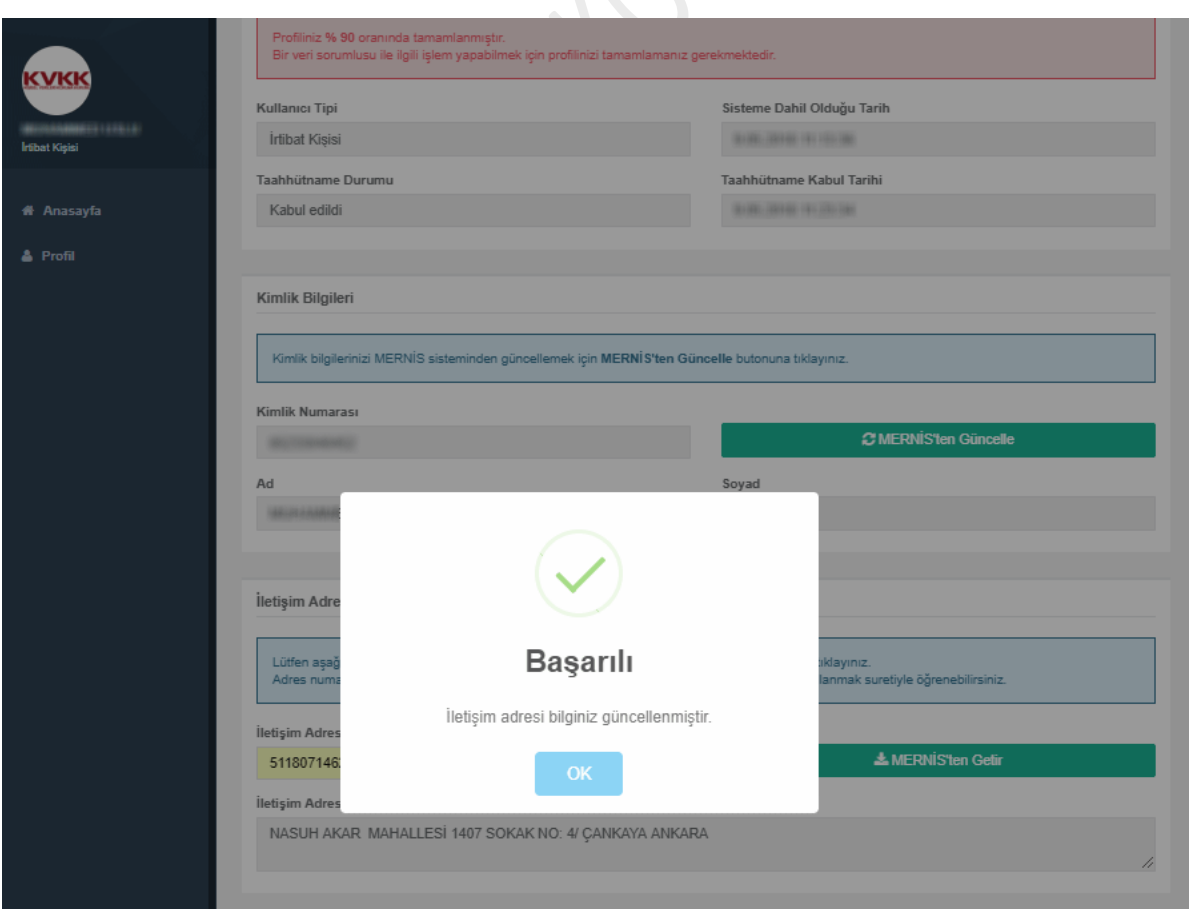

#### **Şekil 13.6 İrtibat Kişisi Profil Güncelleme Ekranı**

İrtibat kişisinin diğer bilgileri sisteme tanımlanıp kaydedildikten sonra irtibat kiĢisinin profil bilgileri %100 olması akabinde sol tarafta yer alan menülerde "Veri Sorumlusu" ve "Bildirim" sekmesi gelecektir.

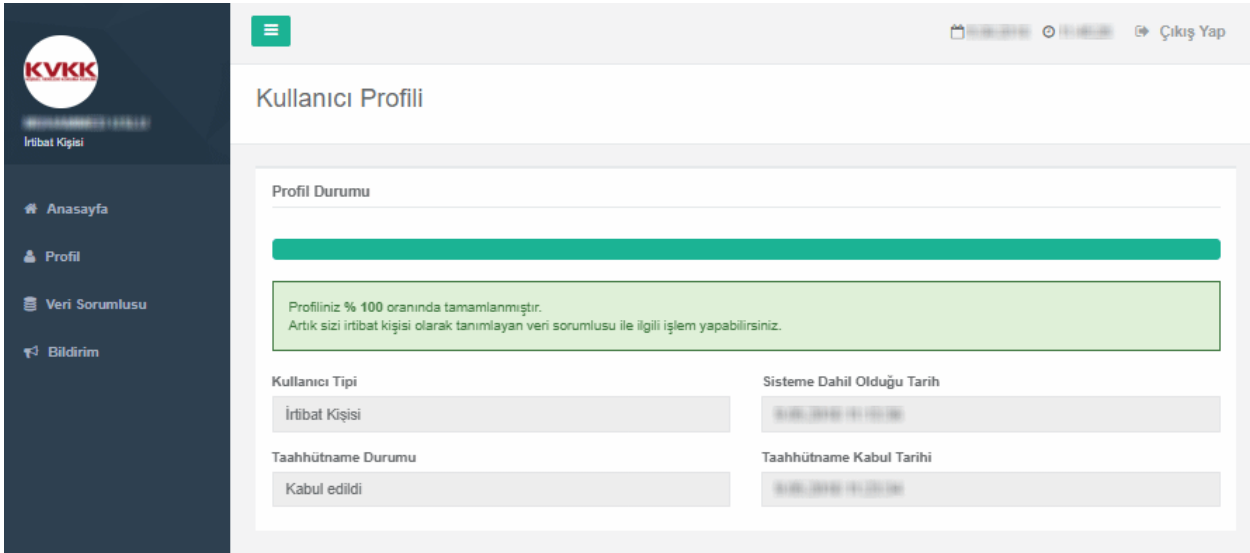

**Şekil 13.7 İrtibat Kişisinin Profil Bilgilerinin Tamamlanması Ekranı**

# **14-İRTİBAT KİŞİSİNİN VERBİS'E BİLDİRİM İŞLEMLERİ**

VERBİS'e bilgi girişi için bildirim işlemlerini yapmak üzere İrtibat Kişisi, öncelikle sol sütunda bulunan "Bildirim" sekmesine tıklayarak giriş sağlar.

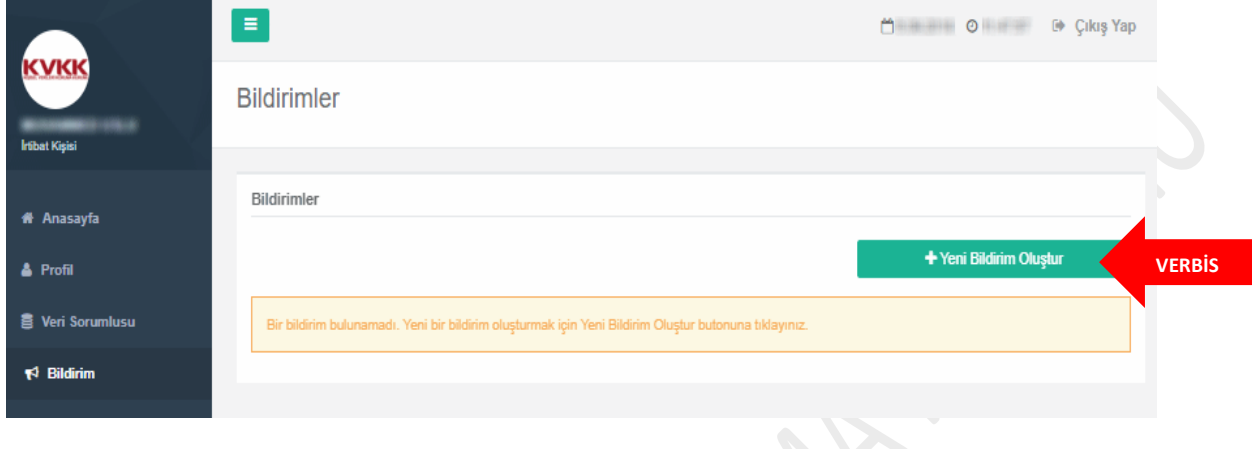

**Şekil 14.1 İrtibat Kişisi Bildirim Ekranı**

Daha önce herhangi bir bildirim yapılmamış olduğu için "Yeni Bildirim Oluştur" kutucuğuna tıklanarak devam edilir.

|                                                 | Ξ                                                                                                    | <b>Market Office</b> | C Cikiş Yap   |
|-------------------------------------------------|----------------------------------------------------------------------------------------------------|----------------------|---------------|
| <b>MANUELLI LEELLE</b><br><b>Irtibat Kişisi</b> | → Bildirim   Veri Sorumlusu Seçimi                                                                                         |                      |               |
|                                                 |                                                                                                    |                      |               |
| <b>W</b> Anasayfa                               | Yeni Bildirim                                                                                                    |                      |               |
| & Profil                                        | Sizi irtibat kişisi olarak atayan veri sorumlusu bilgisi aşağıdadır.<br>Bildirime başlamak için Devam butonuna tıklayınız. |                      |               |
| <b>B</b> Veri Sorumlusu                         |                                                                                                    |                      |               |
|                                                 | Veri Sorumlusu                                                                                                    |                      |               |
| $\mathbf{R}^3$ Bildirim                         | KİŞİSEL VERİLERİ KORUMA KURUMU BAŞKANLIĞI                                                                                  | Devam                | <b>VERBIS</b> |
|                                                 |                                                                                                    |                      |               |
|                                                 |                                                                                                    |                      |               |

**Şekil 14.2 İrtibat Kişisi Bildirim/Veri Sorumlusu Seçimi Ekranı**

İrtibat kişisince, kendisini atayan "Veri Sorumlusu" bilgisi görüntülenir, "Devam" butonuna tıklanarak bildirim ekranına geçilir.

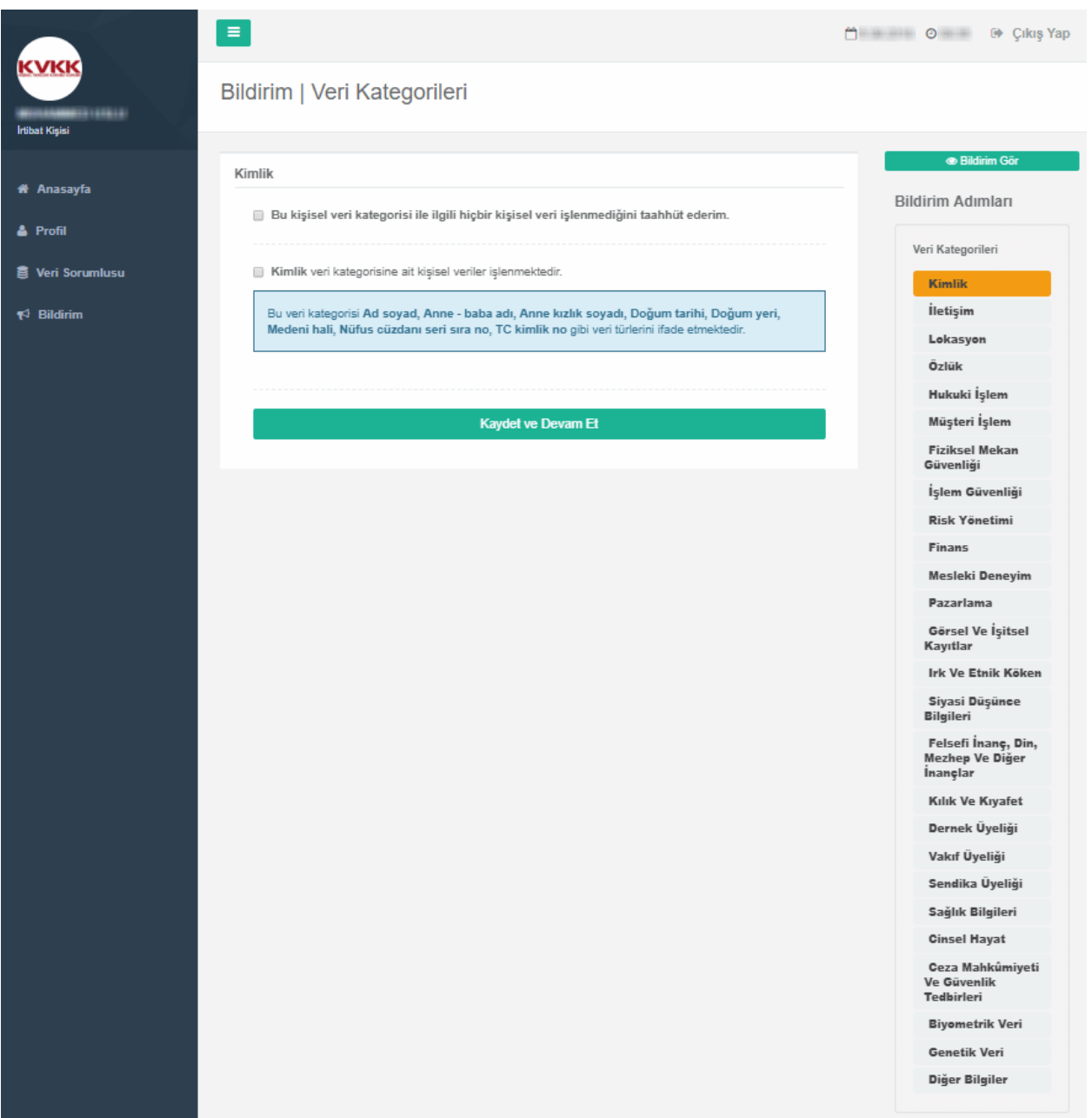

**Şekil 14.3 İrtibat Kişisi Bildirim/Veri Kategorileri Ekranı** 

Bildirim iĢlemleri, veri sorumlusunun iĢlemekte olduğu "Veri Kategorisi" sekmesi ile baĢlar. Bu adımda toplam 25 adet veri kategorisi bulunmaktadır. Bu veri kategorilerinin her biri için tek tek bilgi girişinin yapılması gerekmektedir.

Eğer bu veri kategorilerin dıĢında bir veri kategorisi iĢlenmekteyse, veri kategorisi sekmelerinin en altında bulunan "Diğer Bilgiler" bölümünden veri kategorisi manuel olarak yazılarak eklenebilir.

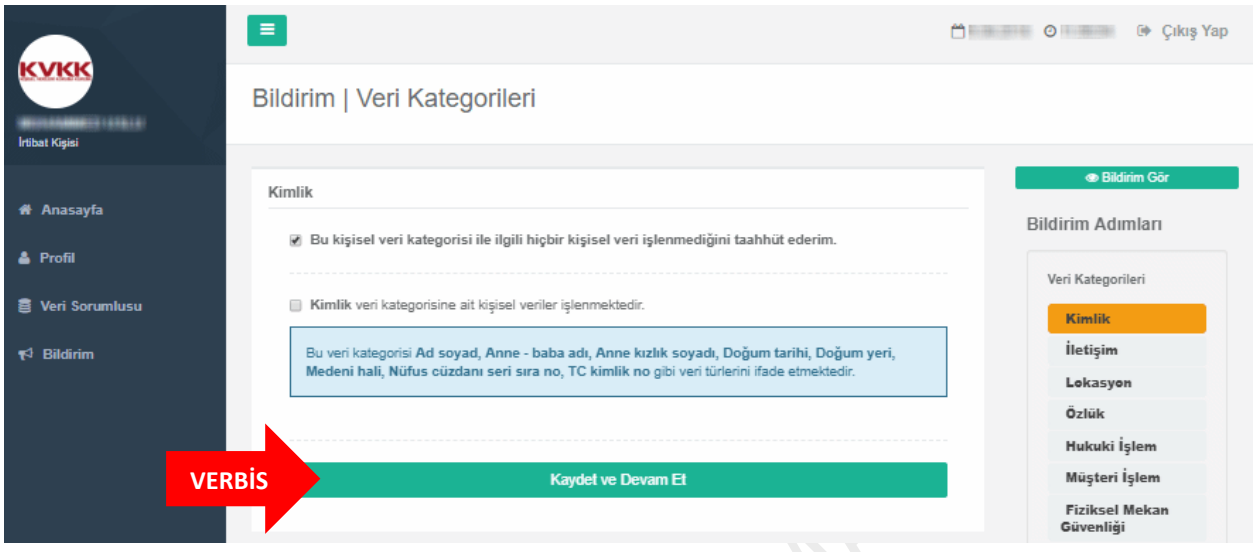

**Şekil 14.4 İrtibat Kişisi Bildirim/Veri Kategorileri Ekranı** 

İrtibat Kişisince veri kategorileri için tek tek bilgi girişi yapılmalıdır. Eğer ilgili veri kategorisiyle ilgili hiçbir kişisel veri işlenmiyorsa "Bu kişisel veri kategorisiyle ilgili hiçbir kişisel veri işlenmediğini taahhüt ederim" kutucuğu işaretlenir "Kaydet ve Devam Et" butonuna tıklanarak bir sonraki veri kategorisine geçilir.

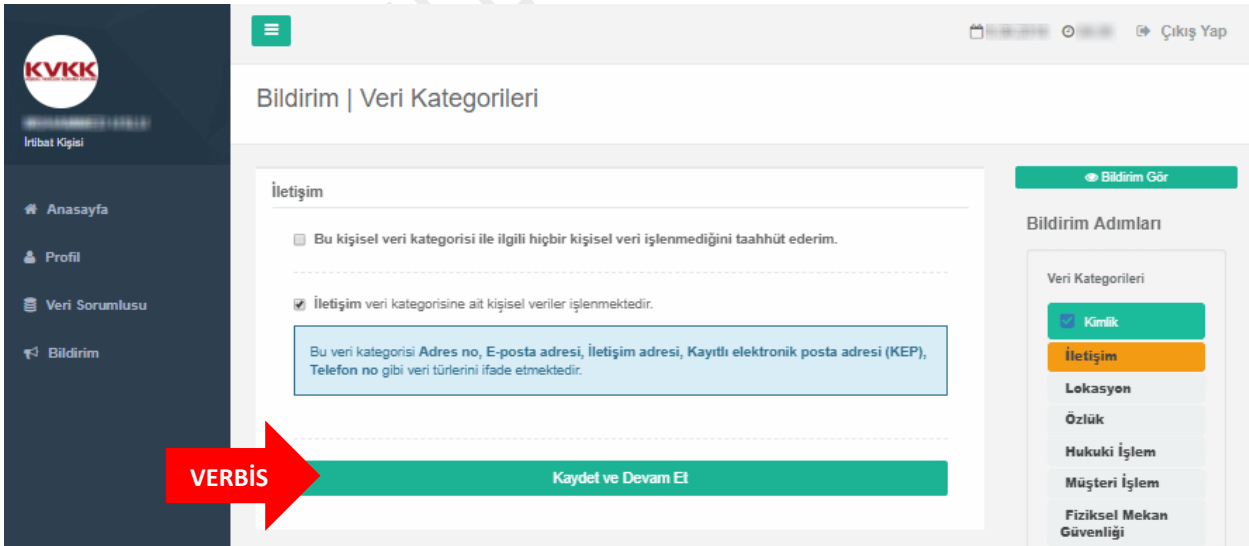

**Şekil 14.5 İrtibat Kişisi Bildirim/Veri Kategorileri Ekranı** 

Eğer ilgili veri kategorisi işlenmekteyse hangi veri kategorisine ait sekmede isek o veri kategorisi ile ilgili kişisel veri işlediğini beyan etmek adına ".........veri kategorisine ait kişisel veriler işlenmektedir" kutucuğu işaretlenir ve "Kaydet ve Devam Et" butonuna tıklanarak bir sonraki veri kategorisine geçilir.

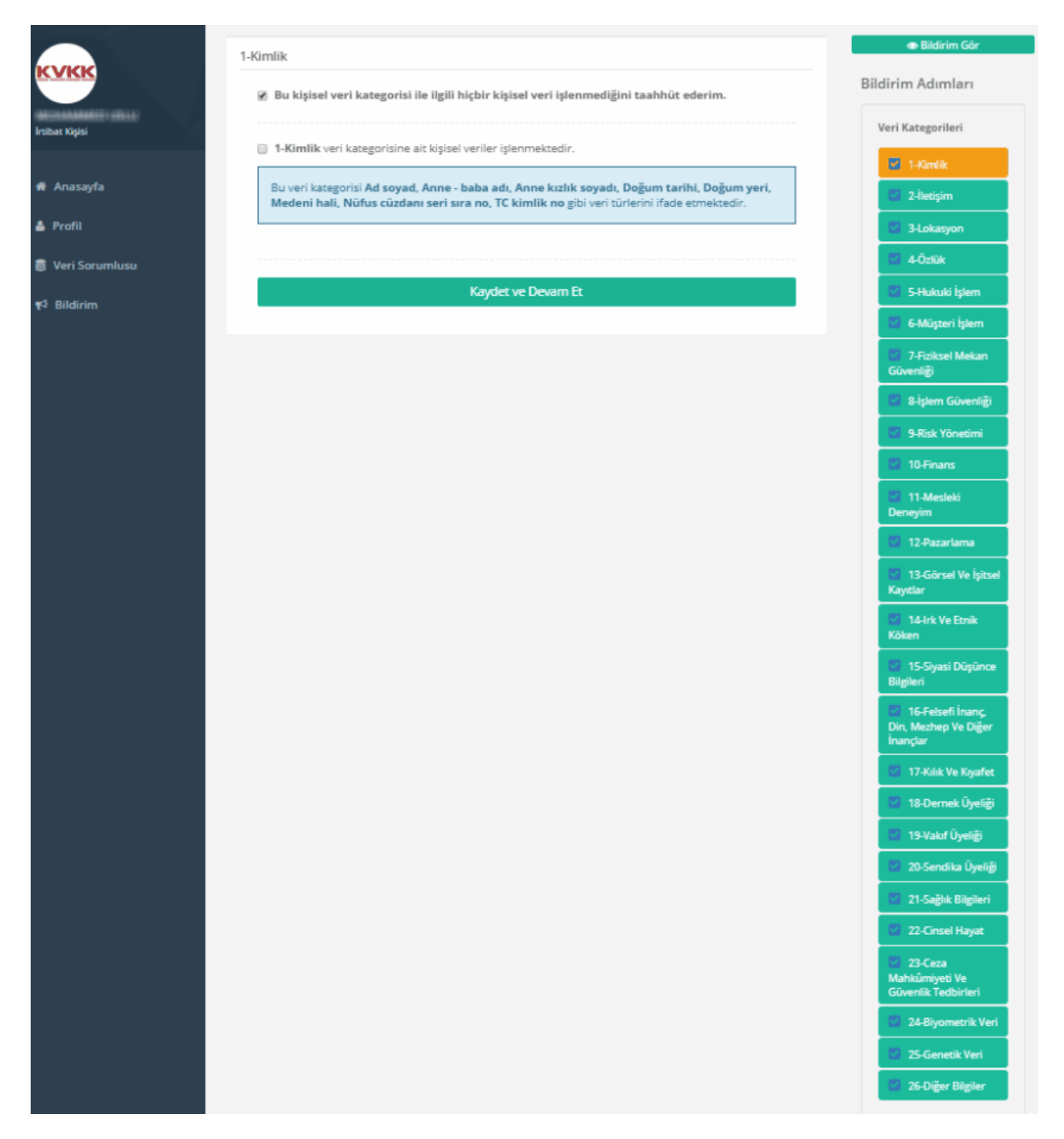

**Şekil 14.6 İrtibat Kişisi Bildirim/Veri Kategorileri Ekranı** 

Bilgi girişi yapılmış olan veri kategorileri, sağ tarafta yer alan sekmelerde yeşil renkli olarak gösterilmektedir.

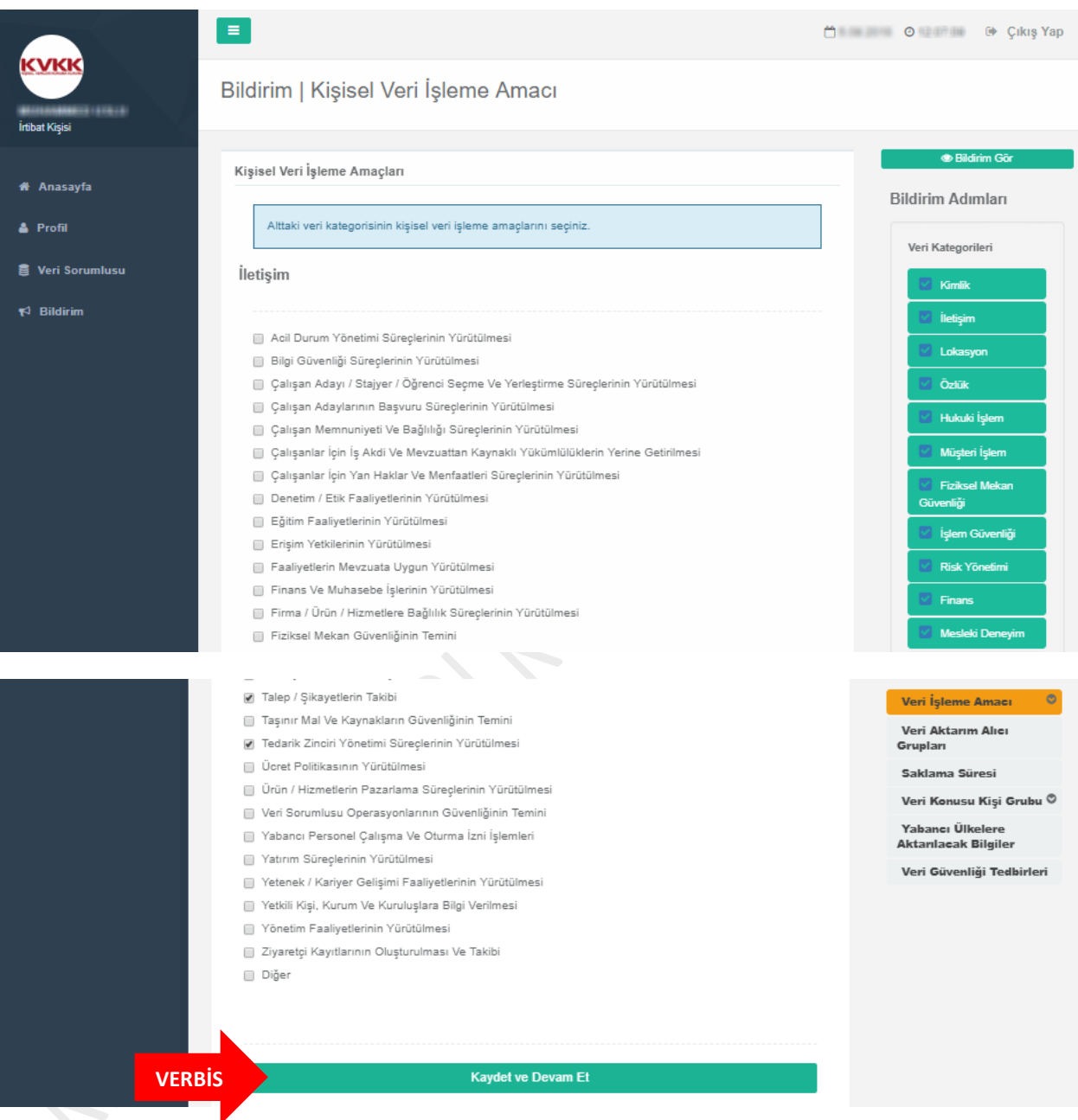

**Şekil 14.7 İrtibat Kişisi Bildirim/Veri İşleme Amaçları Ekranı**

Veri kategorilerine dair tüm sekmelerin tamamlanmasının akabinde bu veri kategorilerinin iĢleme amaçları ile ilgili seçim yapılmasına iliĢkin bölüme geçilecektir.

Bu bölümde, sadece işlenmekte olduğuna dair işaretleme yapılmış olan veri kategorileri için işleme amaçlarını belirleme işlemine geçilir.

Bu amaçlardan bir veya birkaçı işaretlendikten sonra her bir veri kategorisi için "Kaydet ve Devam Et" kutucuğuna tıklanarak Veri İşleme Amaçları bölümü tamamlanır.

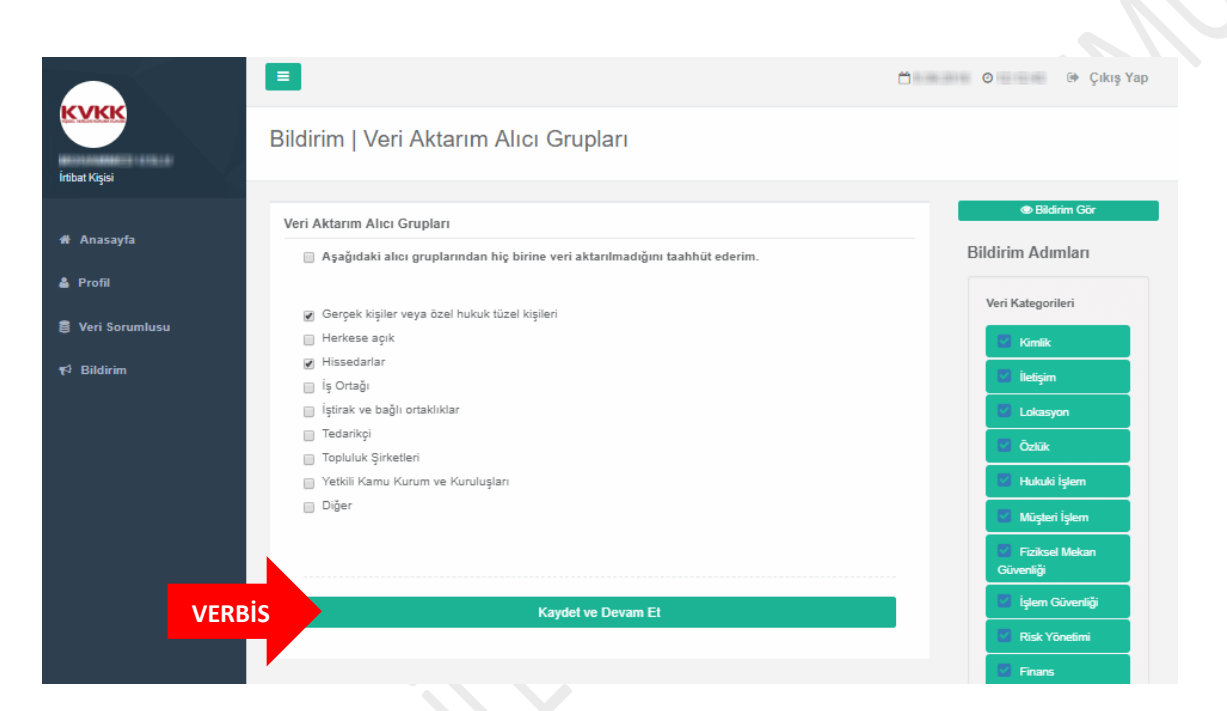

**Şekil 14.8 İrtibat Kişisi Bildirim/Veri Aktarım Alıcı Grupları Ekranı**

Veri aktarımı yapılan alıcılar/alıcı grupları ekranı aracılığıyla işlenen kişisel verilerin hangi alıcı gruplarına aktarıldığı tespit edilmektedir.

Burada, varsa ilgili taraf/taraflar işaretlenir ya da " Aşağıdaki alıcı gruplarından hiç birine veri aktarılmadığını taahhüt ederim" kutucuğu işaretlenerek "Kaydet ve Devam Et" butonuna tıklanır.

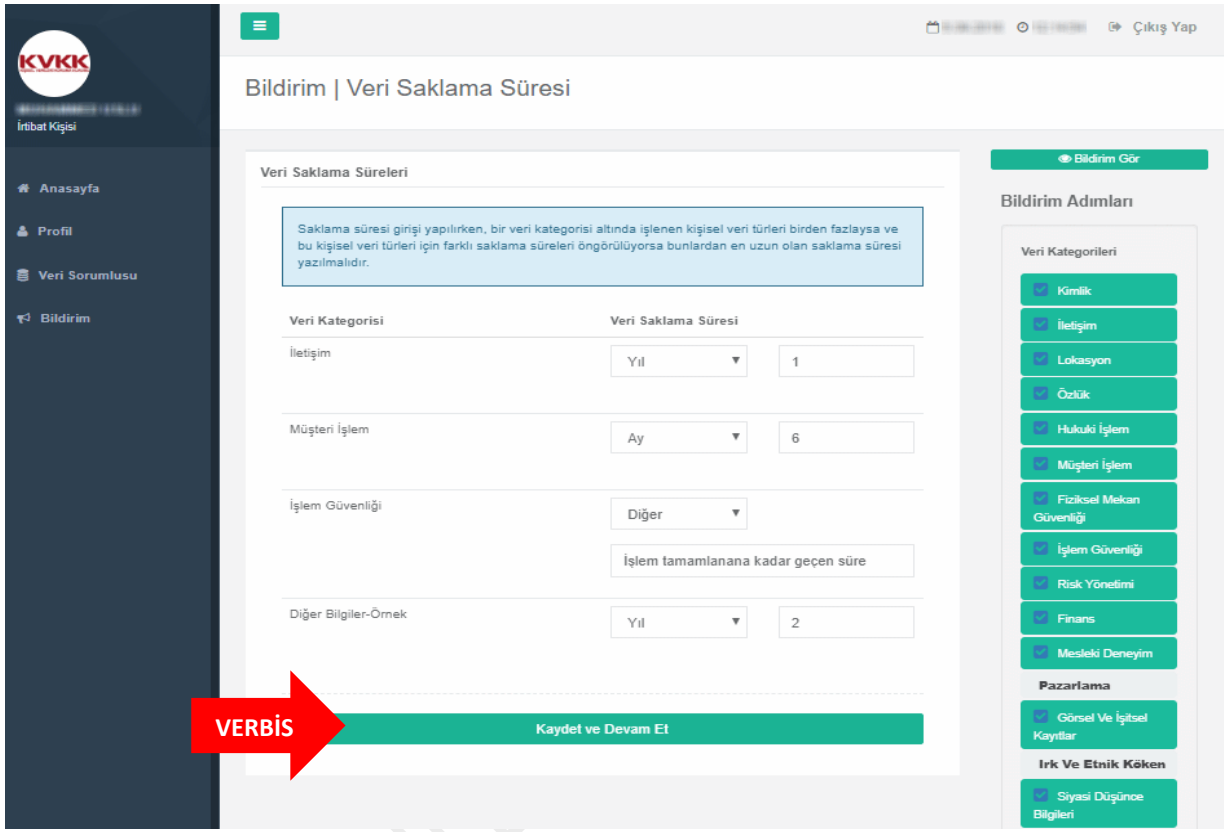

**Şekil 14.9 İrtibat Kişisi Bildirim/Veri Saklama Süresi Ekranı**

Veri Saklama Süresi girişi bölümünde, işlenmekte olduğu belirtilen veri kategorileri için saklama süreleri de ilgili seçimlik alanlardan "Yıl", "Ay" ve "Diğer" seçenekleri aracılığıyla belirtilerek "Kaydet ve Devam Et" butonuna tıklanır.

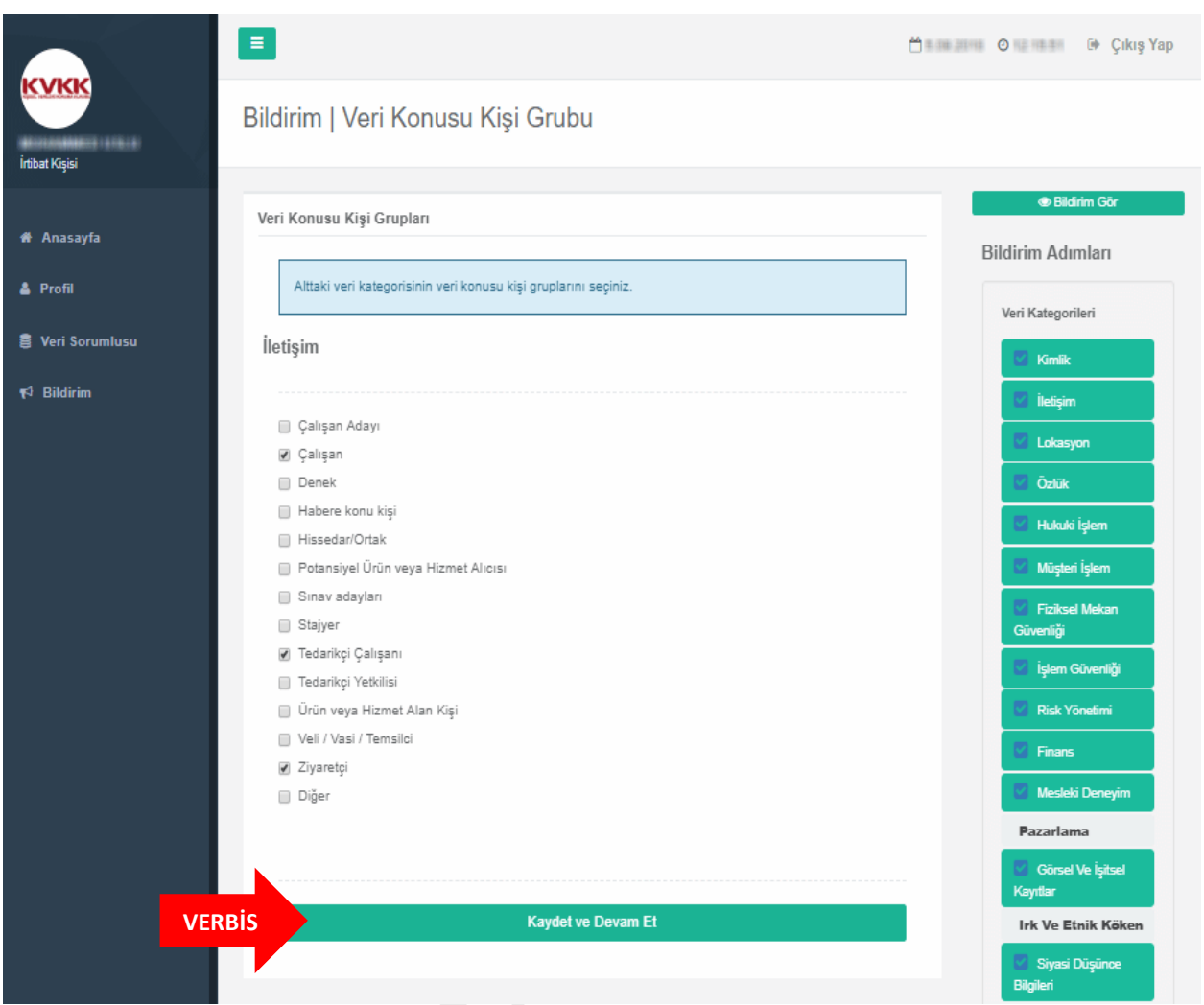

#### **Şekil 14.10 İrtibat Kişisi Bildirim/Veri Konusu Kişi Grubu Ekranı**

Veri Konusu Kişi Grubu bölümünde, işlendiği belirtilen kişisel veri kategorilerinin kategorik bazda kimlere ait olduğu belirtilmektedir.

Bu bölümde her veri kategorisi için ayrı ayrı giriĢ yapılmasının ardından "Kaydet ve Devam Et" butonuna tıklanarak Veri Konusu KiĢi Grubu bölümü tamamlanır.

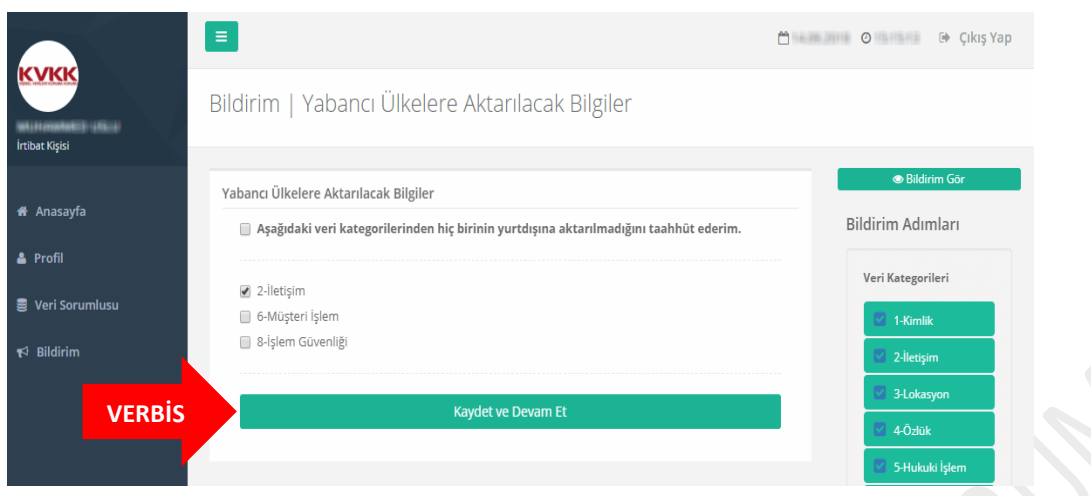

**Şekil 14.11 İrtibat Kişisi Bildirim/Yabancı Ülkelere Aktarılacak Bilgiler Ekranı**

Yabancı Ülkelere Aktarılacak Bilgiler bölümünde eğer iĢlenmekte olduğu belirtilen veri kategorilerinden yabancı ülkelere veri paylaşımı mevcut ise bu alanda işaretleme yapılır ya da "Aşağıdaki veri kategorilerinden hiç birinin yurtdışına aktarılmadığını taahhüt ederim" kutucuğu işaretlenerek "Kaydet ve Devam Et" kutucuğuna tıklanarak Yabancı Ülkelere Aktarılacak Bilgiler bölümü tamamlanır.

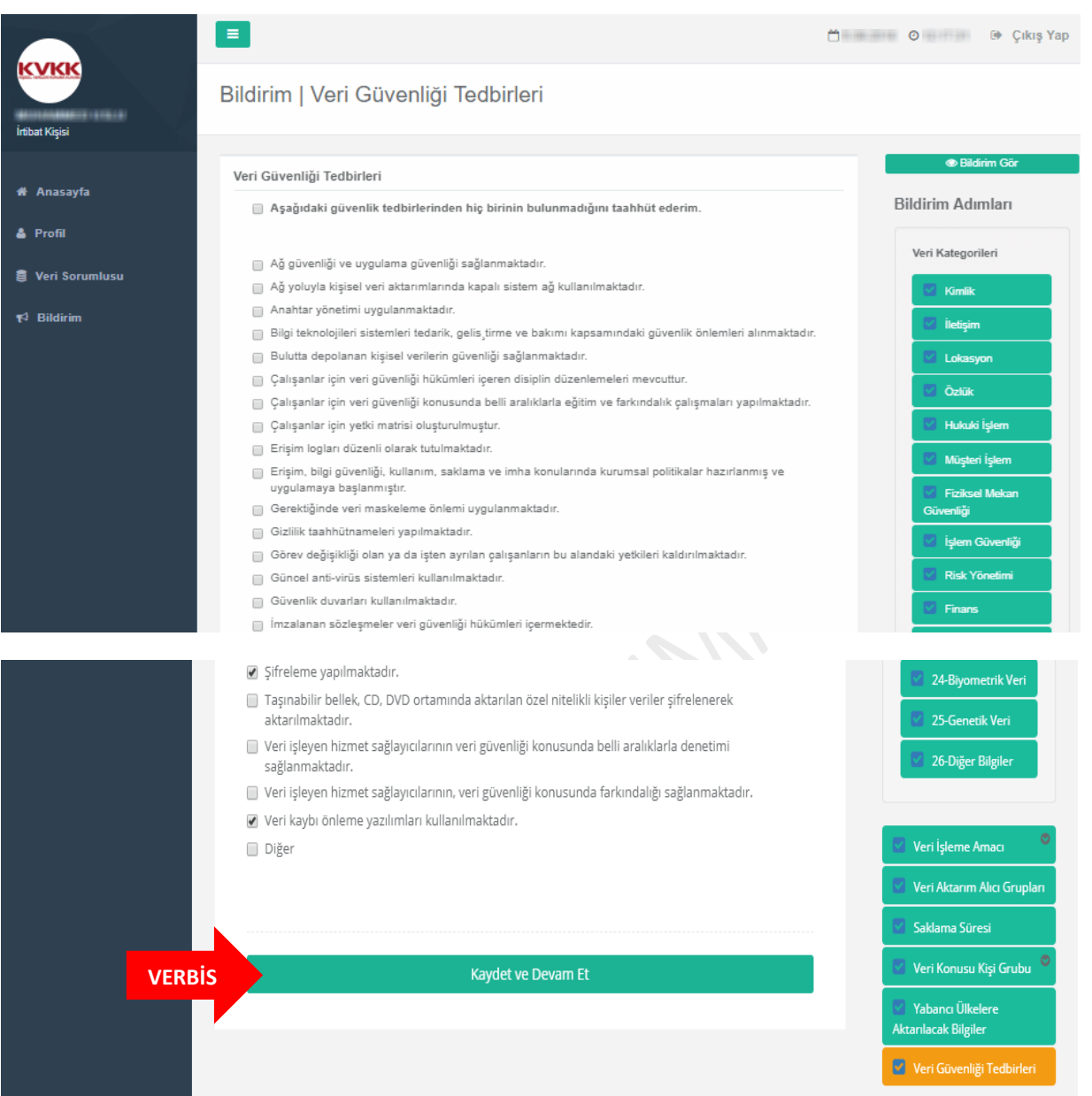

#### **Şekil 14.12 İrtibat Kişisi Bildirim/ Veri Güvenliği Tedbirleri Ekranı**

Veri Güvenliği Tedbirleri bölümü, işlenmekte olan kişisel verilerle alakalı alınan teknik ve idari tedbirlerin belirtildiği bölümdür.

Bu bölümde kiĢisel veri güvenliğiyle alakalı alınan tedbirler, ekrana gelen listeden seçilir ve ardından "Kaydet ve Devam Et" kutucuğuna tıklanır.

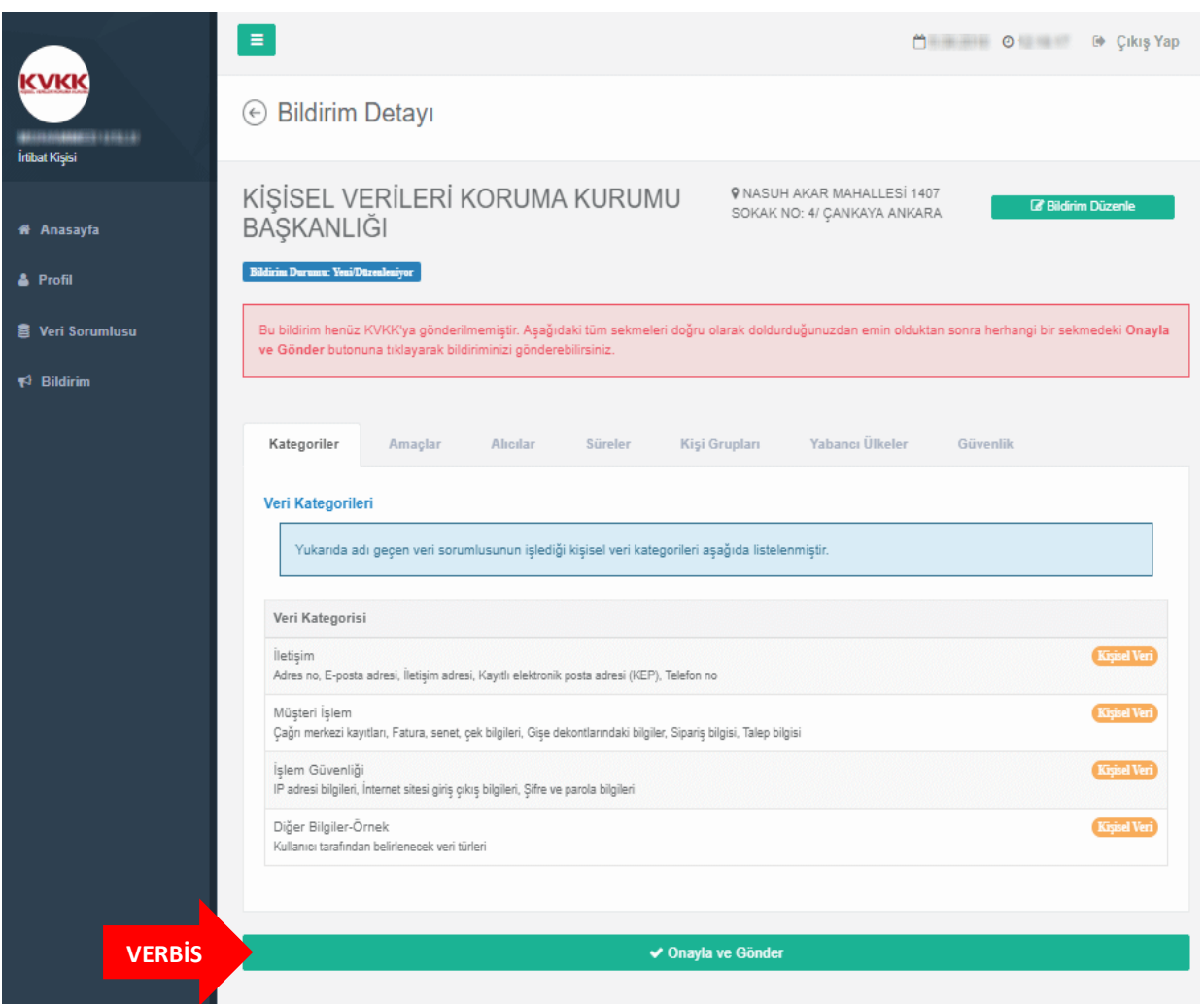

**Şekil 14.13 İrtibat Kişisi Bildirim Detayı Görüntüleme Ekranı**

Bütün bölümlerin tamamlanmasıyla birlikte, bilgi girişi yapılan tüm ekranların baĢlıklar halinde son bir kez daha gözden geçirilmesi amacıyla rapor görüntülenmektedir.

Kontrol yapılması akabinde bildirimin KiĢisel Verileri Koruma Kurumu BaĢkanlığına aktarılması için bu sekmelerden herhangi birinin altında yer alan "Onayla ve Gönder" butonuna tıklanması gerekir.

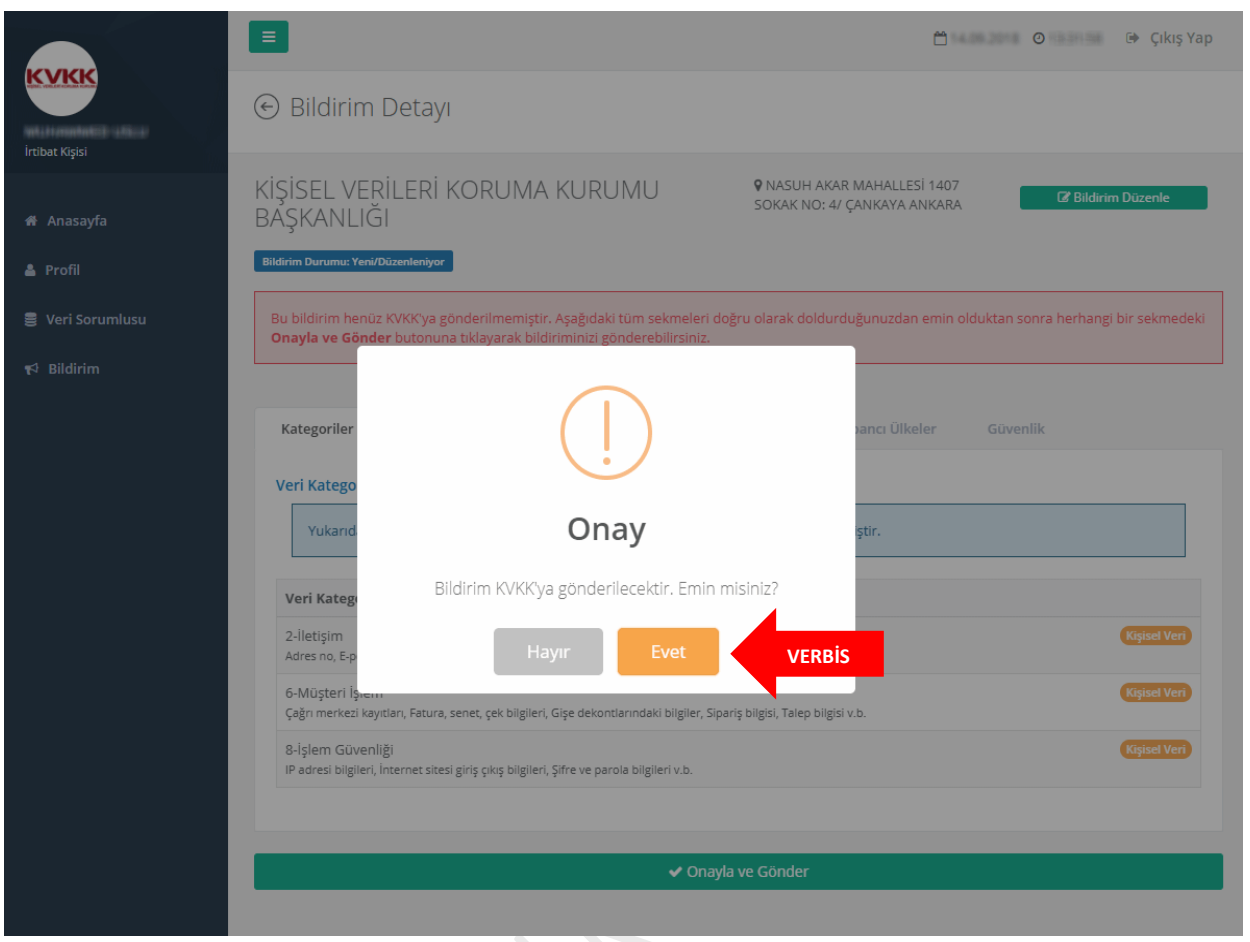

#### **Şekil 14.14 İrtibat Kişisi Bildirim Detayı Ekranı**

"Onayla ve Gönder" butonunun tıklanması akabinde, son kez bir daha kontrol edilmesi için teyit işlemi tekrar yapılmakta ve onay için "Evet" butonuna tıklanması gerekmektedir.

"Evet" iĢaretlendiğinde bildirim KiĢisel Verileri Koruma Kurumu BaĢkanlığına gönderilmiş olur.

NOT: Bildirim düzenlenirken ara verilmesi veya herhangi bir nedenle giriş işlemlerinin yarıda kalması halinde yeniden sisteme giriş yapıldığında kalınan yerden devam edilecektir.

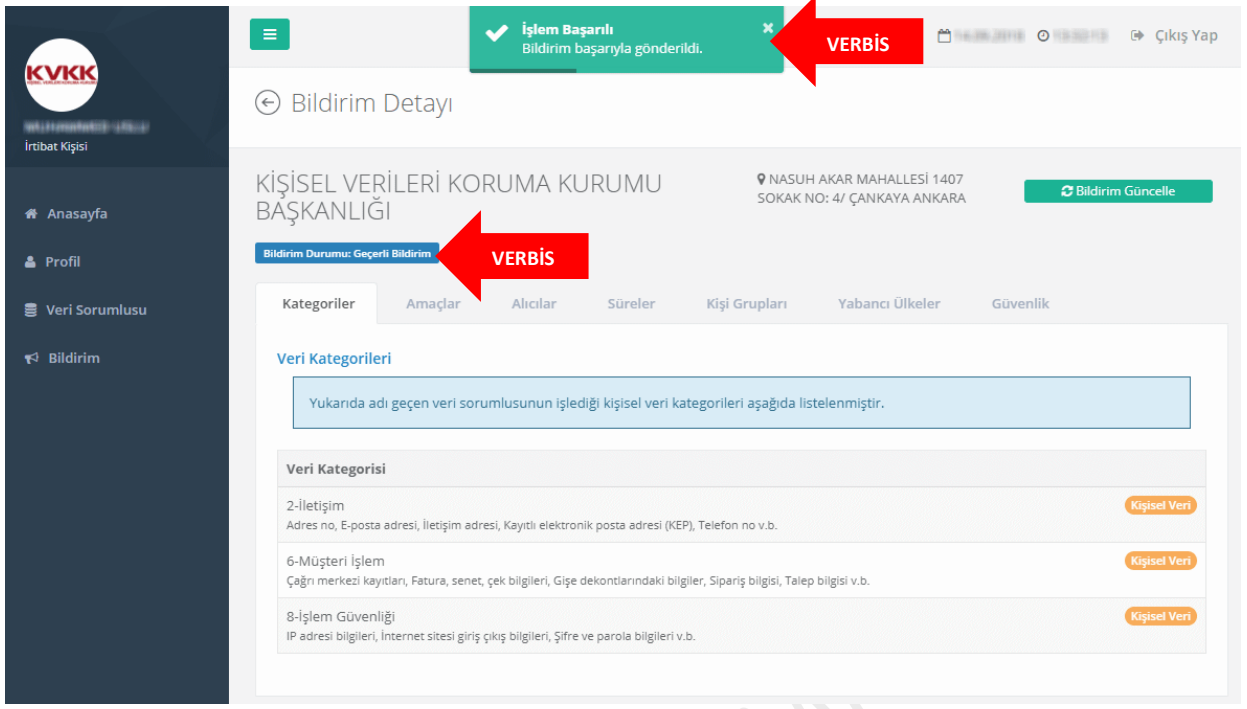

#### **Şekil 14.15 İrtibat Kişisi Bildirim Detayı Ekranı**

Söz konusu onay işleminin ardından açılan sayfada, bildirimin başarılı olarak iletildiğine dair "İşlem Başarılı" uyarısı alınır.

"Bildirim Durumu: Geçerli Bildirim" şeklinde görüntüleme sağlanarak İrtibat Kişisi tarafından Sicile Kayıt işlemi tamamlanmış olur.

## **15-SİCİL SORGULAMA İŞLEMLERİ**

Veri Sorumluları Sicili Hakkında Yönetmeliğin 7. maddesinin 1. fıkrasında "BaĢkanlık, Sicilde yer alan güncel bilgileri Kurul kararları uyarınca belirlenecek uygun yöntemlerle kamuya açıklar." ifadesinde belirtildiği üzere, dileyen herkes VERBİS'e kayıt olan veri sorumlularına ait bildirimleri sorgulayabilirler.

Bunun için, VERBİS Anasayfası'nın en altında bulunan "Sicil Sorgulama" butonuna tıklanarak giriş yapılabilir.

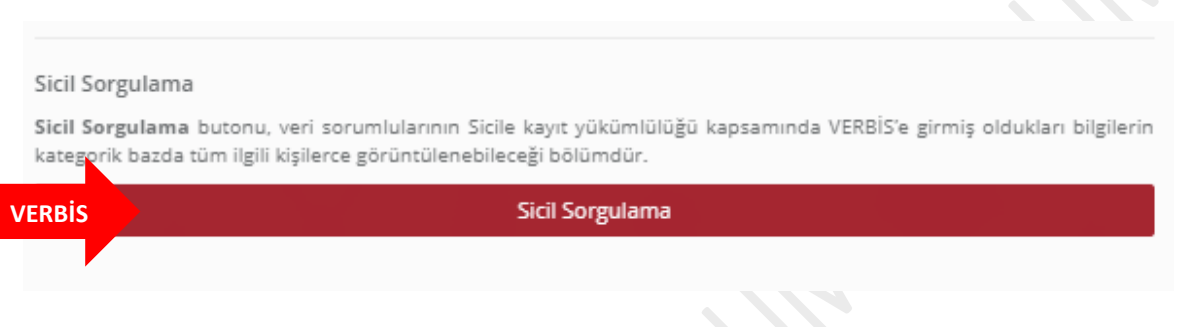

**Şekil 15.1 Sicil Sorgulama Giriş Ekranı**

Açılan "Sicil Sorgulama" anasayfasında, VERBİS'ten görüntüleme yapılmak istenen veri sorumlusuna ait en az 5 (beş) karakter yazılarak ve captcha olarak da 4 (dört) iĢlem sorusunun cevabı ekrandaki ilgili alana girilerek arama yapılabilir.

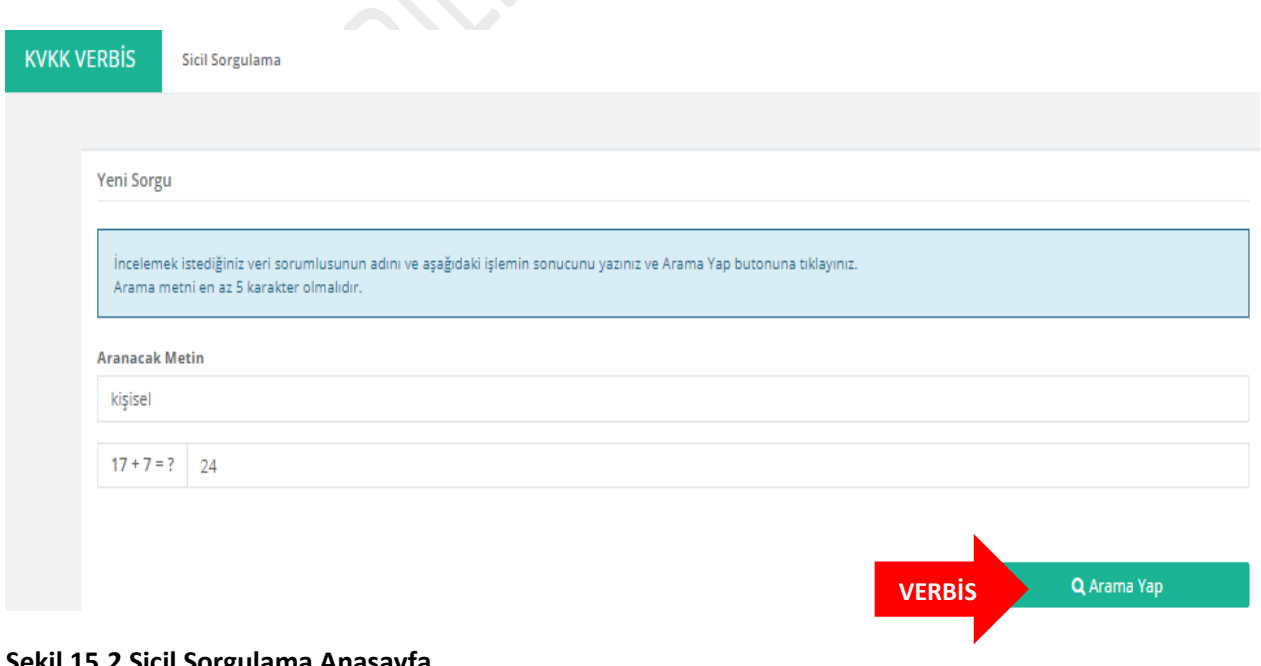

**Şekil 15.2 Sicil Sorgulama Anasayfa** 

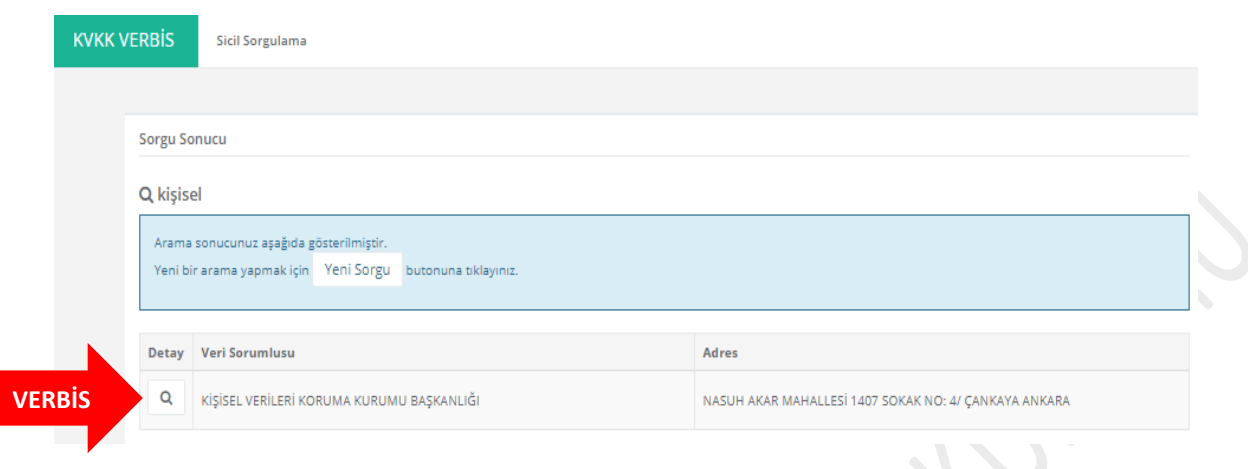

**Şekil 15.3 Sicil Sorgulama Sonuç Ekranı**

Yapılan sorgulama sonucuna göre, görüntülenmek istenen veri sorumlusunun unvanı bilgisi satırının yanında bulunan "Detay" sütunundaki büyüteç iĢaretine tıklanarak veri sorumlusuna ait bildirim görüntülenebilir.
#### KİŞİSEL VERİLERİ KORUMA KURUMU VERİ SORUMLULARI SİCİL BİLGİ SİSTEMİ KILAVUZU

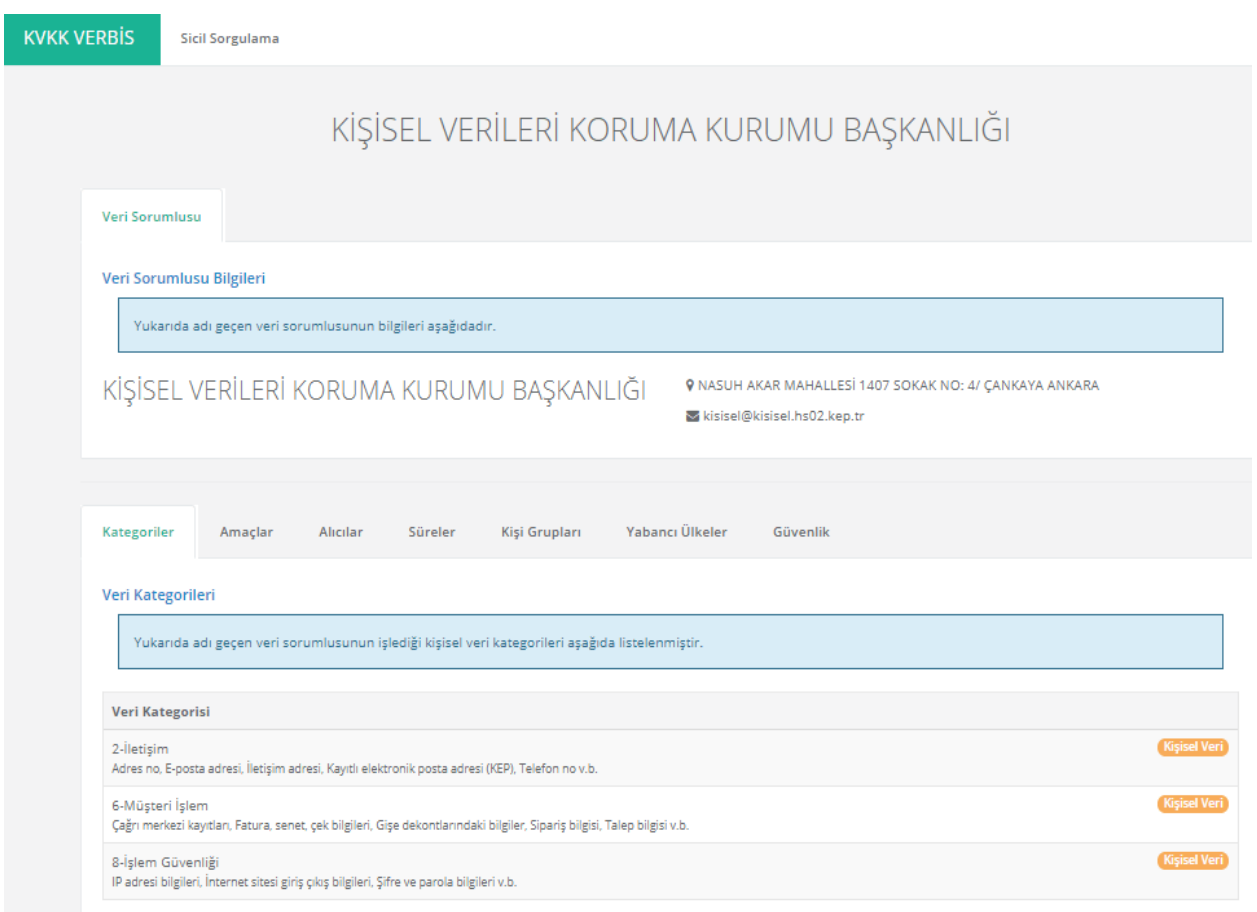

**Şekil 15.5 Sicil Sorgulama Veri Sorumlusu Bildirim Ekranı**

Ekrana gelen Bildirim detaylı olarak incelenmek istenirse Veri Kategorileri, İşleme Amaçları, Alıcı/Alıcı Grupları, Saklama Süreleri, Veri Konusu Kişi Grupları, Yabancı Ülkelere Aktarım ve Veri Güvenliği Tedbirleri bölümlerine tek tek tıklanarak inceleme yapılabilir.

6698 Sayılı Kanunun 16. maddesi ile Veri Sorumluları Sicili Hakkında Yönetmeliğin 9. maddesi gereği Veri Sorumluları Siciline kayıt yükümlülüğü çerçevesinde BİLDİRİM hazırlanması ve Kuruma iletilmesi işleminin VERBİS üzerinden gerçekleĢtirilmesi gerekmektedir.

Söz konusu BİLDİRİM hazırlanırken İrtibat Kişisi tarafından VERBİS'e giriş yapılacak bilgilere ilişkin başlıklar Veri Kategorileri, Kişisel Veri İşleme Amaçları, Veri Aktarım Alıcı Grupları, Veri Konusu Kişi Grupları ve Veri Güvenliği Tedbirleri olarak belirlenmiş olup bu başlıklara ait Kurul tarafından belirlenmiş olan seçimlik alanlara listeler halinde aşağıda yer verilmiştir:

# **Veri Kategorileri**

**[1-Kimlik](http://10.6.63.43:84/Declaration/EditCategory/17?c=1)** (ad soyad, anne - baba adı, anne kızlık soyadı, doğum tarihi, doğum yeri, medeni hali, nüfus cüzdanı seri sıra no, tc kimlik no gibi)

**[2-İletişim](http://10.6.63.43:84/Declaration/EditCategory/17?c=2)** (adres no, e-posta adresi, iletişim adresi, kayıtlı elektronik posta adresi (KEP), telefon no gibi)

**[3-Lokasyon](http://10.6.63.43:84/Declaration/EditCategory/17?c=3)** (bulunduğu yerin konum bilgileri)

**[4-Özlük](http://10.6.63.43:84/Declaration/EditCategory/17?c=4)** (bordro bilgileri, disiplin soruşturması, işe giriş-çıkış belgesi kayıtları, mal bildirimi bilgileri, özgeçmiş bilgileri, performans değerlendirme raporları gibi)

**[5-Hukuki İşlem](http://10.6.63.43:84/Declaration/EditCategory/17?c=5)** (adli makamlarla yazışmalardaki bilgiler, dava dosyasındaki bilgiler gibi)

**[6-Müşteri İşlem](http://10.6.63.43:84/Declaration/EditCategory/17?c=6)** (çağrı merkezi kayıtları, fatura, senet, çek bilgileri, gişe dekontlarındaki bilgiler, sipariş bilgisi, talep bilgisi gibi)

**[7-Fiziksel Mekân Güvenliği](http://10.6.63.43:84/Declaration/EditCategory/17?c=7)** (çalışan ve ziyaretçilerin giriş çıkış kayıt bilgileri, kamera kayıtları gibi)

**[8-İşlem Güvenliği](http://10.6.63.43:84/Declaration/EditCategory/17?c=8)** (IP adresi bilgileri, internet sitesi giriş çıkış bilgileri, şifre ve parola bilgileri gibi)

**[9-Risk Yönetimi](http://10.6.63.43:84/Declaration/EditCategory/17?c=9)** (ticari, teknik, idari risklerin yönetilmesi için işlenen bilgiler gibi)

**[10-Finans](http://10.6.63.43:84/Declaration/EditCategory/17?c=10)** (bilanço bilgileri, finansal performans bilgileri, kredi ve risk bilgileri, malvarlığı bilgileri gibi)

**[11-Mesleki Deneyim](http://10.6.63.43:84/Declaration/EditCategory/17?c=11)** (diploma bilgileri, gidilen kurslar, meslek içi eğitim bilgileri, sertifikalar, transkript bilgileri gibi)

**[12-Pazarlama](http://10.6.63.43:84/Declaration/EditCategory/17?c=12)** (alışveriş geçmişi bilgileri, anket, çerez kayıtları, kampanya çalışmasıyla elde edilen bilgiler)

**[13-Görsel ve İşitsel Kayıtlar](http://10.6.63.43:84/Declaration/EditCategory/17?c=13)** (görsel ve işitsel kayıtlar gibi)

**[14-Irk ve Etnik Köken](http://10.6.63.43:84/Declaration/EditCategory/17?c=15)** (ırk ve etnik kökeni bilgileri gibi)

**[15-Siyasi Düşünce Bilgileri](http://10.6.63.43:84/Declaration/EditCategory/17?c=16)** (siyasi düşüncesini belirten bilgiler, siyasi parti üyeliği bilgisi gibi)

**[16-Felsefi İnanç, Din, Mezhep ve Diğer İnançlar](http://10.6.63.43:84/Declaration/EditCategory/17?c=17)** (dini aidiyetine ilişkin bilgiler, felsefi inancına ilişkin bilgiler, mezhep aidiyetine ilişkin bilgiler, diğer inançlarına ilişkin bilgiler gibi)

**[17-Kılık ve Kıyafet](http://10.6.63.43:84/Declaration/EditCategory/17?c=18)** (kılık ve kıyafete ilişkin bilgiler)

**[18-Dernek Üyeliği](http://10.6.63.43:84/Declaration/EditCategory/17?c=19)** (dernek üyeliği bilgileri gibi)

**[19-Vakıf Üyeliği](http://10.6.63.43:84/Declaration/EditCategory/17?c=20)** (vakıf üyeliği bilgileri gibi)

**[20-Sendika Üyeliği](http://10.6.63.43:84/Declaration/EditCategory/17?c=21)** (sendika üyeliği bilgileri gibi)

**[21-Sağlık Bilgileri](http://10.6.63.43:84/Declaration/EditCategory/17?c=22)** (engellilik durumuna ait bilgiler, kan grubu bilgisi, kişisel sağlık bilgileri, kullanılan cihaz ve protez bilgileri gibi)

**[22-Cinsel Hayat](http://10.6.63.43:84/Declaration/EditCategory/17?c=23)** (cinsel hayata ilişkin bilgiler gibi)

**[23-Ceza Mahkûmiyeti Ve Güvenlik Tedbirleri](http://10.6.63.43:84/Declaration/EditCategory/17?c=24)** (ceza mahkûmiyetine ilişkin bilgiler, güvenlik tedbirlerine ilişkin bilgiler gibi)

**[24-Biyometrik Veri](http://10.6.63.43:84/Declaration/EditCategory/17?c=25)** (avuç içi bilgileri, parmak izi bilgileri, retina taraması bilgileri, yüz tanıma bilgileri gibi)

**[25-Genetik Veri](http://10.6.63.43:84/Declaration/EditCategory/17?c=26)** (genetik veriler gibi)

**[26-Diğer Bilgiler](http://10.6.63.43:84/Declaration/EditCategory/17?c=100)** (kullanıcı tarafından belirlenecek veri türleri gibi)

# **Kişisel Veri İşleme Amaçları**

- 1. Acil Durum Yönetimi Süreçlerinin Yürütülmesi
- 2. Bilgi Güvenliği Süreçlerinin Yürütülmesi
- 3. Çalışan Adayı / Stajyer / Öğrenci Seçme Ve Yerleştirme Süreçlerinin Yürütülmesi
- 4. Çalışan Adaylarının Başvuru Süreçlerinin Yürütülmesi
- 5. Çalışan Memnuniyeti Ve Bağlılığı Süreçlerinin Yürütülmesi
- 6. Çalışanlar İçin İş Akdi Ve Mevzuattan Kaynaklı Yükümlülüklerin Yerine Getirilmesi
- 7. Çalışanlar İçin Yan Haklar Ve Menfaatleri Süreçlerinin Yürütülmesi
- 8. Denetim / Etik Faaliyetlerinin Yürütülmesi
- 9. Eğitim Faaliyetlerinin Yürütülmesi
- 10. Erişim Yetkilerinin Yürütülmesi
- 11. Faaliyetlerin Mevzuata Uygun Yürütülmesi
- 12. Finans Ve Muhasebe İşlerinin Yürütülmesi
- 13. Firma / Ürün / Hizmetlere Bağlılık Süreçlerinin Yürütülmesi
- 14. Fiziksel Mekan Güvenliğinin Temini
- 15. Görevlendirme Süreçlerinin Yürütülmesi
- 16. Hukuk İşlerinin Takibi Ve Yürütülmesi
- 17. İç Denetim/ Soruşturma / İstihbarat Faaliyetlerinin Yürütülmesi
- 18. İletişim Faaliyetlerinin Yürütülmesi
- 19. İnsan Kaynakları Süreçlerinin Planlanması
- 20. İş Faaliyetlerinin Yürütülmesi / Denetimi
- 21. İş Sağlığı / Güvenliği Faaliyetlerinin Yürütülmesi
- 22. İş Süreçlerinin İyileştirilmesine Yönelik Önerilerin Alınması Ve Değerlendirilmesi
- 23. İş Sürekliliğinin Sağlanması Faaliyetlerinin Yürütülmesi
- 24. Lojistik Faaliyetlerinin Yürütülmesi
- 25. Mal / Hizmet Satın Alım Süreçlerinin Yürütülmesi
- 26. Mal / Hizmet Satış Sonrası Destek Hizmetlerinin Yürütülmesi
- 27. Mal / Hizmet Satış Süreçlerinin Yürütülmesi
- 28. Mal / Hizmet Üretim Ve Operasyon Süreçlerinin Yürütülmesi
- 29. Müşteri İlişkileri Yönetimi Süreçlerinin Yürütülmesi
- 30. Müşteri Memnuniyetine Yönelik Aktivitelerin Yürütülmesi
- 31. Organizasyon Ve Etkinlik Yönetimi
- 32. Pazarlama Analiz Çalışmalarının Yürütülmesi
- 33. Performans Değerlendirme Süreçlerinin Yürütülmesi
- 34. Reklam / Kampanya / Promosyon Süreçlerinin Yürütülmesi
- 35. Risk Yönetimi Süreçlerinin Yürütülmesi
- 36. Saklama Ve Arşiv Faaliyetlerinin Yürütülmesi
- 37. Sosyal Sorumluluk Ve Sivil Toplum Aktivitelerinin Yürütülmesi
- 38. Sözleşme Süreçlerinin Yürütülmesi
- 39. Sponsorluk Faaliyetlerinin Yürütülmesi
- 40. Stratejik Planlama Faaliyetlerinin Yürütülmesi
- 41. Talep / Şikayetlerin Takibi
- 42. Taşınır Mal Ve Kaynakların Güvenliğinin Temini
- 43. Tedarik Zinciri Yönetimi Süreçlerinin Yürütülmesi
- 44. Ücret Politikasının Yürütülmesi
- 45. Ürün / Hizmetlerin Pazarlama Süreçlerinin Yürütülmesi
- 46. Veri Sorumlusu Operasyonlarının Güvenliğinin Temini
- 47. Yabancı Personel Çalışma Ve Oturma İzni İşlemleri
- 48. Yatırım Süreçlerinin Yürütülmesi
- 49. Yetenek / Kariyer Gelişimi Faaliyetlerinin Yürütülmesi
- 50. Yetkili Kişi, Kurum Ve Kuruluşlara Bilgi Verilmesi
- 51. Yönetim Faaliyetlerinin Yürütülmesi
- 52. Ziyaretçi Kayıtlarının Oluşturulması Ve Takibi
- 53. Diğer

# **Veri Aktarım Alıcı Grupları**

- 1. Gerçek kişiler veya özel hukuk tüzel kişileri
- 2. Herkese açık
- 3. Hissedarlar
- 4. İş Ortakları
- 5. İştirakler ve bağlı ortaklıklar
- 6. Tedarikçiler
- 7. Topluluk Şirketleri
- 8. Yetkili Kamu Kurum ve Kuruluşları
- 9. Diğer

## **Veri Konusu Kişi Grupları**

- 1. Çalışan Adayı
- 2. Çalışan
- 3. Denek
- 4. Habere konu kişi
- 5. Hissedar/Ortak
- 6. Potansiyel Ürün veya Hizmet Alıcısı
- 7. Sınav adayı
- 8. Stajyer
- 9. Tedarikçi Çalışanı
- 10. Tedarikçi Yetkilisi
- 11. Ürün veya Hizmet Alan Kişi
- 12. Veli / Vasi / Temsilci
- 13. Ziyaretçi
- 14. Diğer

## **Veri Güvenliği Tedbirleri**

- 1. Ağ güvenliği ve uygulama güvenliği sağlanmaktadır.
- 2. Ağ yoluyla kişisel veri aktarımlarında kapalı sistem ağ kullanılmaktadır.
- 3. Anahtar yönetimi uygulanmaktadır.
- 4. Bilgi teknolojileri sistemleri tedarik, geliştirme ve bakımı kapsamındaki güvenlik önlemleri alınmaktadır.
- 5. Bulutta depolanan kişisel verilerin güvenliği sağlanmaktadır.
- 6. Çalışanlar için veri güvenliği hükümleri içeren disiplin düzenlemeleri mevcuttur.
- 7. Çalışanlar için veri güvenliği konusunda belli aralıklarla eğitim ve farkındalık çalışmaları yapılmaktadır.
- 8. Çalışanlar için yetki matrisi oluşturulmuştur.
- 9. Erişim logları düzenli olarak tutulmaktadır.
- 10. Erişim, bilgi güvenliği, kullanım, saklama ve imha konularında kurumsal politikalar hazırlanmış ve uygulamaya başlanmıştır.
- 11. Gerektiğinde veri maskeleme önlemi uygulanmaktadır.
- 12. Gizlilik taahhütnameleri yapılmaktadır.
- 13. Görev değişikliği olan ya da işten ayrılan çalışanların bu alandaki yetkileri kaldırılmaktadır.
- 14. Güncel anti-virüs sistemleri kullanılmaktadır.
- 15. Güvenlik duvarları kullanılmaktadır.
- 16. İmzalanan sözleşmeler veri güvenliği hükümleri içermektedir.
- 17. Kağıt yoluyla aktarılan kişisel veriler için ekstra güvenlik tedbirleri alınmakta ve ilgili evrak gizlilik dereceli belge formatında gönderilmektedir.
- 18. Kişisel veri güvenliği politika ve prosedürleri belirlenmiştir.
- 19. Kişisel veri güvenliği sorunları hızlı bir şekilde raporlanmaktadır.
- 20. Kişisel veri güvenliğinin takibi yapılmaktadır.
- 21. Kişisel veri içeren fiziksel ortamlara giriş çıkışlarla ilgili gerekli güvenlik önlemleri alınmaktadır.
- 22. Kişisel veri içeren fiziksel ortamların dış risklere (yangın, sel vb.) karşı güvenliği sağlanmaktadır.
- 23. Kişisel veri içeren ortamların güvenliği sağlanmaktadır.
- 24. Kişisel veriler mümkün olduğunca azaltılmaktadır.
- 25. Kişisel veriler yedeklenmekte ve yedeklenen kişisel verilerin güvenliği de sağlanmaktadır.
- 26. Kullanıcı hesap yönetimi ve yetki kontrol sistemi uygulanmakta olup bunların takibi de yapılmaktadır.
- 27. Kurum içi periyodik ve/veya rastgele denetimler yapılmakta ve yaptırılmaktadır.
- 28. Log kayıtları kullanıcı müdahalesi olmayacak şekilde tutulmaktadır.
- 29. Mevcut risk ve tehditler belirlenmiştir.
- 30. Özel nitelikli kişisel veri güvenliğine yönelik protokol ve prosedürler belirlenmiş ve uygulanmaktadır.
- 31. Özel nitelikli kişisel veriler elektronik posta yoluyla gönderilecekse mutlaka şifreli olarak ve KEP veya kurumsal posta hesabı kullanılarak gönderilmektedir.
- 32. Özel nitelikli kişisel veriler için güvenli şifreleme / kriptografik anahtarlar kullanılmakta ve farklı birimlerce yönetilmektedir.
- 33. Saldırı tespit ve önleme sistemleri kullanılmaktadır.
- 34. Sızma testi uygulanmaktadır.
- 35. Siber güvenlik önlemleri alınmış olup uygulanması sürekli takip edilmektedir.
- 36. Şifreleme yapılmaktadır.
- 37. Taşınabilir bellek, CD, DVD ortamında aktarılan özel nitelikli kişiler veriler şifrelenerek aktarılmaktadır.
- 38. Veri işleyen hizmet sağlayıcılarının veri güvenliği konusunda belli aralıklarla denetimi sağlanmaktadır.
- 39. Veri işleyen hizmet sağlayıcılarının, veri güvenliği konusunda farkındalığı sağlanmaktadır.
- 40. Veri kaybı önleme yazılımları kullanılmaktadır.
- 41. Diğer

**NOT:** Veri sorumlusunun kiĢisel veri iĢleme faaliyeti kapsamında, baĢlıklar altında belirlenmiş olan seçimlik alanlardan bir veya birden fazlası seçilebileceği gibi bu seçenekler haricinde bir giriş yapılmak istendiğinde İrtibat Kişisi tarafından her bir baĢlığın en altında yer alan "Diğer" seçeneği iĢaretlenerek manuel olarak da ekleme yapılabilecektir.